# ROCKSOLID FINANCES

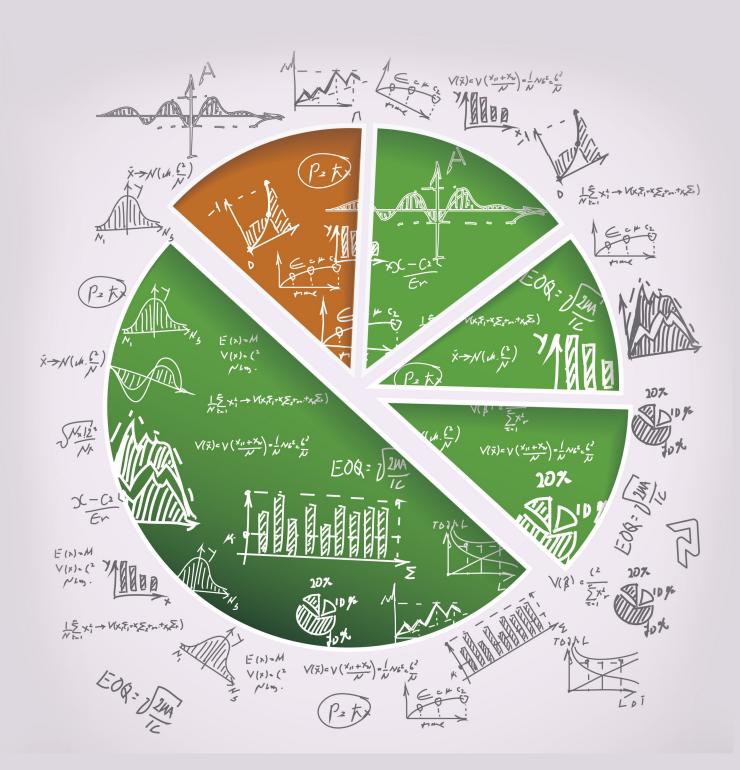

# Welcome

Rock is developed on a clear set of objectives. These objectives cover the craftsmanship we want to bring to the product as well as the flexibility we want to achieve through open-source freedom. They also define what the product will do, which by default, defines what it won't do. Here's what Rock is all about: we seek to improve relationships through quality software and processes. This means that if a tool or process makes a difference to your organization's guest, then we want to work hard to help you achieve success. However, this also means that, while there are a great many important back-office needs for your organization, they won't fit squarely into our charter, at least not at this time.

Sounds complicated, but here's the bottom line: while a full back-office accounting system is important to every organization, it's not something that fits into our stated mission. Keep in mind that we're a small team of developers pouring our time and effort into creating a crafted Relationship Management System. In the famous, albeit translated words of Michael Porter, "We can't be all products to all people." We do work with a number of sponsors who offer tools you can use to build your accounting system. Some of the tools work with Rock. Some replace Rock. When using these tools, it's important to work with the vendor to create a finance structure that works for your organization.

So, if you're wondering, "Will Rock replace my accounting system?" the answer is no. That said, Rock does have some key features that organizational accounting teams will love. These features center around donor management since this is a major touch point with your guests. Let's take a look at what's possible.

### It Goes Beyond Gifts

While we describe many of Rock's financial tools in terms of *giving* or *donations*, keep in mind they are simply financial transactions. If your organization works around the concept of *dues* or *payments*, you can use these same tools. We've worked hard to make these tools be as reusable and multi-purpose as possible.

# **Financial Components**

Before diving into the tools, let's look at the basic financial components of Rock. To do this, we'll step through the components, starting with the person. Again, it's important to note that while we use a scenario of *donations*, these transactions could just as easily be *dues* or other forms of payments.

### **Transactions**

Like everything in Rock, it all starts with people. People make financial transactions with your organization through gifts, donations, subscriptions or dues. These transactions can be simple (like money given to a single purpose) or they can be more complex (perhaps a single transaction covers multiple purposes). To be able to handle multiple purposes, transactions have one or more detail records to hold the information for each purpose.

In our example below, Ted has given \$110 dollars to Rock Solid Church. One hundred of these dollars are designated for the General Fund account with the remaining ten dollars going to the Building Fund account.

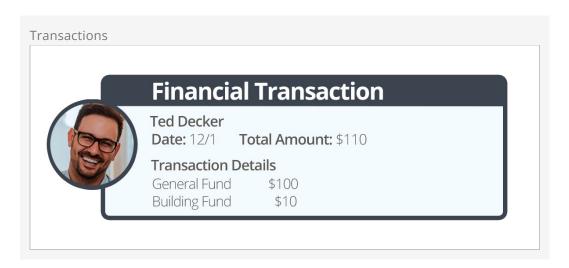

### **Batches**

Transactions that occur in a similar date range are grouped together into batches. These batches help organize the transactions. They also play a key role in integrating to your General Ledger account system. Instead of re-entering every transaction into your General Ledger, you can enter the batch totals knowing that Rock will keep the historical details for you to reference later if you need them.

In our example below a batch has been created for the weekly gifts for the Rock Solid Church.

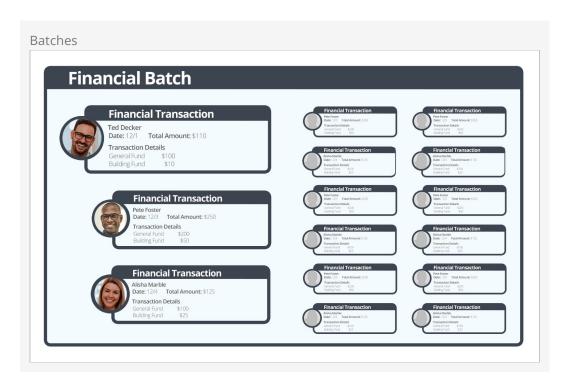

## **Accounts**

Accounts determine what a transaction is for. In our examples above, both the *General Fund* and the *Building Fund* are accounts. These accounts usually correspond with accounts you create in your accounting system.

# **Pledges**

While most of Rock's financial tools are designed to be multi-purpose, the concept of pledges is closely tied to the nonprofit world of donations. Pledges allow your members and guests to commit to an amount that they will be giving over a stated period of time.

# **Batches**

As we mentioned earlier, batches are a way of grouping financial transactions. Grouping transactions allows you to better integrate with your General Ledger software. You will only need to move over the batch totals instead of each financial transaction.

## **Characteristics of Batches**

Before we dive into looking at the screens that make up batches let's first review the characteristics of batches.

| ltem                  | Description                                                                                                    |
|-----------------------|----------------------------------------------------------------------------------------------------|
| Name                  | The name is used as a basic descriptor of the batch. You can come up with any naming convention you want.                                                                                                    |
| Transaction<br>Total  | The sum amount of all the transactions in the batch.                                                                                                    |
| Control<br>Item Count | This helps in the scanning process to ensure that no items are missed.                                                                                                    |
| Control<br>Amount     | When dealing with manually entered transactions, it's common to first do a manual count of the transaction totals by hand. This number is then entered into the <i>Control Amount</i> column to be used as a double-check since transactions are individually entered into the system. When you're done entering your transactions, the batch's <i>Transaction Total</i> should equal the <i>Control Amount</i> .                                                                           |
| Status                | <ul> <li>Open: This means that the batch is editable. The details of the batch can be changed, and transactions can be modified.</li> <li>Closed: The batch is done and should not be edited. Once you close the batch you should then move its total into your general ledger.</li> <li>Pending: This is a special status used by the check-scanning software. When a batch is in a state of <i>Pending</i>, it means that transactions are still being scanned into the batch.</li> </ul> |
| Start / End<br>Dates  | These dates provide a date range for the transactions that they contain.                                                                                                    |
| Accounting Code       | When you enter the batch total into your General Ledger there will more than likely be a transaction ID generated by that system. This                                                                                                    |

| Item | Description                                |
|------|--------------------------------------------|
|      | field allows you to enter that identifier. |

# **Working With Batches**

Batches can be viewed under Finance > Batches . Below is a figure showing the batch list screen with the various filters that are available.

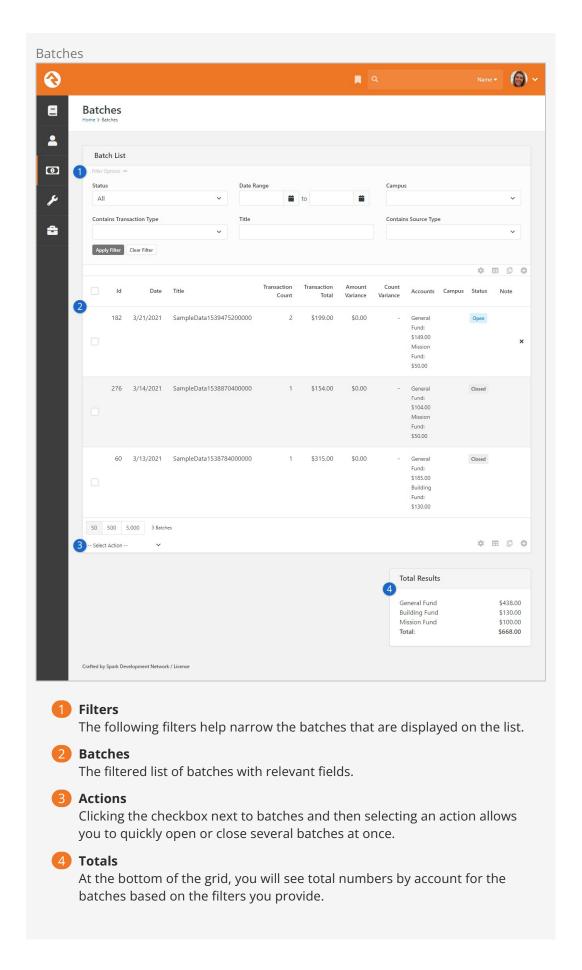

Clicking on a batch from the list pictured above will bring you to the *Financial Batch Detail* screen pictured below. From here you can see all the details of a batch.

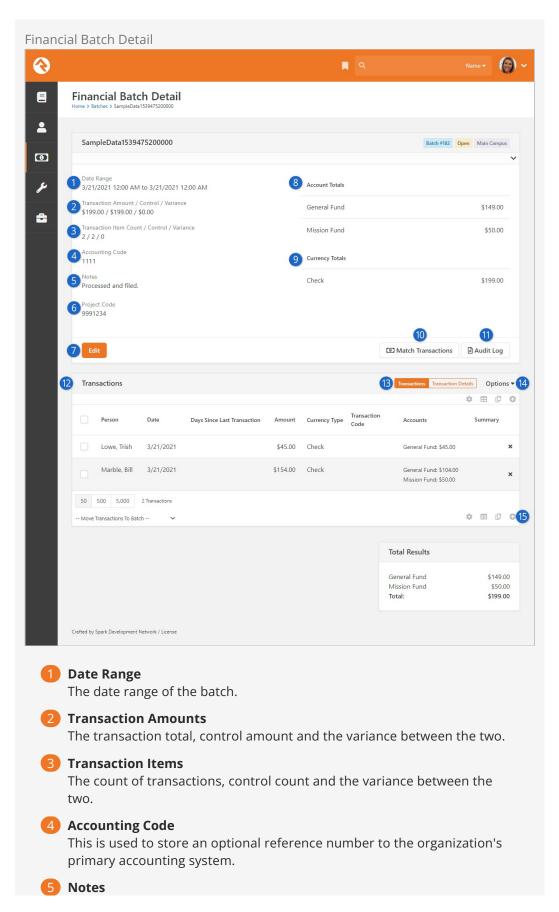

Batch notes, if any have been added, will be displayed here.

### 6 Batch Attribute

Any additional batch attributes you create will be displayed here if they are set to show in the grid. For more information, see the Financial Batch Attributes note below.

### **7** Edit

Access the Edit screen to open or close the batch or to adjust other settings as shown in the example pictured below.

### 8 Account Totals

This list shows account totals for the accounts that the transactions are tied to.

### Ourrency Totals

This list shows account totals for each currency type.

### **10** Match Transactions

Batches that have been created by the transaction scanner need to have each transaction linked to an individual. This button takes you to the screen that assists with this process.

### 11 Audit Log

This button will take you to an audit screen that shows each change made to a batch or transaction in a batch.

### 12 Transaction List

A list of the transactions contained in the batch. Clicking on one of these transactions will take you to the details screen for the transaction.

### 13 Transactions / Transaction Details

If a single transaction goes to separate Accounts, selecting "Transaction Details" will provide separate rows in the grid for each Account.

### 14 Options

Use the Options drop-down to set whether images (e.g., scanned checks) should be shown in the grid.

### 15 Add Transaction

Assuming the batch is not closed, you can add new transactions to the batch by clicking the oicon.

### Financial Batch Attributes

Say you want to assign batches specific project codes, accounting codes, or another specific value. You can easily do this by creating an entity attribute with a Financial Batch entity type. Attributes are created in the *Entity Attributes* screen, located at Admin Tools > System Settings > Entity Attributes. When you choose the *Show in Grid* option, the attribute values will be displayed in the *Batch Detail* screen. To learn more about Entity Attributes, see the System Settings chapter of the Admin Hero Guide.

There may be times when a closed batch needs to be reopened in order to make changes. Because reopening a batch can cause hiccups between your system and your financial clearing house, you only want people with a certain level of security to be able to perform this action. This security role is added and modified at the Entity level.

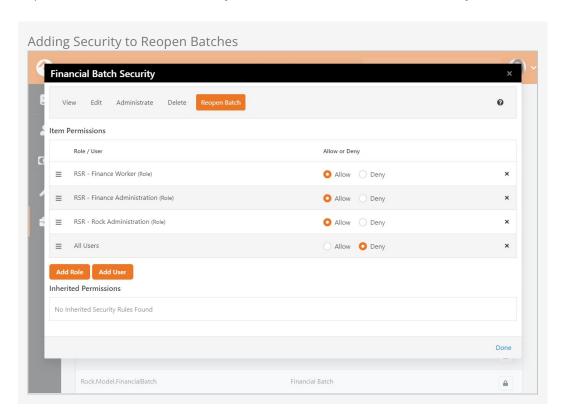

To give a person the ability to reopen closed batches, follow these steps:

- 1. Go to  $[Admin\ Tools\ >\ Security\ >\ Entity\ Administration\ ].$
- 2. In the Entity List, locate "Rock.Model.FinancialBatch".
- 3. Click a to open the *Financial Batch Security* window.
- 4. Click the Reopen Batch button.
- 5. Add roles and users to the *Item Permissions*, selecting whether to allow or deny each the ability to perform the action.
- 6. Click Done.

Once the security permission is set, you can reopen a batch simply by selecting the batch you want to reopen, clicking the <code>Edit</code> button to open the *Edit Financial Batch* screen, and choosing "Open" from the *Status* dropdown menu. Click <code>Save</code> when you're done.

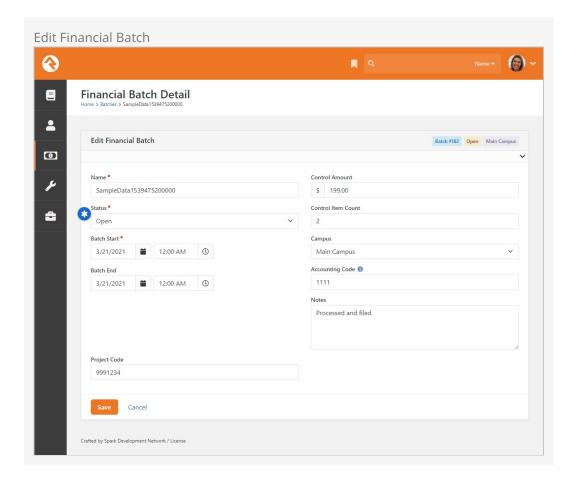

Batch statuses serve a critical function in providing accountability for your accounting processes. Each status in the lifecycle of a batch has been developed to ensure accurate record keeping. Below, we will guide you through each status in the lifecycle of a batch, explaining how it should be used.

- 1. **Pending:** When created using the check scanning app, batches start with a 'Pending' status, indicating that the scanning process is still ongoing.
- 2. **Open:** When a batch is in the 'Open' status, it means that the scanning process is complete, but additional matching or audits are still being performed. It also indicates that the batch has not yet been entered into the general ledger.
- 3. **Closed:** When a batch is in a 'Closed' state, it indicates that its amounts have been entered into the general ledger. To maintain the integrity of your accounting processes, Rock Security prevents closed batches from being re-opened without elevated permissions.

### **Automated Batches Created by Third Party Systems**

Third party systems can create automated batches using the "IsAutomated" feature. These batches have an additional "Automated" label. While the transactions of an automated batch are downloading, the batch will have a "Pending" status. To prevent processing errors, this status cannot be changed until the download is complete. Once all of the transactions are downloaded, the status will automatically change to "Open" and the batch can be processed.

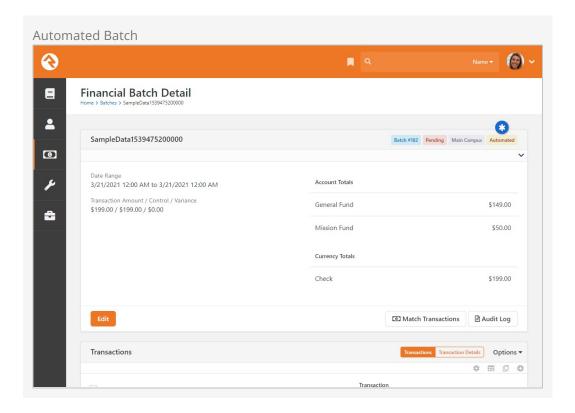

### Transactions Created Using Teller Import

Transactions created using Teller Import have contribution amounts and associated accounts but no contributor name. Obviously, this can make matching transactions with givers difficult when processing batches. Selecting the "Limit to Existing" option in the *Transaction Matching Accounts Filter* screen allows you to display only accounts associated with that particular Teller Import file. To access the *Accounts Filter* screen, click the button in the *Transaction Matching* screen.

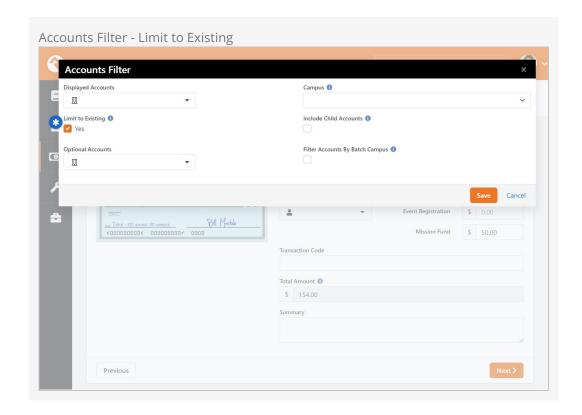

It's important that all modifications to financial transactions are audited. Below is the audit log screen for a batch. It shows all changes to a batch and the transactions in the batch.

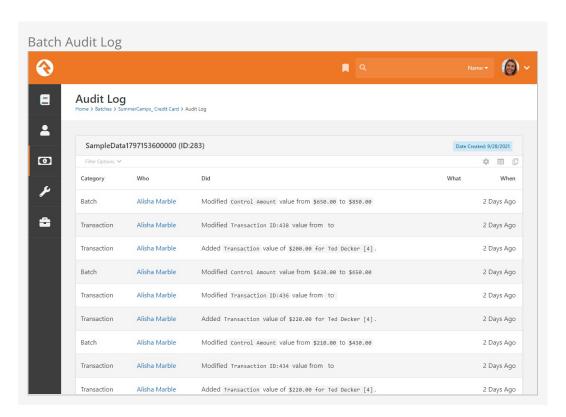

# **Transactions**

Transactions represent the actual exchange of currencies for activities like donations, event registrations, or other financial events. Each transaction is made up of one or more detail (or sub) transactions. This allows for giving to more than one account in a single transaction.

# **Viewing Transactions in Batches**

Where you view transactions in Rock will depend on what you're trying to do. If you're interested in transactions in the context of a specific batch, you can view them on the *Batch Detail* screen by selecting a batch from the *Batch List*.

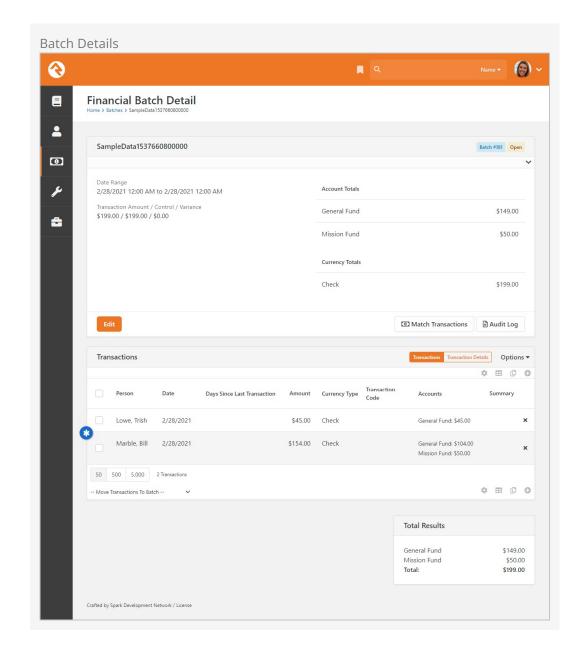

Clicking on one of these transactions will then display the *Transaction Detail* page.

Transaction Detail

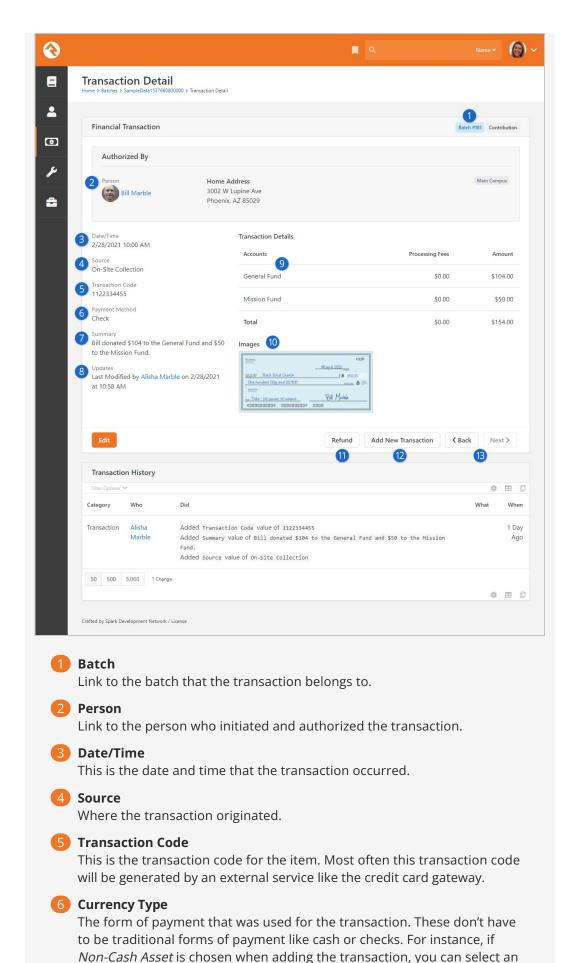

Asset Type of property, stock or vehicles. You can add your own non-cash asset types by adding to the Non-Cash Asset Types defined type.

### Summary

Any notes related to the transaction.

# 8 Updates

Information about who last updated and processed the transaction.

### 9 Accounts

This is the account split for the transaction that shows the details for each account that was included on the transaction.

### 10 Images

Any images that are associated with the transaction (e.g., check images).

### 11 Refund

Selecting the 'Refund' button allows you to reverse the transaction. More details on the refund process are provided below.

### 12 Add Transaction

If the batch is still open, you can add a new transaction. This allows you to quickly enter new transactions without having to go back to the batch detail page.

### 13 Back / Next

The 'Back' and 'Next' buttons allow you to cycle through the transactions in a batch.

The transaction list on the Batch Detail page has a few extra options.

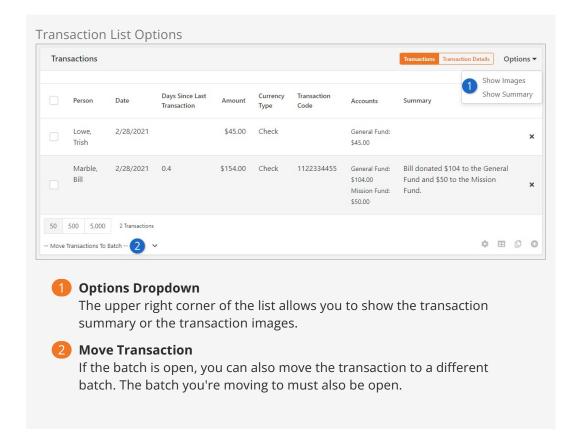

# **Searching For Transactions**

When you're searching for a specific transaction, it's often easier to use the transaction filtering capabilities found under Finance > Transactions. This screen allows you to provide a set of search options and list transactions that match.

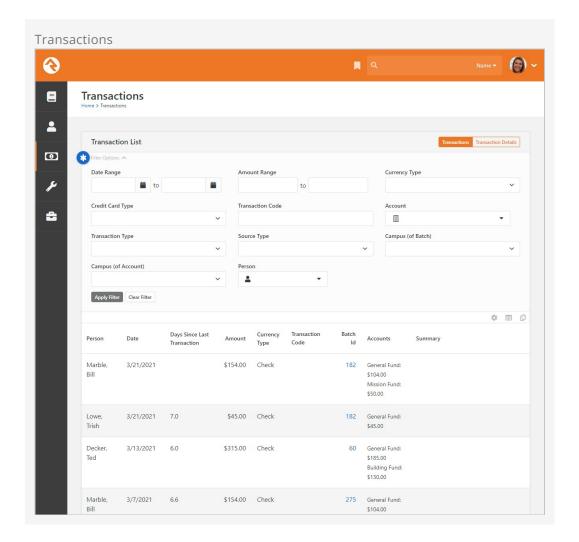

# **Adding a Transaction**

While there are other entry points for transactions (e.g., check scanning, giving on the public website) you can manually add transactions to a batch. You can also edit existing transactions. In either case you'll be brought to the page pictured below.

Transaction List Options

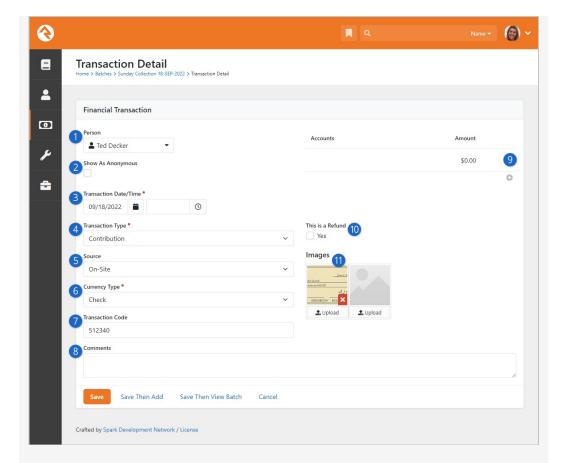

### Person

This is where you'll pick the person that the transaction is for. For instance, this is the person who made the contribution that's being entered.

### 2 Show As Anonymous

Select this option to have the transaction appear as anonymous rather than associated with the person selected above.

### Transaction Date/Time

This is the date and time that the transaction occurred. You don't need to select a time if it doesn't make sense to do so.

### Transaction Type

Rock ships with two values for this field, *Contribution* and *Event Registration*. In most cases you'll probably be adding a *Contribution*.

### Source

The *Source* indicates where the transaction originated. If you're manually adding transactions, it's likely you'll be entering them from on-site collections, but you can choose other values from the list.

# **6** Currency Type

The form of payment that was used for the transaction. These don't have to be traditional forms of payment like cash or checks. For instance, if Non-Cash Asset is chosen when adding the transaction, you can select an Asset Type of property, stock or vehicles. You can add your own non-cash asset types by adding to the Non-Cash Asset Types defined type.

Transaction Code

This is the transaction code for the item. Typically, the transaction code will be generated by an external service (e.g., credit card gateway) but when adding transactions manually you can use any code you wish.

### 8 Comments

These are simply notes that you might want to make about the transaction. These will be visible when viewing the *Transaction Detail* page described above.

### 9 Account/Amount

This is where you'll select the account that should be used for the transaction, and the amount of the transaction. You can have multiple accounts and amounts listed for a single transaction, if needed, but you must have at least one.

### 10 This is a Refund

If the transaction is a refund, then it will be processed as such.

### 11 Images

You can add one or more images associated with the transaction. Typically, these are images of a check from a check scanner, but you can manually upload any image you wish.

# **Refunding A Transaction**

Sometimes you need to rollback a transaction. Selecting the Refund button from the *Transaction Detail* page will allow you to reverse the payment using the modal shown below.

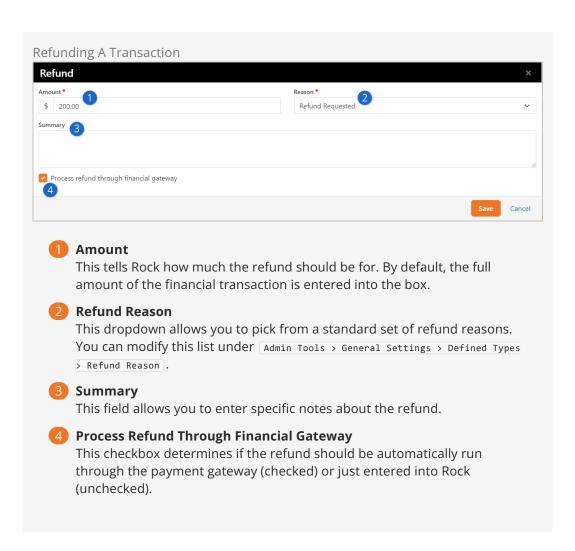

# **On-Site Collection**

While the number of online transactions is skyrocketing, we shouldn't neglect to mention the tools that support the traditional on-site collection of cash, checks or even credit cards. Below we'll walk through how we process these transactions in the context of weekly giving.

# **Processing Cash Transactions**

Cash transactions come in two formats: anonymous gifts and gifts given by a known person. Let's look at how we tackle each one.

#### **Anonymous Gifts**

Typically, you'll enter an anonymous user into your database and link all anonymous gifts to this person. When you count up all of the anonymous cash for the weekend, you can add one transaction for this total amount and select the individual *Anonymous*.

### **Known Gifts**

There are a couple of options when processing gifts from known individuals:

- 1. Manually create transactions for these gifts entering in all the transaction details.
- 2. If your organization uses a giving envelope, you could also use Rock's check scanner software to scan in the envelopes. Then, you'd use the *Match Transaction* feature discussed below to process the remainder of the transaction information.

### Credit Cards

You can add credit card transactions manually by going to the *Contributions* tab on a person's profile page. Either enter a one-time transaction by clicking the Add One-time Gift button, or you can create a recurring scheduled transaction by clicking the toutton under *Scheduled Transactions*.

### Checks

Checks can be scanned using Rock's check scanning software. More information about setting up and using this software can be found in the Scanning Checks chapter below. Once the checks are all scanned, they must be matched to individuals and their amounts entered into the correct accounts. We'll discuss that next in the *Matching Transactions* section below.

# **Matching Transactions**

When you've used the check scanning software to add checks or scanned images of envelopes to a batch you must match them to individuals before you can close the batch. To start this process, open the batch you want to work on under Finance > Batches and then click the Match Transactions button.

This will launch a screen to walk you through each check (or envelope) and allow you to tie them to an individual and enter the amounts into the proper accounts.

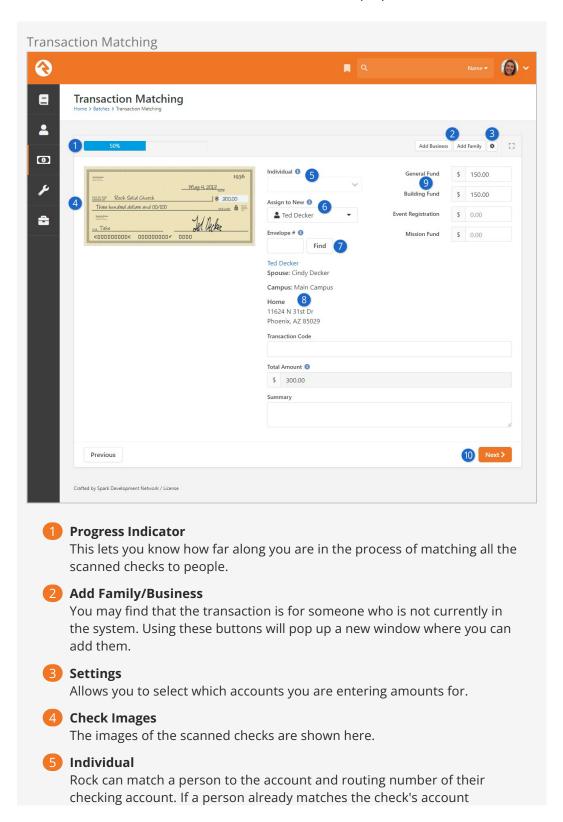

information, you can pick them from the list.

### 6 Assign to New

Assigns a new individual to the check's account number.

### Envelope #

Allows you to search for an individual by their giving envelope number. This requires that the *Enable Giving Envelope Number* Global Attribute is enabled. See the Giving Envelopes chapter below for details.

### 8 Person Details

The screen will present the currently matched person's address and contact information. This is a great way to not only ensure that you have matched to the current individual but also that their contact information has not changed.

### 9 Account Split

Accounts are shown to allow you to split the check's total across multiple accounts based on notes in the memo field of the check or outside of the envelope.

### 10 Navigation Buttons

Buttons at the bottom of the screen allow you to go to the next record or re-visit a previously completed record.

### Saved Check Matching

Once a person is matched to a check via the check's MICR information their name will be displayed in the 'Individual' dropdown shown in item #5 above.

Multiple People Matching at the Same Time

With large batches you might want multiple people to work on matching at the same time. Rock allows this by making sure that each person gets a different record to work on.

# **Giving Envelopes**

Does your church use envelopes for giving? You can use Rock to generate envelope numbers, search for members by envelope number, and use envelope numbers to help with matching transactions. Let's look at how to set up Rock to do this.

# **Enabling the Envelope Number Global Attribute**

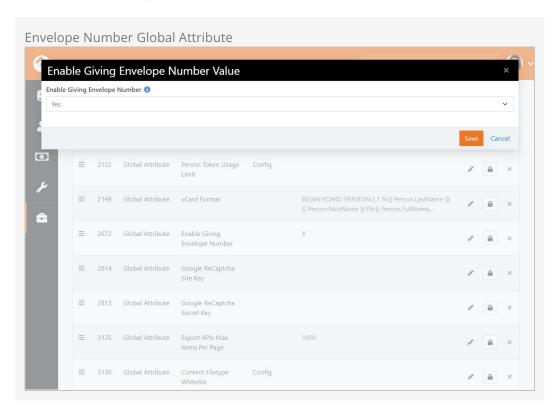

Envelope numbers are a global attribute in Rock, which means switching them on in one place makes them available across the system. To turn the envelope numbers option on, go to Admin Tools > General Settings > Global Attributes. Select Enable Giving Envelope Number from the attributes list and choose 'Yes' from the dropdown menu. Click Save. Rock is now set to display giving envelope options.

# **Assigning Envelope Numbers to Members**

Envelope numbers are assigned in the Edit Person screen, accessed from the Person Profile. Simply go to a person's profile and click the button in the bio block.

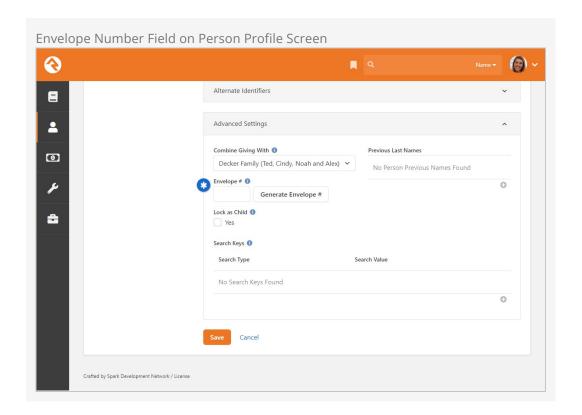

The envelope number field is located in the Advanced Settings section at the bottom of the Edit Person screen. You can enter a person's existing envelope number into the Envelope # field, or you can allow Rock to assign a new envelope number by clicking the Generate Envelope # button. When finished, click Save. The envelope number is now associated with that person.

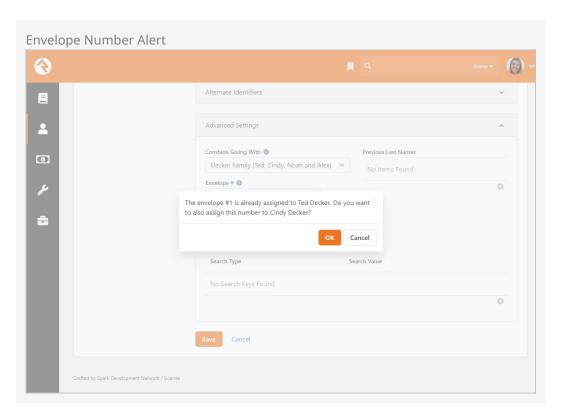

If you enter a number that is already assigned to someone else, Rock will display an alert asking if you want to proceed. There may be times when you'll want two or more people to have the same number, such as when assigning numbers to multiple members of the same family. Click or to continue.

# **Searching for Envelope Numbers**

Once envelope numbers have been assigned to members, you can quickly view them using the Directory search function (People > Directory). To do this, you first need to enable envelope numbers in the Person Directory block settings.

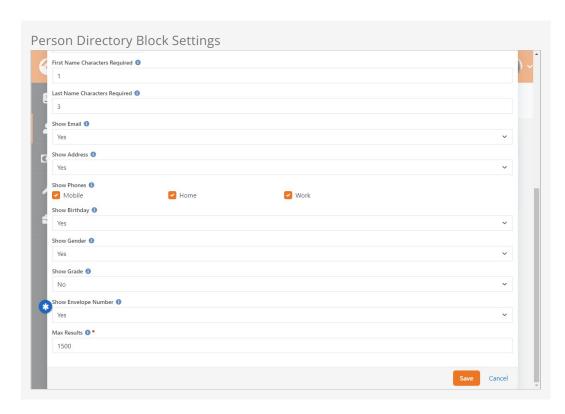

Locate the Show Envelope Number field in the Person Directory block settings and select 'Yes' from the dropdown menu. Click Save. Now envelope numbers will be included in the information returned for directory searches.

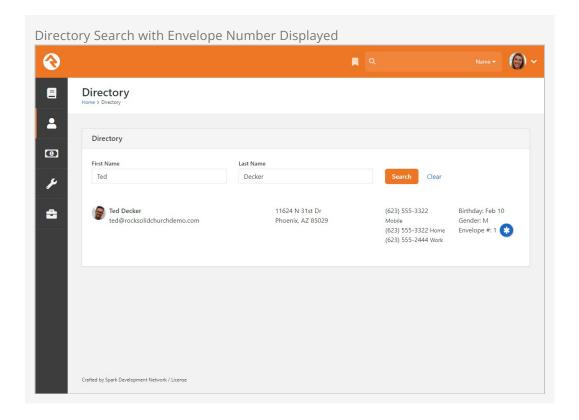

Keeping this functionality in one search screen, rather than accessing individual profile pages, can save you or your volunteers a lot of time.

Now that you have envelope numbers set up, let's look at how they can be helpful when matching transactions.

# Transaction Matching by Envelope Number

When matching transactions, you can search for members by their assigned envelope numbers. Simply enter the envelope number into the Envelope # field and click Find. The name and information of the individual associated with that number will be displayed.

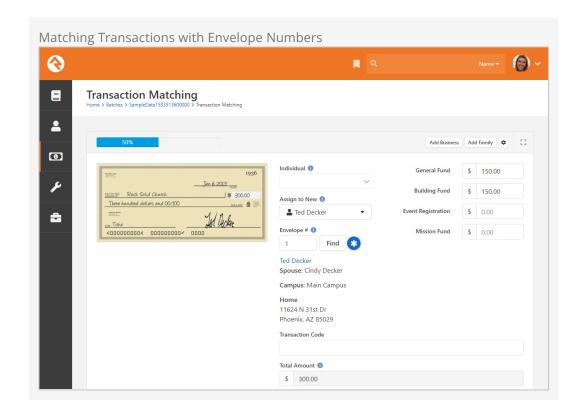

If the number entered isn't found, Rock will display an alert. If more than one person has been assigned that number, you'll be prompted to choose which person you wish to associate with the transaction.

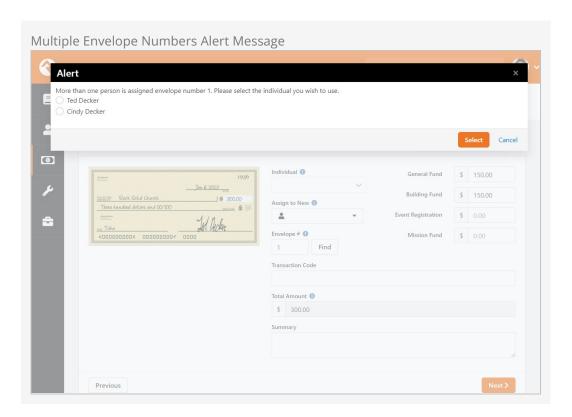

# **Scanning Checks**

Rock provides special tools to help automate the scanning of large amounts of checks. Let's take a look at what's available.

### **Supported Operating Systems**

Rock's check scanning software should work with anything greater than Windows 7. It will NOT work with Windows XP.

# **Supported Scanners**

Rock supports three types of scanners with its scanning tools.

Scanners that Support the Ranger Interface

Rock has integrated with the Ranger Interface API toolset from Silver Bullet Technologies. Technically any check scanner that works with the Ranger API should work with Rock. That said, in the process of developing Rock and testing, we have exclusively used the Canon CR-series of check scanners (specifically the CR-L1). While other makes and models should also work, we haven't tested them. Ranger provides a list of supported scanners on their website.

### Use the Latest Ranger Driver

In our testing, we've noticed that the latest Ranger drivers work better at reading the check's MICR information. Be sure to download the latest driver from your scanner manufacturer. For those using the Canon CR-L1 try this link.

### MagTek MICRImage

Because of the large number of these legacy scanners available, we have also integrated and tested with the MagTek MICRImage check scanners. To use the MagTek MICRImage, please install the drivers from MICRImage. Once on the "software" page scroll down to the OCX title and download the MICRImage OCX - PN99510045 - v112.

Additionally, as part of the MagTek family, we support the Image Safe USB check scanner. Download and install the drivers for this scanner here: Image Safe.

### Installing Image Safe drivers

When you reach the MagTek website to download the driver for the Image Safe scanner, the download contains several files. Once the download is complete unzip the download and follow the instructions on where the files are located. Once you reach the ExcellaSTXImageSafeInstall folder you'll choose the 'setup' application to install.

### If purchasing a new scanner

If you're in the market for new scanners, we highly recommend using the Canon CR-series.

# **Rock Check Scanning Software**

Rock's check scanning software allows you to quickly and easily add checks to transactions in Rock. Let's walk through the process of scanning checks using this software.

# Installing the Rock Check Scanning Software

Installing the check scanning software is easy. It requires a Windows machine running Windows 7 or later to run. To install, follow these steps:

- 1. First, install the drivers for the scanner you'll be using. If you're using the Canon CR-series, that will be the Ranger software that came with your scanner. In either case, these are simple installs.
- 2. Download the setup application under Admin Tools > Power Tools > External Applications > Rock Check Scanner.
- 3. Run the setup. The check scanning setup is a breeze with just three quick screens.

# Using Rock Check Scanning Software

Once everything is installed, start by launching the Rock check scanning software and logging in. Users must be a member of one of the security groups below to log in using this software:

- RSR Finance Administration
- RSR Finance Worker
- RSR Rock Administration

If this is your first time logging in, you'll also be asked for the web address of your Rock server. This is the address that the scanning software will upload checks to.

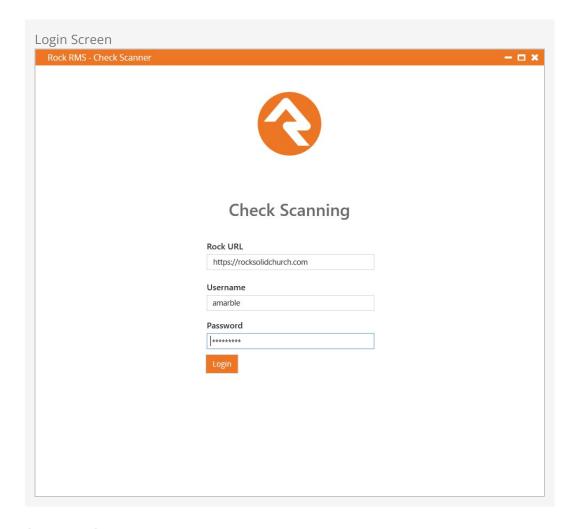

# **Software Options**

First off, we'll show you where the software settings are so you can configure them to meet your needs. To do this, select the second located on the bottom right of the check scanner window. You can always come back to this page to make any adjustments at any time.

### Capture Amount on Scan

Before we dive too deep into the settings, we want to highlight one setting in particular. As noted below, you have the option to *Capture Amount on Scan* while scanning checks. When this is enabled the scanning process will pause after each check so you can type in the amount of the check. This saves you from having to go into Rock later and add the amount for each check as part of a separate step. Simply read the amount of the check from the scanned image, and add that amount to the appropriate account(s) listed on the screen in the Check Scanner app.

The list of accounts that you can add amounts to is configurable when you turn on *Capture Amount on Scan* in the configuration area pictured below. From this configuration screen, check the box next to any accounts that you want available during the scanning process. Selecting multiple accounts also allows you to split a single check into different accounts if needed.

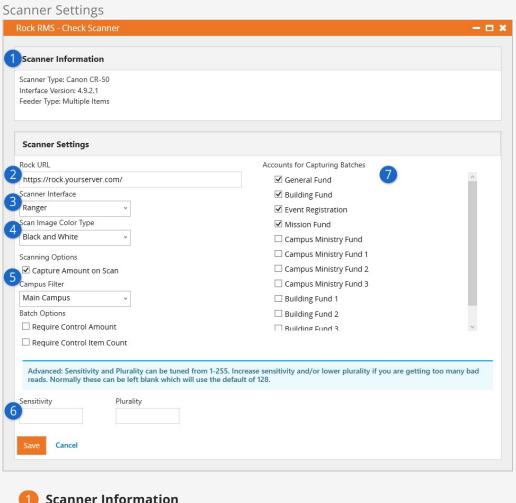

Scanner Information

This area displays information about the physical check scanner that is currently configured.

2 Rock URL

You'll want to confirm this contains the correct Rock server address for your organization.

- Scanner Interface Select the type of interface that's currently set up (Ranger or MagTek).
- Scan Image Color Type Select the color depth that should be used when scanning. Options will vary by scanner. The Ranger interface supports black/white, grayscale and color. Just understand that using an option other than black/white will significantly grow the size of your database.
- Scanning Options Select the options that best fit your scanning process.
  - Capture Amount on Scan: If enabled, the scanning process pauses after each check is scanned to allow the entry of the dollar amount on the check. Enabling this also enables the "Batch Options" and "Accounts for Capturing Batches" options.
  - Campus Filter: The list of available accounts (when Capture Amount on Scan is enabled) can be filtered by campus. Accounts that are not tied to any campus will always appear in the list.

• **Batch Options:** Select whether the *Control Amount* and/or *Item Count* fields in the Batch Details should be required. These options are only available if *Capture Amount on Scan* is enabled.

# 6 MICR Read Sensitivity/Plurality

The Ranger driver allows you to adjust the sensitivity and/or plurality of the MICR reading. You probably won't need to change these unless your check scanner is having problems reading checks properly. See the next section below for full details on these settings.

# 7 Accounts for Capturing Batches

Used when entering the amount for the check to go to a specific account. The list of accounts is only available if Capture Amount on Scan is enabled.

# **Sensitivity and Plurality**

For the most part you shouldn't need to adjust these settings. However, if you're running into problems reading checks, changing the *Sensitivity* and *Plurality* values might help.

### Scores

To understand how sensitivity and plurality work, you need to know about scores. When the scanner reads a character, that character is assigned a score. The score is based on how confident the scanner is that it read the character correctly.

For instance, let's say the number "3" is being read on the check. We know it's the number "3" but the check scanner thinks it could also be an "8" because those numbers have similar shapes. The scanner will assign a score to both "3" and "8" based on how confident it is about which number is being read. In this example, we'll say "3" is assigned a score of 240 and "8" is assigned a score of 130. These scores indicate the scanner is more confident about "3" than "8".

#### Sensitivity

The *Sensitivity* setting is like a cutoff, or threshold, for the scores described above. By default, the sensitivity is set to 128. So, if the score for a character is below 128, that character is rejected as incorrect. You can raise or lower the sensitivity to accept or reject different confidence scores. Any value between 1 and 255 can be chosen.

In the example described above, the numbers "3" and "8" were assigned scores of 240 and 130, respectively. Because the default sensitivity value is 128, and because both scores are above 128, both are potentially correct. If we increased the sensitivity to 138, the score for "8" would be too low and the scanner will select "3" as the correct character being read.

#### **Plurality**

Let's say the numbers "3" and "8" are assigned scores of 130 and 125, respectively. In this case, with a default *Sensitivity* setting of 128, the number "3" is favored because its score is higher than 128. But the scanner is almost equally confident about both numbers, so there's a risk it could pick "3" when the true character is actually "8".

To account for this scenario, the *Plurality* setting looks at the difference between scores. This lets you set how different the scores should be before deciding on the correct character. By default, the plurality value is set to 128. This means the difference between scores must be at least 128. In this example, the difference between scores of 130 and 125 is only 5, which falls below the plurality threshold. In that case, the scores aren't different enough to know for sure which one is correct, and neither is chosen.

### Working with Sensitivity and Plurality

Now let's bring it all together. We'll circle back to the original example, with the character "3" assigned a score of 240 and the character "8" assigned a score of 130. To start, we'll assume default (blank) values of 128 for both *Sensitivity* and *Plurality* settings.

Keeping in mind what you now know about these settings, we can already tell that neither "3" nor "8" will be selected. Even though both scores meet the sensitivity threshold, the difference between them is only 110, which does not meet the plurality threshold of 128. The scores are too close together to be sure which one is correct. Lowering the *Plurality* setting to 100 would resolve this, and "3" would be returned as the correct character.

Both thresholds must be met for a character to be returned. If the *Sensitivity* setting is changed to 255, and the *Plurality* setting is changed to 100, then no character will be returned in this example. Even though the plurality threshold has been met, neither of the scores are high enough to meet the sensitivity threshold of 255.

### **Troubleshooting**

When the scanner can't determine a character, it will return the "@" symbol. If you're seeing lots of "@" symbols in your scans, adjusting the *Sensitivity* and *Plurality* might help.

Finding the right settings can be a bit of a challenge because, unlike the examples we've discussed above, you won't know what the scores are. The scores are assigned and evaluated behind the scenes. So, you might need to run a few tests with different settings to see what works best.

We recommend changing in increments of 10 as a general guideline. Given default values of 128, you might change the *Sensitivity* to 138 and the *Plurality* to 118. If that doesn't work, you might try keeping the *Sensitivity* at 128 but lowering the *Plurality* to 118. When you make these changes, be sure to test with several different checks. The key is to find the right balance that gets you the most consistently accurate results.

# **Scanning Checks**

When you're ready you'll be at the home page. Here you can start scanning checks to a current batch listed or create a new batch right from this window by pressing the + icon next to the *batches* panel.

Now press the scan button pictured below to start scanning and advance to the *Scan Settings* page.

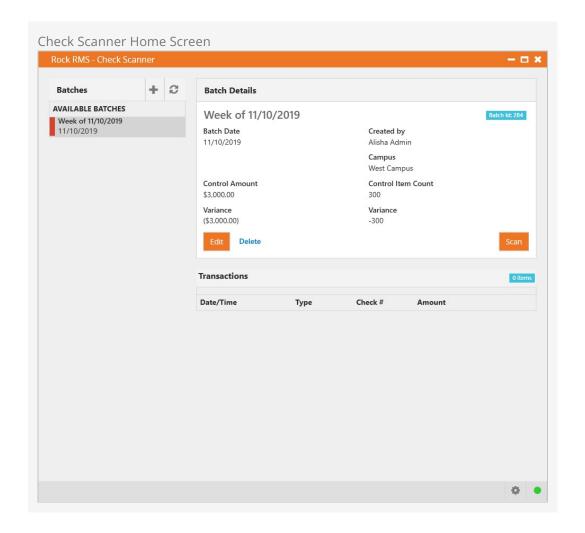

The *Scan Settings* page (pictured below) lets you select which tender type you'll be scanning into Rock. In most cases you'll be scanning checks, but you can also select "Cash" if you want to scan the envelopes that the cash transaction came in.

Scan Settings

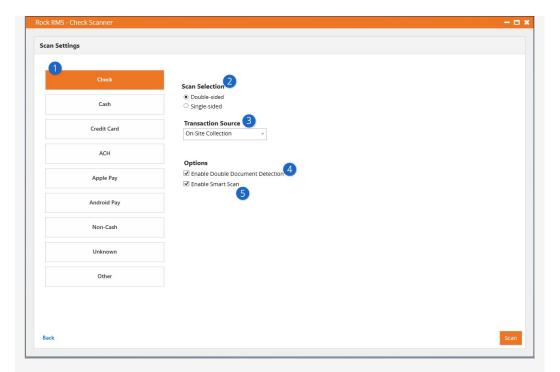

## Currency Type

Select the currency type you will be scanning. The available settings will change based on the currency type and the scanner driver that you select.

2 Single / Double-sided

Determines if Rock should scan one side or both sides of the selected currency.

Transaction Source Type

This setting allows you to set the transaction source for the scan. This is helpful for times when you'd like to differentiate bank checks that are from the bank's bill pay system from normal personal checks. You'll notice that not all transaction sources are displayed on this list. You'll only see those that are marked as 'Show In Check Scanner' under Admin Tools > General Settings > Defined Types > Transaction Source.

4 Enable Double Document Detection

The Ranger driver can communicate with the scanner to detect when two or more checks are scanned at once (e.g., because they're stuck together). It does this by measuring the thickness of what's being fed into the scanner, so if you're scanning items thicker than a single check (like envelopes) you'll want to ensure this is turned off. Some Ranger model check scanners have a physical button or switch to press to enable duplication detection such as the CR-120 and 150 models. Be sure to check your check scanner user manual for verification.

6 Enable Smart Scan

With smart scan turned on the scanner will read the contents of the MICR on the check to ensure that the same check is not scanned more than once. Also, this should be enabled if you want to be notified if check account information cannot be read correctly.

#### Extra Features

The double-sided scanning and double document detection options are only available on scanners using the Ranger API. See the Supported Scanners section above for more info on scanners that support the Ranger API.

Now the check scanner will start scanning checks. If there is a problem reading one of the checks, it will immediately stop the scanning process and warn you of the error (upside down check, check facing backwards, etc.) From here, you can skip the bad scan and attempt a rescan, upload the scan as-is without the check account information, or stop the scanning process.

## Capture Amount On Scan

When *Capture Amount On Scan* is enabled, you'll notice (pictured below) that the check scanning pauses for each check so you can add the amount. It also shows the *Control Items* and the *Control Amounts* at the top, which will be updated after each scan.

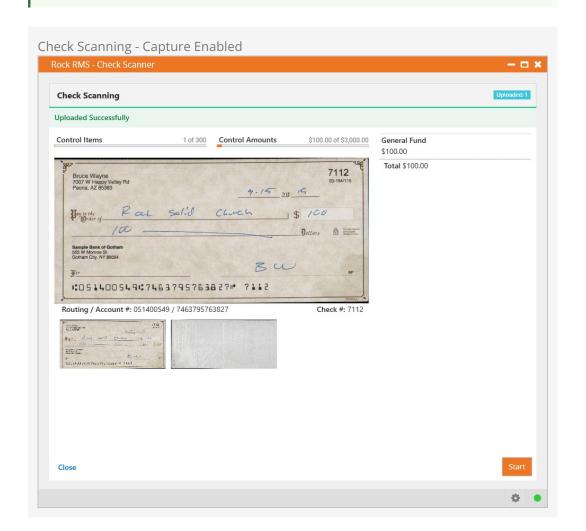

If *Capture Amount On Scan* is not enabled, the page pictured above will instead appear as pictured below. You'll note below that the *Control Items, Control Amounts* and check amount fields are no longer visible.

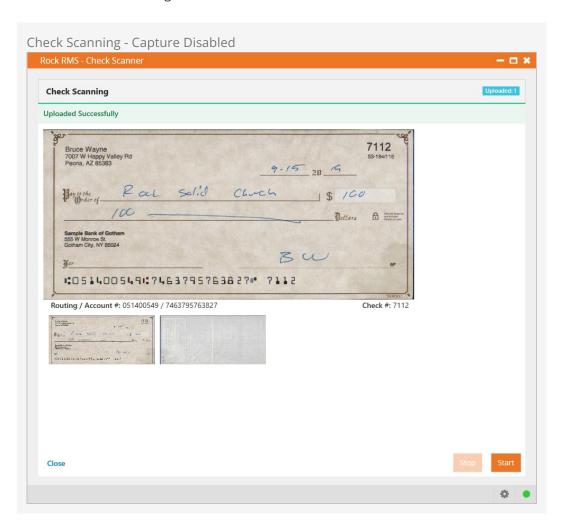

After the scanner finishes with the batch of checks in its hopper, you can add more and scan again. When you're done scanning, press the close button. The main page (pictured below) will show the list of batches and the scanned items. From here, you can add and delete batches, view or delete individual transactions, or start scanning additional items.

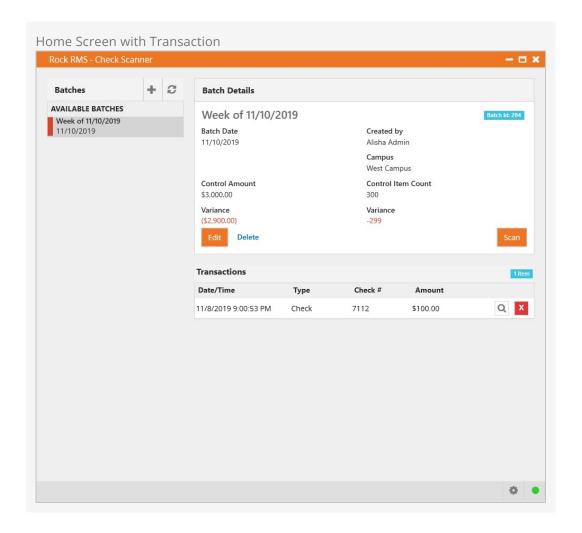

When viewing transaction details, you can see the scanned date and time, the transaction date and time (determined by the batch date), and additional details of the transaction. You can also adjust the amount of the check and its disbursement for accounts.

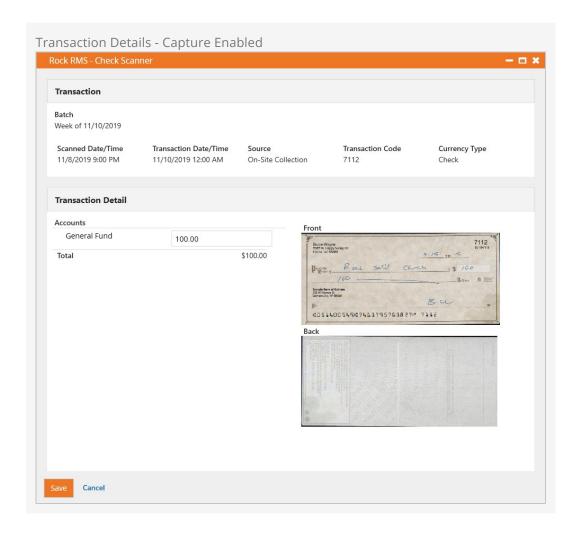

The details page is also impacted by whether *Capture Amount On Scan* is enabled or not. It is enabled in the screenshot pictured above, so the check amount is available for editing. In the example pictured below, *Capture Amount On Scan* was not enabled, so there is no amount to edit, but the other details can still be viewed.

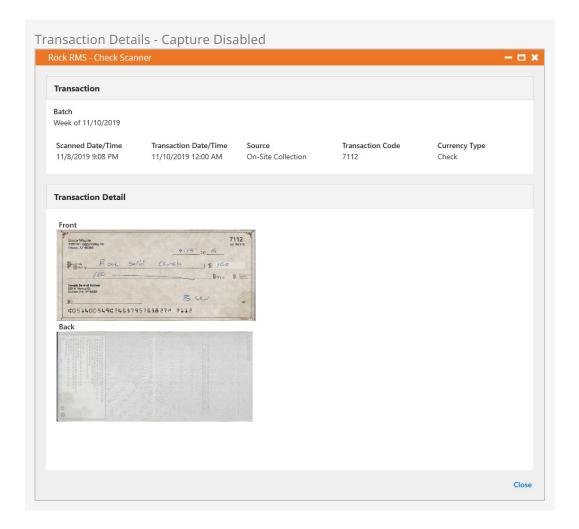

## **Dates Associated with Scanning**

The Scanned Date/Time that you see in the Scanner Grid is the Date/Time that the scanned item was uploaded. The Transaction Date/Time of each scanned transaction is determined by the Batch Date at the time of the scan. Note that if the Batch Date was changed after some checks were already uploaded, the previously scanned checks would have the old Batch Date and the new scanned checks will have the new Batch Date.

# **Scheduled Transactions**

Many transactions occur once and then they're done. However, sometimes your guests will want to set up automatic repeating payments that run on a selected schedule (weekly, monthly, etc.). Rock calls these *Scheduled Transactions*.

# **Administrating Scheduled Transactions**

You can view all of the scheduled transactions in Rock under Finance > Scheduled Transactions.

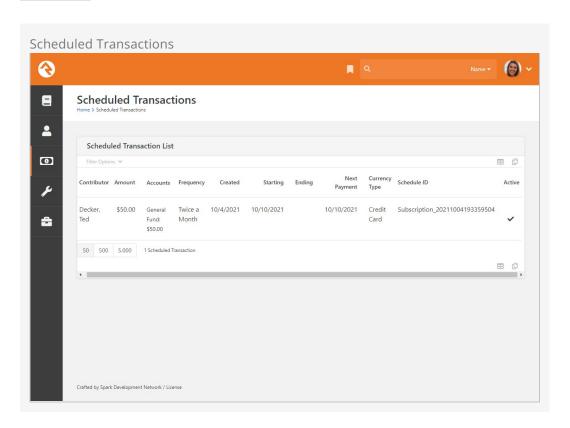

From there you can choose a scheduled transaction to edit.

## Adding A New Scheduled Transaction

Scheduled transactions must be entered from the individual's *Person Profile* page. They can also be added by your guests on your external website.

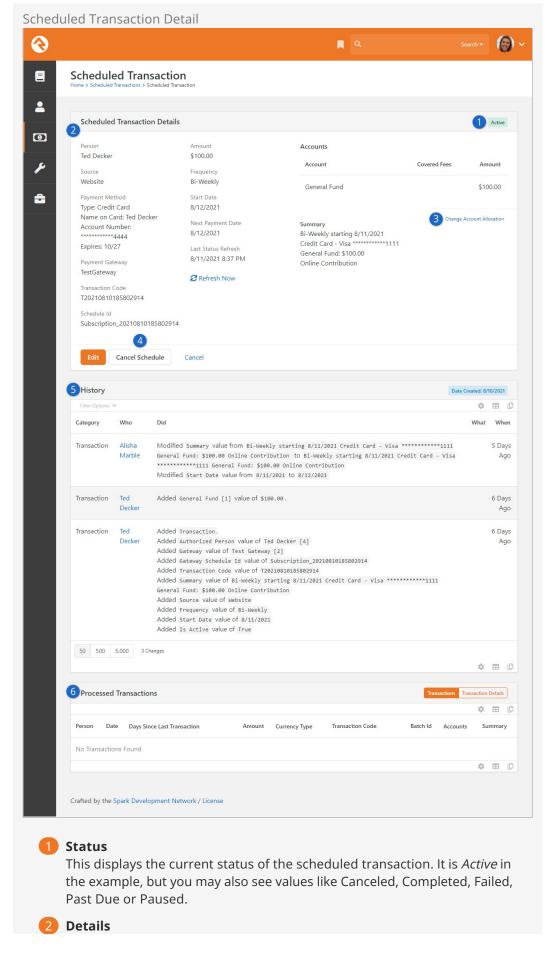

Here are all the details related to this scheduled transaction.

3 Change Account

Link to change account allocation. This option is available for open batches only. When clicked, Rock displays the current account allocation and allows you the option to add and delete allocations.

4 Cancel Schedule

Button to cancel the scheduled transaction. Some financial gateways, such as Pay Flow Pro or NMI, allow you to edit scheduled transactions. In such cases, an Edit button is displayed here as well.

5 History

History of changes and edits to the scheduled transaction.

6 Processed Transactions
Listing of transactions that have been initiated by the schedule.

## **Personal Profile**

Scheduled transactions can also be viewed on the individual's *Person Profile* page under the *Contributions* tab.

See our Person and Family Field Guide for more information.

## **Scheduled Transaction Frequencies**

The following options are available as frequency patterns for scheduled transactions. Each payment gateway will support only a subset of these options. Each gateway will also have some special rules for how they calculate the schedules. Notes on these rules can be found at the end of this document under the chapters for each gateway.

- **Weekly:** Every seven days starting on the start date.
- **Bi-Weekly:** Every two weeks starting on the start date.
- **Twice A Month:** Twice a month. Usually this is used with the start date of the first of the month. Payments will then come out on the 1st and 15th of the month.
- Monthly: Once a month on that day of the month established by the start date.
- Quarterly: Every three months on the same date as the first payment.
- Twice A Year: Every six months on the same date as the first payment.
- **Yearly:** Once a year on the same date as the first payment.

# **Downloading Transactions**

There are two ways to configure this download. The first way is to set up a *Get Scheduled Payments* job to run every night. This can be done under Admin Tools > System Settings > Jobs Administration. This job will run each night (or when you decide you want it to run) and create batches and transactions for new payments.

## Don't Forget To Set Up The Download Job

It's important to remember to set up the *Get Scheduled Payments* job if you want the transactions to download automatically (highly recommended).

The download job has a few settings that you should review. These include:

- 1. **Batch Name Prefix:** When the transactions are downloaded from the gateway, they're assigned to a batch. You can configure the names of these batches to all start with a certain prefix.
- 2. **Days Back:** The number of previous days that the download job should use when querying the gateway for processed transactions. We recommend a value of seven. This allows for times that the job may not run every day. There is no risk in downloading the same transaction on multiple days as Rock keeps track of which transactions have already been added.
- 3. **Receipt Email:** Each time a new transaction is downloaded for a person, Rock can send them a receipt of that transaction. Use this setting to specify the system communication that should be sent when new transactions are downloaded.
- 4. **Failed Payment Email:** You can send a communication to specific recipients if a scheduled payment fails. Choose which system communication you want to send from the dropdown menu.
- 5. **Failed Payment Workflow:** You can launch an optional workflow if a scheduled payment fails. Choose the workflow you want to run in this field.

You can also choose to manually download the new payments from the payment processor. You can do this under Finance > Download Payments. This does the same thing as the Rock job but requires you to manually run the download. This block also has settings that are similar to the job settings for setting the batch prefix and email receipt.

#### Setting a Payment Reversal Notification Workflow

The Scheduled Job Detail screen also includes an option to trigger a workflow when a scheduled transaction is declined (called a "reversal"). You can configure the workflow to perform any necessary follow-up task, such as sending an automated communication. Simply configure the workflow in your General Settings, then select it from the Failed Payment Workflow dropdown menu.

Downloading transactions from the gateway is actually a bit trickier than you might think because of certain edge-cases and advanced features. We'll cover some of these next.

#### **Recent Scheduled Transaction Changes**

Consider this example. Ted has a scheduled transaction set that takes \$120 out of his account every week and puts it to the *General Fund* account. Early in the morning the payment gateway creates a new transaction for this amount. Ted arrives at work and changes his giving to \$100 per week. Finally, later in the day, the church's *Get Scheduled* 

Payments job runs and pulls that day's transactions down from the gateway. The gateway's transaction says it's for \$120 but Rock's information only has \$100 allocated. When this happens (certainly a rare edge-case) Rock will apply any extra amount to a default account. This default account is the first active account that does not have a parent account and where the current date falls between the account's start/end dates.

#### Naming Batches for Online Giving

The way that Rock calculates the *Batch Name* is by combining a *batch prefix* and a *batch suffix*. The prefix is usually set by a block or job setting (the default value used by the *Transaction Entry* block, *Scheduled Payment Download* block, *Get Scheduled Payments* job etc. is *Online Giving*). The suffix depends on the currency type (*Tender Type* Defined Type). If it is not a credit card transaction, then the currency type value is used (e.g., *ACH*). If it is a credit card transaction, then the *Credit Card* type value is used (e.g., Visa, MasterCard, etc.). However, the *Credit Card* defined value also has a *Batch Name Suffix* that can be used to override this value. For example, if you want to combine Visa, MasterCard and Discover transactions into the same batch, you can set the *Batch Name Suffix* for all three to the same value (e.g., *VMD*) and then transactions of these types will be combined into the same batch.

## **Expiring Credit Card Notification**

By default, a *Send Credit Card Expiration Notices* job is configured to run once a month. This can be found under <code>Admin Tools > System Settings > Jobs Administration</code>.

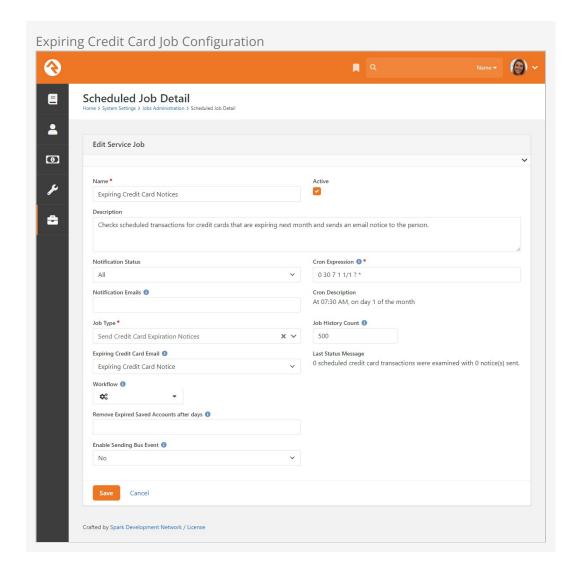

The purpose of this job is to let people know that their credit cards are about to expire. Typically, this will mean that the job will send an *Expiring Credit Card Notice* system communication (Admin Tools > Communications > System Communications) to the person whose credit card will expire the following month. However, some organizations may use a bus message to signal their system to send an email by enabling the *Enable Sending Bus Event* option.

If you wish to do additional processing for each expiring scheduled credit card transaction, the job can optionally be configured to launch a custom workflow. You can also choose to delete any saved accounts with credit cards that have expired after the provided number of days.

# **Online Giving**

In this fast-paced world, people are always looking for a way to save time. Online donations are a great way to provide flexible options to your attendees, while bringing consistency to your weekly giving. Let's tour the online transaction options included in Rock.

## These Tools Can Be Used For More Than Giving

While the tools we'll discuss in this section were created mainly for online donations, they can be used for any type of online payment or transaction.

# **Types of Giving Transactions**

As we've seen earlier there are two types of giving transactions:

- One-Time Transactions: A single specific gift given on a single date.
- Scheduled Transactions: A recurring transaction that follows a set schedule (weekly, monthly, etc.)

## **External Website Tools**

Rock provides several pages for your website guests to use to set up and manage their online transactions. These pages can all be found under the *Give* section.

**Giving Homepage** 

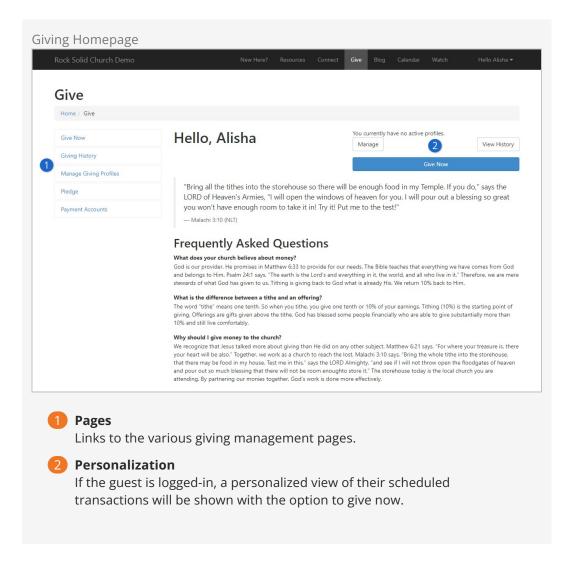

# **Give Now Page**

The give now page is a flexible page that walks a person through the process of giving in a wizard-like fashion.

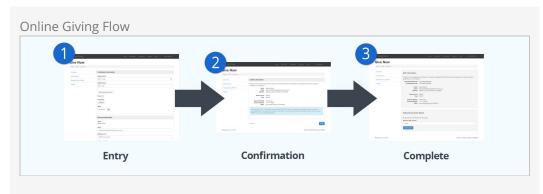

1 Entry Step

The entry page is used to get the giving details from the guest. More information on this step and its settings can be found below.

2 Confirmation Step

The next step in the process confirms what the guest has entered before saving and processing the transaction. The confirmation header and footer of this step can be customized from the block settings.

Final Step

The final step provides the guest with the ability to save their account information (credit card or check account/routing number) for future use. It will also encourage the visitor to create a login to use for subsequent visits. Like the confirmation step, the header and footer can be updated from the block settings.

The entry step is by far the most complex. Let's look at it in more detail.

Give Now Page

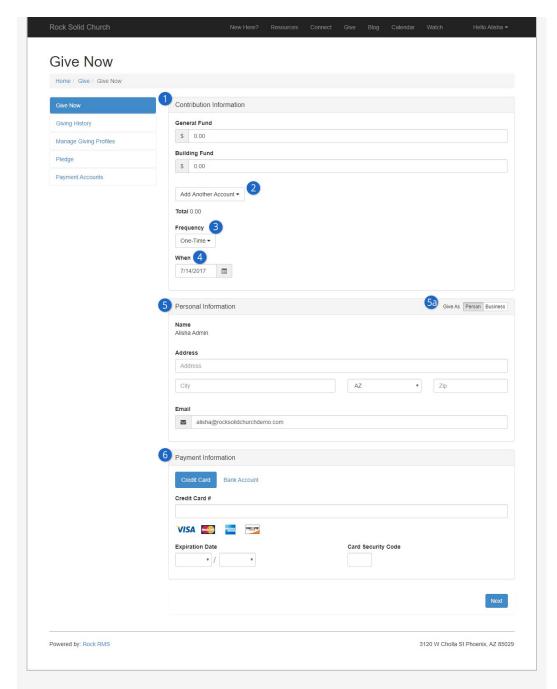

## Accounts

The guest will first be asked to select the dollar amount they would like to contribute to each account. The accounts that are listed are configured via a block setting.

## 2 Additional Accounts

You can also configure less-frequently used accounts to be added from a list.

## 3 Frequency

This setting determines if the gift will be one-time or be configured to process on a schedule of their choosing. See the section Scheduled Transactions for details on the scheduling patterns for each option. You can disable the creation of scheduled transactions using the block settings.

4 When

This determines when the gift will come out of their bank. When used with a scheduled transaction this will be the start date for the schedule.

Personal Information / Business Information

This is the name and contact information of the guest. If they're logged in, it will be auto-filled with their current information. If they change it here, this information will also be updated in the database. If they have given as a business, they can view the business name and information here as well by changing the *Give As* option to 'Business'.

5a Give As

When *Enable Business Giving* is enabled in the block settings, both the individual and business names will appear as tabs which allow the user to view the information of each.

6 Payment Information

This contains the credit card or checking account information needed to process the transaction. The block settings define a payment gateway for both credit card and ACH (checking accounts). If you would like to disable either of these payment types, simply leave the gateway blank for the one you would like to exclude.

The giving entry block has a few other settings that you should know about. These include:

- 1. **Batch Name Prefix:** When the transactions are downloaded from the gateway, they're assigned to a batch. You can configure the names of these batches to all start with a certain prefix.
- 2. Source: For reporting, it's good to know where a transaction came from. For instance, you might use this block on your main website or a web-based kiosk in your lobby. Knowing the source for every transaction will help you determine the success of each platform. New source options can be set up under Admin Tools > General Settings > Defined Types > Transaction Source.
- 3. **Address Type:** You'll want the address information the guest entered to be for their home address in most cases, but you can change this if you wish.
- 4. Layout Style: This setting determines if the layout should be:
  - **Vertical:** Sections are stacked vertically (default)
  - **Fluid:** Sections flow in a horizontal layout as they fit.
- 5. **Additional Accounts:** Determines if the *Add Another Account* option is shown.
- 6. **Impersonation:** This setting allows staff with proper security to enter gifts for individuals in the database. This is helpful in cases where the block is used internally.
- 7. **Prompt For Phone:** Determines if the guest should be asked to provide their phone number on the entry screen (default is no).
- 8. **Prompt For Email:** Determines if the guest should be asked for their email address on the entry form (default is yes).
- 9. **Enable Business Giving:** This setting displays the option to give as a business. When enabled, the individual can toggle between their personal and business

- information on the Give Now and Giving History screens.
- 10. **Confirm Account Email Template:** When a guest decides to create an account after confirming the gift, you can send them an email confirming this action. This setting allows you to select the email template to use for this email.
- 11. **Receipt Email Template:** When a guest's gift has been processed, you can send them an email receipt. This setting allows you to select the template to use for this email. If this setting is left blank no receipt will be sent.

Transactions that occur from the *Give Now* page will be immediately processed through the payment gateway and added to a batch using the *Batch Name Prefix* block setting.

#### **Giving History**

This page shows all other previous transactions for the logged-in user. Note the Show Giving For tabs which allow you to toggle between individual and business giving history.

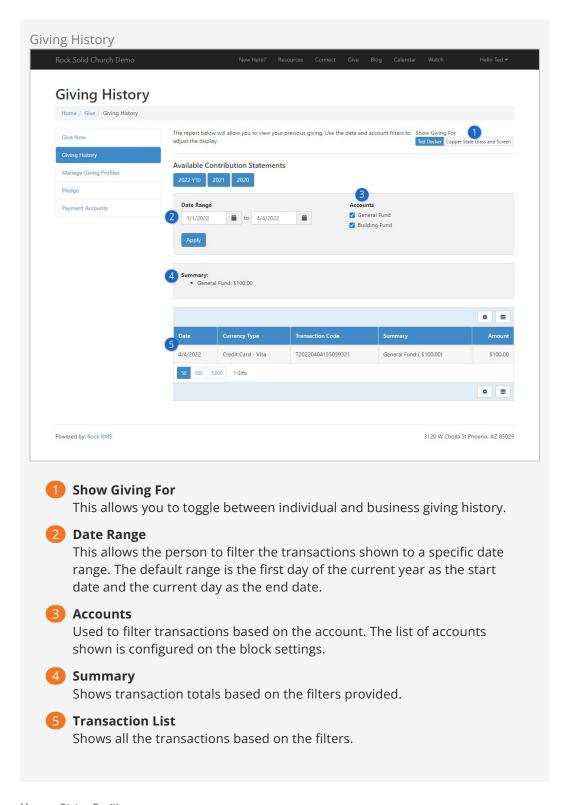

## **Manage Giving Profiles**

This page allows the guest to manage any scheduled transactions they have created.

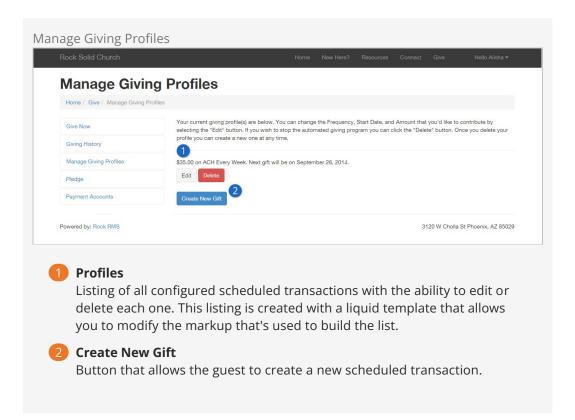

## Moving To A New Payment Gateway

If your organization decides to move your online giving to a new payment gateway, this block has settings to help you transfer your scheduled transactions to the new gateway. See the Transferring Gateways section of the *Payment Gateways* chapter for details on how to handle this scenario.

#### **Saved Payment Accounts**

Your website guests have the option to save their credit card and bank accounts for later use. This screen allows them to manage these accounts. The options on this screen will vary depending on your gateway provider. At the very least your guests will be able to delete these accounts from this page. Some providers may allow you to also edit the saved payment accounts.

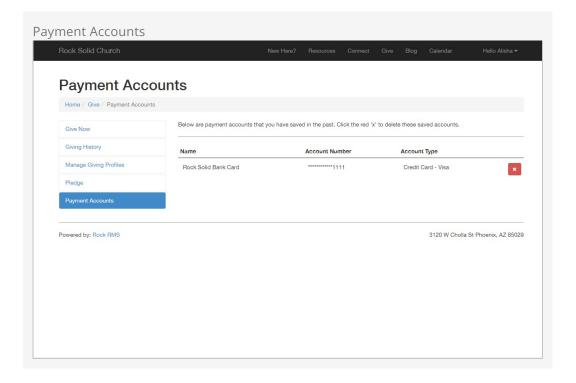

## **Batches For Online Transactions**

Unlike processing on-site transactions, which are manually entered, the creation of online transactions in Rock is an automated process. The steps differ a bit depending on whether the transaction is a one-time transaction or a scheduled recurring transaction.

#### **One-Time Transactions**

When a one-time transaction is created online, it's immediately sent to the payment gateway and processed. If the gateway accepts the payment, a transaction is immediately created in Rock. The transaction is added to an *Online Transaction* batch. The transaction will be placed in an existing batch if one is available with the following criteria:

- Is open
- Has a matching prefix to the one defined on the transaction entry block
- The current date and time falls in between the batch's start and end date

Otherwise, a new batch will be created for the transaction with a start and end date of the current day.

#### **Future One-Time Gifts**

If a one-time gift is configured to process on a day other than the current day, it will be processed like a scheduled transaction.

#### **Schedule Recurring Transactions**

Scheduled transactions work a bit differently than one-time gifts. These transactions must be downloaded at a later date from the payment gateway. See the Downloading

Transactions section for details on how to download these transactions.

# **Text Giving**

What could be more convenient than texting your financial gift straight from your phone? Text Giving provides a simple process, making giving via text quick and easy.

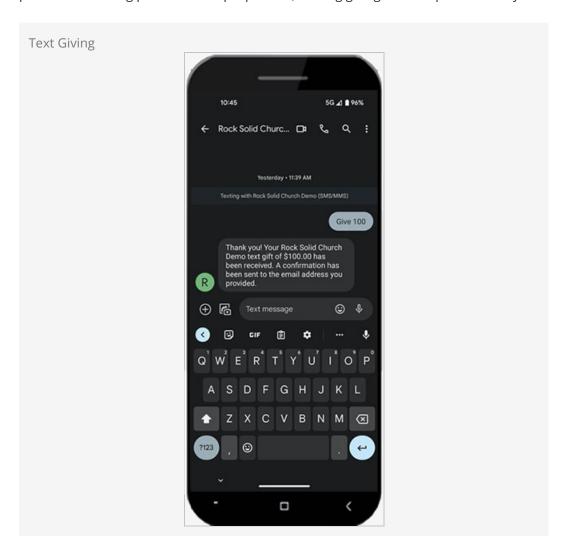

As pictured above, all a person needs to do is text the word "give" and then the amount they wish to donate. If they entered the wrong amount, then they can just text "refund" and it will be like the gift never happened.

You can customize which keywords a person texts to donate or request a refund. The keywords are case-insensitive, so it doesn't matter if someone texts "give" or "Give". Similarly, the person can either add the dollar sign or not. If the amount is in the

thousands, they can include the comma (\$1,500) or not (\$1500).

Before a person can start Text Giving, though, they'll need to register. We'll walk you through the registration and giving process, and then show you how to set it all up.

# The Text Giving Experience

Below we'll look at what a person can expect as they go through the Text Giving process. It starts with a one-time registration each person needs to complete (or you can do it for them, more on that later). Going forward they can text a keyword and an amount, to give at the push of a button.

#### **Text Giving Registration**

When a person first texts a giving keyword to your SMS Pipeline they'll get a response containing a link to the registration page. This is where people go to complete the one-time setup needed to give by text and to complete their first gift.

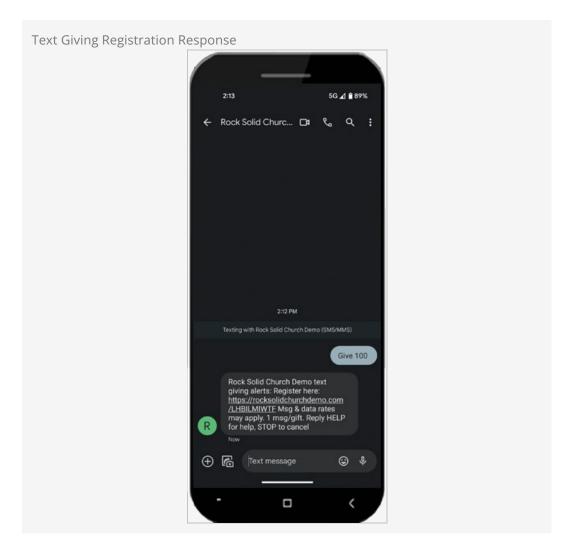

Out of the box, the setup page is configured for you on the external site template we provide. Located under the *Give* area, a person could navigate there directly rather than accessing it by text. The page comes with the *Utility Payment Entry* block. The *Utility Payment Entry* block is the money block, literally, for Text Giving. However, an

administrator must configure this block before Text Giving can be used. We'll cover that configuration a little later.

If the person is logged in, most of the form is filled in for them. They'll just need to provide a payment method. Otherwise, the form is short and easy to complete.

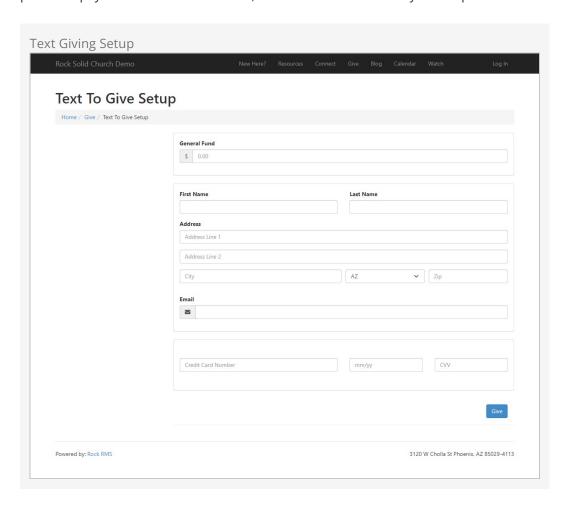

After submitting the form pictured above, the person sees the confirmation page pictured below. The text near the top of the block lets them know their next gift can be sent by texting the word "Give" followed by an amount.

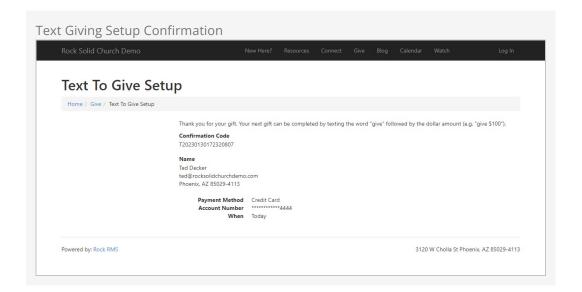

You can configure what the message along the top says by updating the *Finish Lava Template* block setting for this block. You'll want to update this if your SMS Pipeline is configured with giving keywords other than "Give". We'll dive into the SMS Pipeline configuration in a bit, but for now just know that's where giving keywords (like "Give" or "Gift") are configured.

## **Continued Giving**

After the above setup is complete, the person can give simply by texting a keyword and an amount.

**Text Giving** 

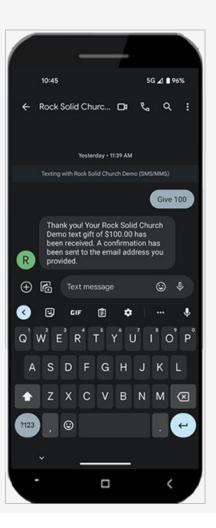

If they need to access the setup page again, perhaps because they want to change their payment method, all they need to do is text "Setup" and they'll be sent a link to the setup page. Like the giving keyword, you can configure what Setup keyword(s) a person can text. You can also customize the response the person receives. We'll show you how to set that up in the configuration section below.

#### Other Scenarios

What we've described will be the experience for most people. They will text a giving keyword and will receive a response confirming the gift or requesting they register. Occasionally they may text "Setup" if they need to make changes. However, there are other scenarios. Below is what comes with Rock out of the box, but for each of these scenarios you can customize the response.

| Help<br>Response          | Because people can text just about anything, the text a person sends may not be what Rock is expecting. Or perhaps an error occurred. In those cases, Rock sends a response providing directions on how to use Text Giving. | To give, text GIVE & amount. Example: GIVE \$250. More help at https://tocksolldchurchdemo .com/giving. Ms data rates may apply. Reply STOP to cancel. Now |
|---------------------------|----------------------------------------------------------------------------------------------------|----------------------------------------------------------------------------------------------------|
| Max<br>Amount<br>Response | You can optionally set a maximum allowed amount for Text Giving. If the person tries to give over that amount, they'll receive this response.                                                                               | Thank you for your generosity but our mobile giving solution cannot process a girt this large. Please give using our website.                              |

| Refund<br>Failure<br>Response | Text Giving also allows people to request a refund of their last texted donation. However, there are scenarios where the refund can't be processed via text (see below). In those cases, the person receives the response seen here.                                                     | Refund  We are unable to process a refund  for your lest gift. Please contact us  for existance,  too |
|-------------------------------|----------------------------------------------------------------------------------------------------|----------------------------------------------------------------------------------------------------|
| Refund<br>Success<br>Response | If the refund is requested within a configurable amount of time, the person can text a refund keyword and it will be like the donation never happened. That's because there's a configurable delay between the person's text and sending the transaction through your financial gateway. | Refund  Your gift for \$100,00 to the Main Campus General Fund has been refunded.  Row                |
| Missing<br>Amount<br>Response | If Rock picks up a giving keyword in the person's text, but can't determine the amount, the person receives this response. All the person needs to do here is respond with the amount they wish to give (no keyword is needed).                                                          | Give one hundred  To give, eimply respond with a gift amount. For example, \$100 or \$230.  Now       |

# **Configuring Text Giving**

The above is all made possible with just a few configuration steps. Generally, you'll use what ships with Rock out of the box, but there are opportunities for customization.

## **Utility Payment Entry Block**

The registration page we showed in the prior section is simple for the person using it, but there are many settings driving this block. That's because the *Utility Payment Entry* block can be used for purposes besides Text Giving. For now, we'll just highlight the settings that are needed for Text Giving to work. The rest of the settings for this block should be kept as-is to avoid any issues with Text Giving.

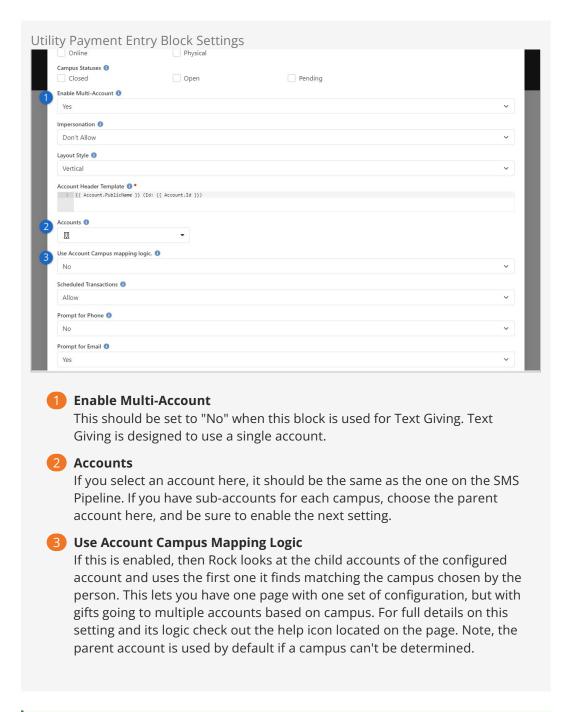

#### Refund Instructions

There's another block setting called *Finish Lava Template* that controls what's displayed on the setup confirmation page. You'll want to update this if your giving keywords don't include "give" or if you want to provide instructions on how to request a refund.

On the *Advanced Settings* tab of the block settings, you'll find the option to enable this block for Text Giving as pictured below. This is enabled on the Text Giving setup page by default, but you may want to double-check it if you're having issues with Text Giving.

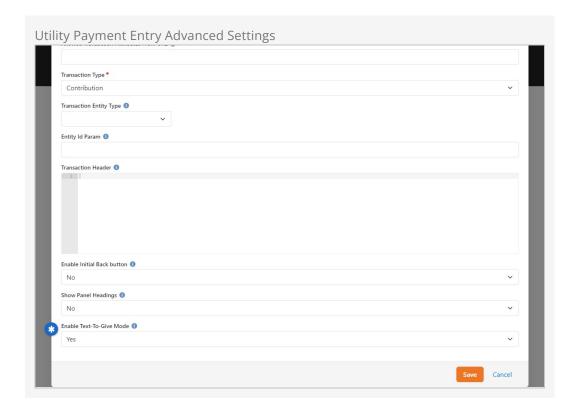

### **SMS Pipeline Setup**

The next step in enabling Text Giving requires configuring your SMS Pipeline. There's a special *Give* action that is added to the pipeline to support Text Giving. For details on setting up and using the SMS Pipeline in general, see our Communicating Using Rock manual.

Navigate to Admin Tools > Communications > SMS Pipeline and select the pipeline you want to use for Text Giving. While editing the pipeline, click and drag the *Give* action from the panel on the left into the center of the page under *Incoming SMS Message*. As pictured below, the *Give* action is now included in your pipeline and is ready to be configured.

SMS Pipeline Give Action

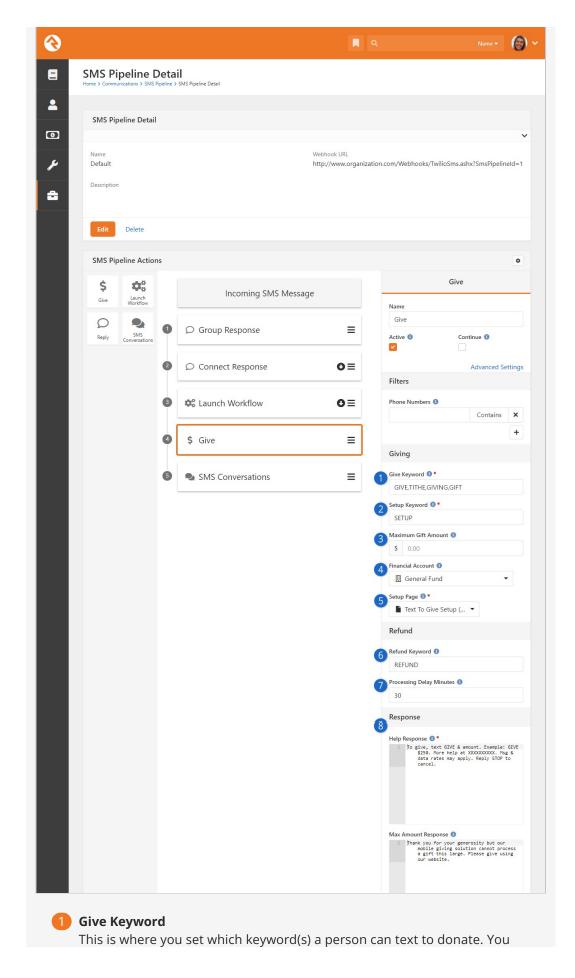

can have a single keyword, or multiple keywords separated by a comma. If there are multiple keywords, individuals don't have to use the same keyword for all their gifts.

## 2 Setup Keyword

If the person texts the keyword(s) here, they'll get a response with a link to the *Setup Page* configured below. This is where they'll access the one-time setup needed to enable Text Giving. You can have multiple Setup Keywords separated by a comma.

### **3** Maximum Gift Amount

You might not want to accept gifts over a certain amount via text. This field controls how much a person can give in a single text before receiving the *Max Amount Response* message configured below.

## 4 Financial Account

This is the account into which Text Giving transactions go. If you have sub-accounts for each of your campuses, select the parent-level account here. This should match the *Utility Payment Entry* block configuration discussed in the prior section. That block has a setting that chooses the correct account based on the person's campus selection. Note, if this is left blank then the giving account on the person's profile (see below) is used.

## Setup Page

Out of the box, Rock comes configured with a page for setting up Text Giving for an individual. This page is already set up for you on the external site template we provide and is located in the *Give* area. An admin needs to configure the block on this page as described in the prior section above.

## 6 Refund Keyword

Not only can people give, but they can also request a refund of their last gift by texting the keyword(s) here. A dollar amount is not needed. You can have multiple Refund Keywords, separated by a comma. If the refund can't be issued automatically, the person receives a message that can be configured below. Leave this blank to disable the refund function. A person can't request a refund via text if the *Processing Delay Minutes* configured below have passed.

## Processing Delay Minutes

The person can request a refund via text (using the Refund Keyword described above) within this amount of time and it will be like the gift never happened. That's because the transaction won't go through your financial gateway until this delay elapses. If this is blank or set to zero, then the refund function is disabled.

# 8 Responses

For each stage of the process, you can provide a custom, Lava-enabled message that is sent (as applicable) to the person giving. These responses are sent automatically depending on the person's scenario.

If the person uses Text Giving, you can see that information on the *Person Profile* page under the *Contributions* tab.

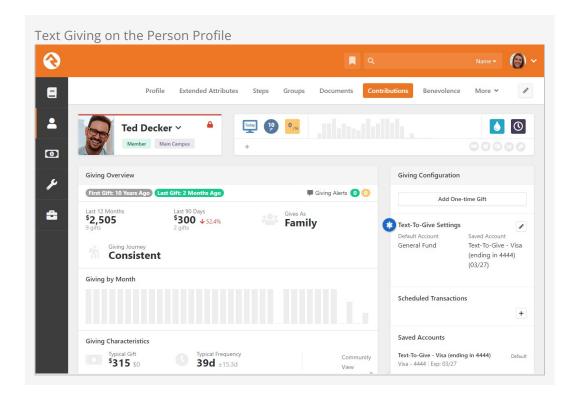

You can also come here to manually add or edit Text Giving settings for an individual. This is where you can set or change the default financial account to which the person gives. The person must have a saved account (e.g., credit card, checking account) on file to use Text Giving.

# **Accounts**

Accounts determine what a transaction is for. In our examples above, both the *General Fund* and the *Building Fund* are accounts. These accounts usually tie into your accounting system. Accounts are managed under Finance > Accounts.

## **Account List**

This page shows a list of all the accounts defined in Rock.

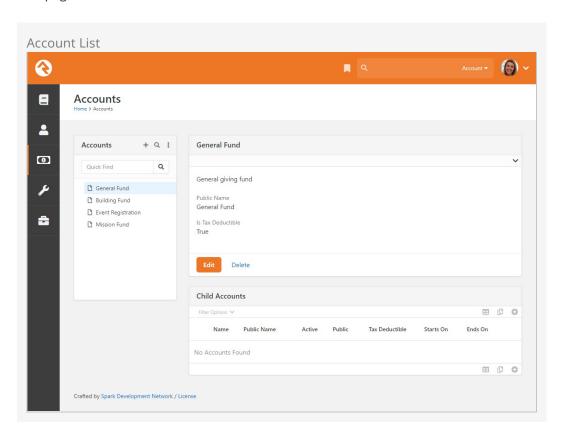

Note the hierarchical navigation tree on the left side of the screen. Like with the Group Viewer, this structure allows you to quickly and easily organize and view your accounts. Click the i icon to filter by Active or All accounts. If you have many accounts, you can search for an account using the *Quick Find* field above the tree.

## **Account Details**

From the list of accounts, you can add or update an account using the account details screen.

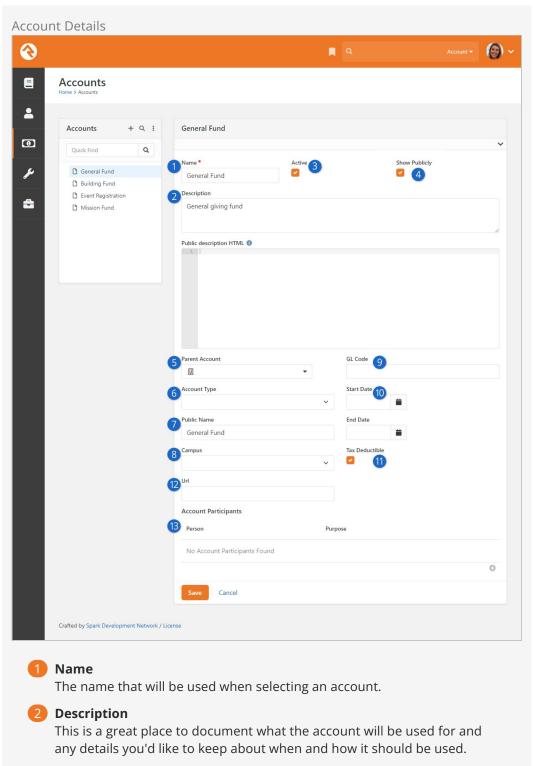

Active

Since accounts cannot be deleted if they are used by any transactions, you'll need to mark them *Inactive* once they should no longer be used.

4 Show Publicly

This is where you designate if the account is public and should be viewable on the public website.

Parent Account

Rock allows you to create account hierarchies to help manage situations

when you need to configure numerous accounts.

#### 6 Account Type

This setting allows you to categorize your accounts to help with reporting. The setting has no impact on how accounts are used in Rock. The list of account types can be set under Admin Tools > General Settings > Defined Types > Account Type. You might consider using this setting to designate accounts that are used for donations vs. those you use for event registrations.

#### Public Name

You might want to describe your account differently when it's shown on the public website. This field allows you to configure a public-friendly name for your account.

#### 8 Campus

If the account is specific to a campus, you can select the campus here. This is disabled if you have only one campus.

#### GL Code

The reference code used in the General Ledger software.

#### 10 Date Range

The date range you provide here will help determine when the account is displayed on various screens in Rock. If the account is no longer valid, based on the date range, then it will not be displayed when picking from accounts.

#### 11 Is Tax Deductible

Helps determine if the transactions assigned to this account are considered tax deductible. This is used in reporting.

#### 12 Url

Although unused in Rock's core features, this URL could be used to generate a link to a custom 'More Info' page.

#### 13 Account Participants

Being an Account Participant is similar to following a person or group. For now, this area is only used for notifying the listed people of certain Giving Alerts.

#### **Custom Account Attributes**

To add custom account attributes, go to Admin Tools > System Settings > Entity Attributes. Once there add a new attribute and set the Entity Type field to Financial Account and set the other settings as needed. Once you do this, the account's attribute value can be edited near the bottom of the Account Detail page.

# **Giving Analytics**

The giving analytics block provides a powerful tool for analyzing and reporting giving information. Let's look at how we can use this block to empower your organization.

### **Chart Mode**

Chart mode allows us to get summary information on the transactions that meet our search criteria. While the main view is the chart, we can also get the numbers behind the chart.

Giving Analytics Chart Mode

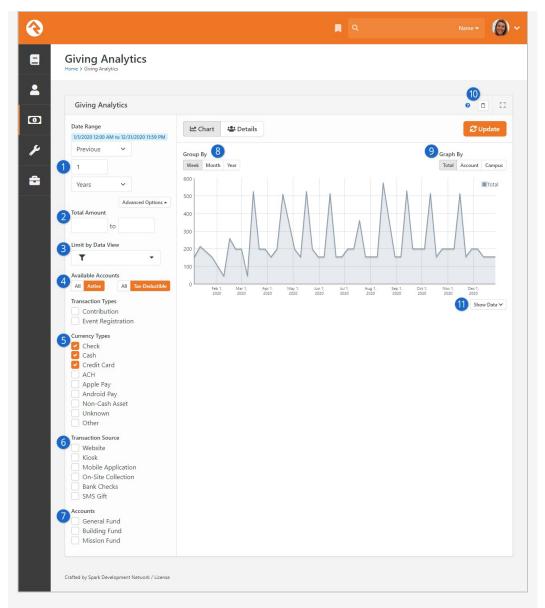

## Date Range

The first setting is the date range of the transactions that we're interested in.

#### Total Amounts

Located in the Advanced Options, this is a numeric range of dollar amounts that should be used to filter the total gifts on. Note that this range is on the total amount of gifts per giving unit for the period/filters you've provided, not a range of a specific gift.

#### Limit by Data View

Located in the Advanced Options, this allows you to limit who is considered for the report based on the data view provided.

#### 4 Available Accounts

Located in the Advanced Options, these allow you to decide whether to include only active accounts and/or only tax-deductible accounts.

#### Currency Types

This allows you to filter gifts that were given by a certain currency type.

**6** Transaction Source

You can also filter on a source for the transaction. This allows you to see what medium your donors give by.

Accounts

This setting allows you to filter by financial account.

8 Group By

The group by setting tells us the time series to use on the x-axis of the chart.

Graph By

This determines what series you would like to see on the graph.

10 Copy Link

The *Copy Link* button lets you share the currently displayed overview of giving with a colleague.

11 Show Data

This allows you to see the data behind the graph.

## **Details Mode**

The details mode shows us the individuals behind the data. Note that the data is shown by 'Giving Unit'. If an individual combines their giving with their family, then the head of household will be listed instead of the individual matched to the transaction.

Giving Analytics Details Mode

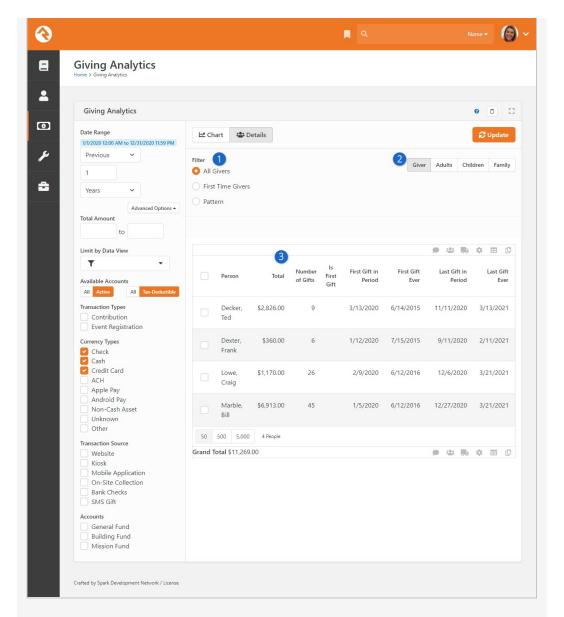

#### Filter

An additional level of filtering is available when looking in details mode. You can choose to view transactions by:

- All Givers: This displays information for all giving units matching the criteria on the left.
- **First Time Givers:** This will only show information for giving units whose first gift is within the date range provided on the left.
- Pattern: This allows us to provide a pattern like 'Has given at least three times in the selected range and did not give between another date range.'

## 2 Return Type

This setting provides four different ways to view family members that have a contribution transaction matching the selected filter criteria. These settings are a great way of getting lists of people to send communications to.

• **Giver:** This will show each of the giving leaders associated with the matching transactions and the amount given. This view is best for determining the total amount given for each person because

multiple people are not shown for the same transactions. Because of this, it is the only view that displays a grand total amount at the bottom of the list.

- Adults: This will show all the adults that have matching transactions
  or are combining their giving with a person who has matching
  transactions. It also displays the total amount given by the combined
  members with each adult listed.
- Children: This will show all the children that have matching transactions or are combining their giving with a person who has matching transactions. It also displays the total amount given by the combined members with each child listed.
- **Family:** This will show all family members who have matching transactions or are combining their giving with a person who has matching transactions. It also displays the total amount given by the combined members with each person listed.

For example, consider the Decker family. Ted and Cindy both have selected to combine their giving with the Decker Family, but Noah and Alex both give individually (they do not combine giving with any family). If Ted gave \$300, Cindy gave \$50, and Noah gave \$5 during the selected time period, the views would show the following:

- **Giver:** This will show Ted with \$350 given and Noah with \$5. This is because Ted and Cindy are the same "giving unit", and Noah is his own. Alex is also her own giving unit but did not give anything during the selected period.
- Adults: This will show Ted with \$350 and Cindy with \$350. This is because they are the adults in their family and their combined, total given for the family was \$350.
- **Children:** This will show Noah with \$5. This is because Noah is a child in his family, he does not combine his giving with the family and his total given was \$5. Alex is also a child in the family but because she did not give anything and because she does not combine her giving with anyone who did, she will not appear in the list.
- Family: This will show Ted and Cindy each with \$350, and Noah with \$5. It shows \$350 for Ted and Cindy because that is the combined total of their giving since they are configured to combine their giving. It shows \$5 for Noah because he is not configured to combine his giving and his total was \$5. It does not show Alex because she did not give anything, and she is not configured to combine her giving with anyone.

## 3 Data

The grid displays the transactions by giving unit that meet the provided criteria.

#### Last Gift Ever

Quick note on the 'Last Gift Ever' column on the Giving Analytics block. If spacing weren't an issue this column would really be named 'Last Tax-Deductible Gift Ever to Any Account'. When using patterns to exclude people with certain giving trends this column can be a little confusing until you realize it is not filtered by any account.

It's important to keep in mind that Rock's *Giving Analytics* reporting is focused on reporting on **people and ministry weeks**, not reporting on **dollars and transaction dates**. For that reason, Rock groups contributions together according to a Sunday date. Rock's weeks, for the purpose of attendance and giving, run on a Monday to Sunday timeframe by default. This provides insight into giving by people during a specific week. However, this means the results won't line up entirely with a calculated total of transactions grouped by the transaction date. For instance, December 31 was on a Monday in 2018. Giving analytics for 2018 split by week would therefore show contributions from December 31, 2018 in the week of January 6, 2019.

# **Pledges**

Pledges predict the level of donations you can expect in a given timeframe. Some organizations use them to plan for their yearly budgets. Others use them to track what has been committed to a specific building or capital campaign. Either way, Rock can help you easily track these commitments.

## **Managing Pledges**

Pledges are frequently given via paper commitment cards. When this occurs, someone within the organization will need to hand-enter the pledges into the system. This can be done under Finance > Pledges. From this screen you'll see a list of all pledges currently in the system. You can use the grid filters to help limit which pledges are shown.

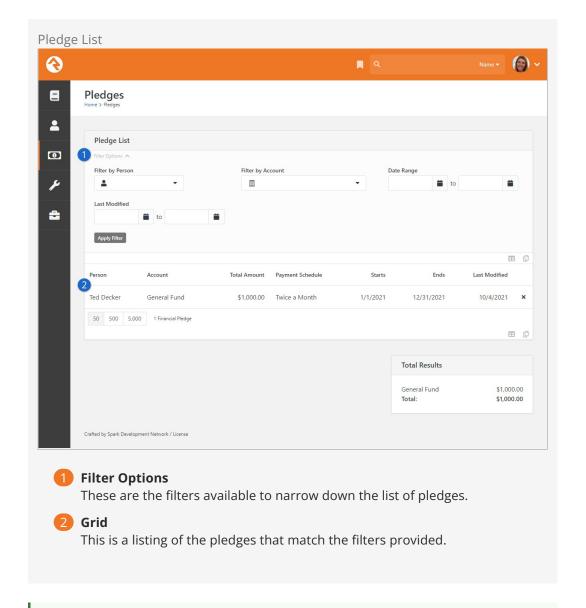

#### Ready for the Spotlight

The Pledge List block has several block settings to show/hide columns and filter settings. This makes it a powerful block for your external website.

From this pledge list page, you can update or add new pledges. The figure below shows this screen with the various options available.

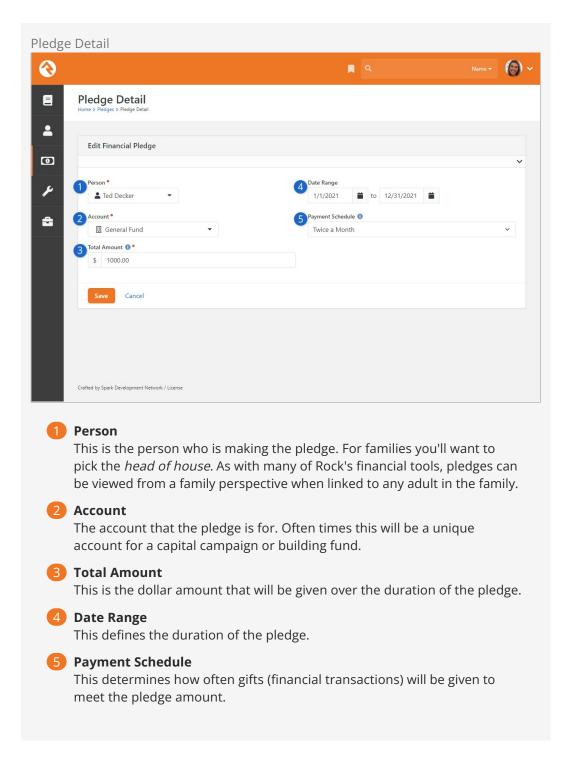

## Self-Entry

When possible, it's a great idea for members to enter their own pledges online. This not only allows you to reduce the amount of data entry, it also allows them to create a recurring giving profile to match their pledge. The sample external website that comes with Rock already has a pledge entry screen configured for you to use. You can find this page under Give > Pledge.

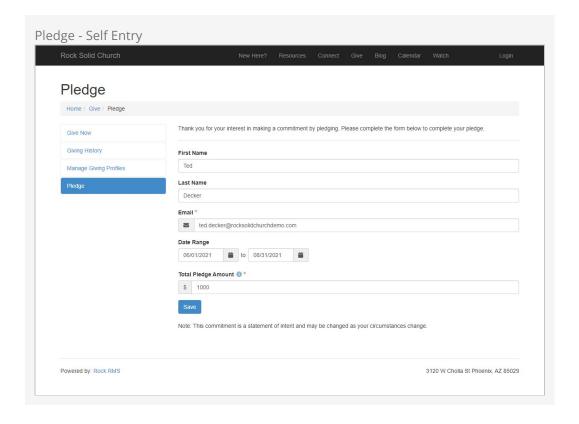

This pledge block on the external site has several block settings to make it very flexible for you to use. These settings include:

- **Enable Smart Names:** This feature will attempt to find a matching person record in Rock to link the pledge to. This match will occur if a record exists with an exact match on first name, last name and email address. There's also some logic built in to handle cases when someone types in *Ted and Cindy* or *Ted & Cindy* in the first name field. When this happens only the value *Ted* will be used in the search. If an exact match does not occur a new person record will be created with the record status of pending, for future review by an Admin.
- **Account:** If you provide a specific account as a block setting, the guest won't have to pick one, and their pledge will automatically be assigned to this account.
- **New Connection Status:** In the case where a new person record must be created this will be the connection status that will be assigned to the record.
- **Pledge Date Range:** This setting allows you to assign a date range for the pledge. If you provide both a start and end date these values will be used, no dates will display and the guest will not have to worry about entering them.
- **Show Pledge Frequency:** Determines if the *Pledge Frequency* field should be displayed. You may not want your guest to have to provide this information.
- **Require Pledge Frequency:** There may be times when you would like to show the pledge frequency but not require someone to enter one. In other cases, you might want to require this item. With this setting you can have it any way you'd like.
- **Save Button Text:** This setting allows you to customize the text of the *Save* button.
- **Note Message:** The block allows you to provide a note to your guests to help explain the pledge in more detail.
- Receipt Text: This is the message that will be displayed to your guest upon saving.

This is a great place to celebrate their commitment. It comes out of the box configured to link them to set up a recurring donation to match the frequency they selected. If one was not selected, it will allow them to pick one. This field supports Lava, so you can personalize it.

Confirmation Email Template: You can also select to send a template
confirmation email after the save. This email template can use the same liquid
merge objects from the Receipt Text field.

#### More On Block Settings

Be sure to read Designing and Building Websites Using Rock for more information on changing block settings.

Once a person enters their pledge on-line you can still view and manage it using the same pages as described in the *Managing Pledges* section above.

## **Pledge Frequencies**

In several of the screens above, we mention picking pledge frequencies for determining how often someone will be giving towards their pledge. Rock comes pre-configured with several frequency values, but you can add to or edit them under Admin Tools > General Settings > Defined Types > Recurring Transaction Frequency.

## **Pledge Analytics**

Being able to track the status of pledges and report on pledge progress is critical for most capital campaigns. The pledge analytics block (Finance > Pledge Analytics) helps to answer these questions. Let's see what it's capable of.

Pledge Analytics

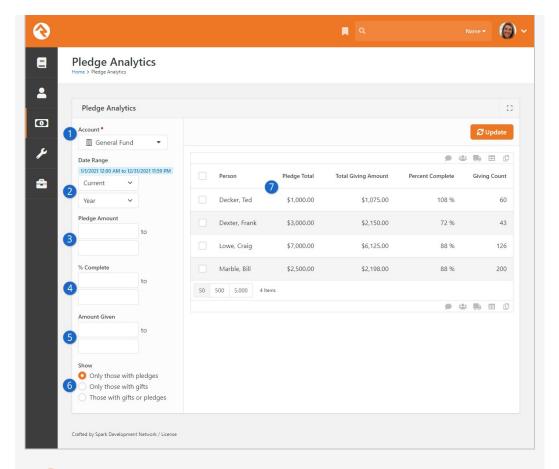

#### Account

The account that you would like to report on. This will filter both the pledges and giving.

#### 2 Date Range

The date range that will be used to filter pledges. Any pledge that is active during any part of the date range will be used. All gifts in the account selected above will be included in the report regardless of date.

## 3 Pledge Amount

Limits the pledges that are shown based on the amount of the pledge.

## 4 Percent Complete

Limits the returned results based on the percentage that has been given towards the pledge.

#### 6 Amount Given

Limits the returned results based on how much the person has given.

#### 6 Show

Determines what should be shown in the result grid.

- Only those with pledges: Only people where a pledge exists will be shown
- **Only those with gifts**: Will show anyone with a gift during the date range even if they don't have a pledge.
- **Those with gifts or pledges**: If you have either a gift OR a pledge, we're going to show you.

### Result Grid

After clicking the Update button, the results are shown here.

# Giving On The Person Profile

If you're interested in the giving information for a specific person, you can visit their *Person Profile* page. There is a tab that allows you to view their giving information. This tab is configured to only be accessible by people in the following groups:

- RSR Finance Administration
- RSR Finance Worker
- RSR Rock Administration

Contributions - Person Detail Page

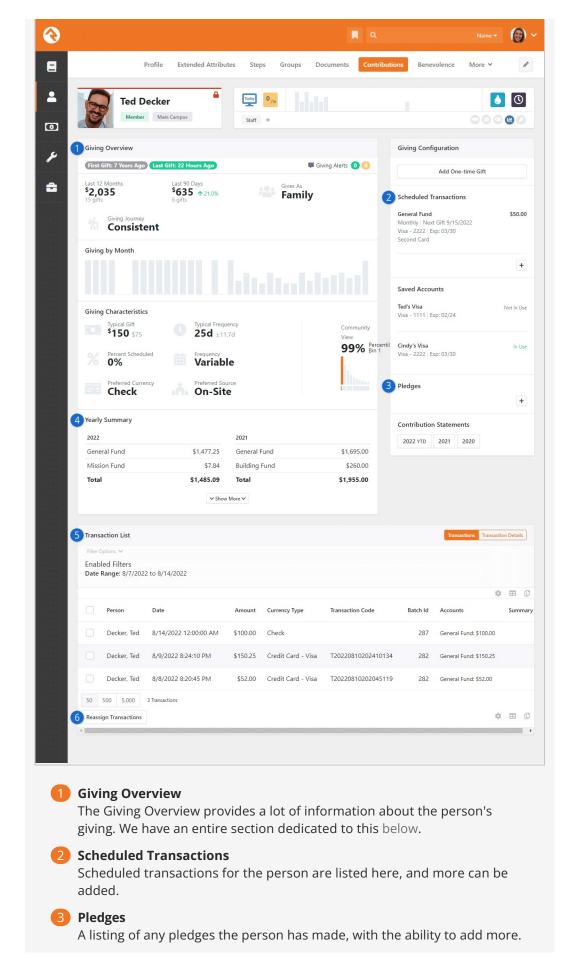

- 4 Yearly Summary
  Summary of total contributions by year for the current person.
- 5 **Transaction List**Filterable list of transactions for the current person.
- 6 Reassign Transactions

  This lets you take the selected transactions and reassign them to a different person. You can also optionally reassign bank accounts. This may be needed in cases of divorce or if two spouses want separate giving statements.

## **Giving Overview**

The Giving Overview features provide detailed analyses of a person's giving and provides you with innovative alerts when an individual's giving patterns change. Keep in mind that this feature is not about money, but instead about shepherding. This feature allows you to respond to life changes as well as celebrate with individuals when they make the decision to trust God with their finances. It's all about measuring heart change.

In this chapter we'll explore the different parts of the Giving Overview, how it can be used and the configuration that drives how it works.

## Person Profile Giving Overview

Giving Overview information for a person can be viewed on the Contributions tab of the *Person Profile* page. There's a lot of important information packed into the Giving Overview that lets you see many details of a person's giving habits, and changes to those habits. For instance, you'll want to keep an eye on the Giving By Month chart, to look for bars that are unusually high or unusually low, as these can be good indicators that maybe something has changed in the person's life.

Let's take a look at an example for Ted Decker. As you read through, keep in mind that each of these items is stored as a person attribute, making it easy to access this data in reporting, communications or workflows.

Person Profile Giving Overview

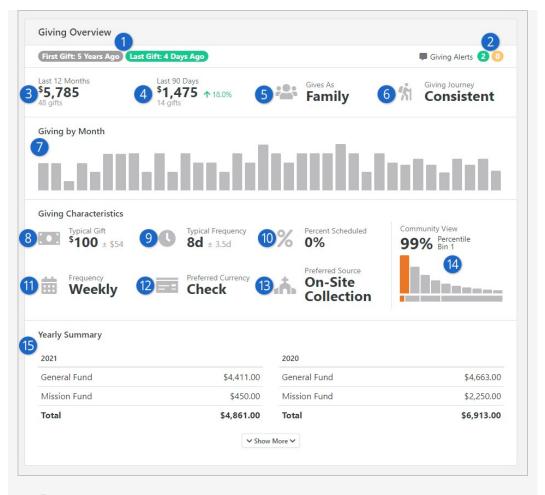

#### First/Last Gift

This lets you know how long the person has been giving, and how long it's been since their last gift. This high-level information gives you insight into the person's giving history.

## Giving Alerts

Giving alerts are triggered when a person's gift meets certain criteria. We have a whole section on Giving Alerts below.

#### **3** Last 12 Months

The total amount given in the past 12 months, as well as the number of gifts during that time.

#### 4 Last 90 Days

This shows how much the person has given in the last 90 days, and the number of gifts. The change compared to the past 12 months is shown, so you can gauge changes to the person's giving and whether they're trending up or down.

#### **Gives As**

Here you can easily see if the person gives as an individual or as a family.

#### 6 Giving Journey

A person's Giving Journey stage tells us more about their giving habits. In this example Ted is a Consistent giver. Others might be in a different stage in their journey. See the Giving Journey section below for more details.

Giving by Month

At a glance you can visualize patterns of giving, showing times when the person's giving has gone up or down compared to other months.

#### **8** Typical Gift

It's important to know what the typical gift looks like for a person, to allow us to identify when their giving changes from the norm so we can react appropriately. This statistic gives the median giving amount, and the typical amount by which that might vary.

#### Typical Frequency

This is the average number of days between gifts. In this example Ted typically gives every eight days, but that can vary by as much as 3.5 days. This tells us that he probably gives weekly, but perhaps not every week.

#### 10 Percent Scheduled

Shows the percentage of the person's gifts that come from scheduled transactions. This helps you identify people who aren't giving as consistently as they could, so you can reach out to them.

#### 11 Frequency

This uses the typical frequency to calculate an overall frequency of giving for the person. Ted gives on a regular basis, so his frequency is classified as Weekly. Others might give on a bi-weekly, monthly, quarterly, erratic or variable basis.

#### 12 Preferred Currency

In this example we can see that Ted primarily gives by writing a check. Others might give using cash, credit cards or other methods.

#### 13 Preferred Source

Ted's preferred way to give is through on-site collection. Others might give through places like your website or mobile application.

#### 14 Community View

This shows you how the person's giving compares to others in the community. This isn't to classify people, but rather to show where this person's giving falls in a larger context. Each person is assigned a bin based on their giving, as detailed in the next section below.

#### 15 Yearly Summary

This area shows a total amount of giving by year for the person, broken up by account. This gives you insight into where the person is giving, in addition to how much.

The Giving Characteristics area of the Giving Overview is calculated by the *Giving Automation* job. The other areas are calculated when the information is accessed.

You might have noticed that we use two different methods to calculate the *Typical Gift* and *Typical Frequency*. A lot of time and effort went into ensuring that we use the right calculations the right way. As you continue to read this chapter, you'll find that anything related to a dollar amount (e.g. *Typical Gift*) uses a median and Interquartile Range (IQR) to show the typical giving amount and the amount by which it varies. On the other hand, anything related to giving frequency (e.g. *Typical Frequency*) uses mean (average) and standard deviation to provide the typical frequency and the length of time by which

it varies.

#### **Calculating Community View**

The *Community View* is based on a typical yearly giving distribution. In the chart pictured below, the orange line represents giving amounts. The largest gifts are assigned to bin 1, while smaller gifts are assigned to bins 2, 3 and 4.

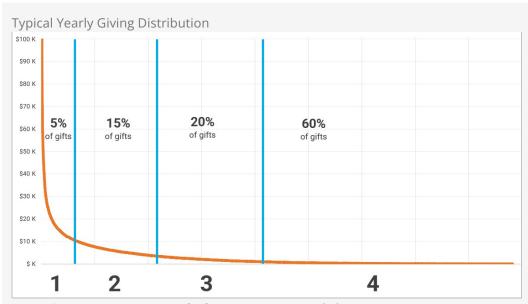

- **Bin 1:** Top 5% (+/- 1%) of gifts (e.g., \$12,243 and above)
- **Bin 2:** Next top 15% (+/- 2%) of gifts (e.g., \$4,000 to \$12,242)
- **Bin 3:** Next top 20% (+/- 3%) of gifts (e.g., \$1,364 to \$4,499)
- **Bin 4:** Bottom 60% (+/- 5%) of gifts (e.g., \$1 to \$1,363)

It's important that we not apply judgement to people based on the bins into which they are placed. We don't want to classify people based on their giving. Instead, we just want to recognize that people are in different stages of their giving. For instance, someone in Bin 4 may simply not understand generosity yet or have not yet put trust in God with their finances.

If a person goes from Bin 4 to Bin 3, we often say they've had a change of mind, while going from Bin 3 to Bin 2 is perhaps a change of heart.

If you dive deeply into the numbers, you may find that the placement into bins won't be exactly perfect. It might be off by a percent or two. This is to avoid a scenario where multiple people who gave the same amount are split into different bins. For instance, bin 1 is intended to hold the top 5% of givers but may actually contain 6% of your attendees if many of them have given the same amount or near the same amount.

## **Giving Automation Configuration**

There are some general settings that control how giving automation features work at a high level. These settings drive much of what you see on the Giving Overview and are used by the *Giving Automation* job. This configuration can be accessed by clicking the too near the top right of the list of alerts under Finance > Giving Alerts. Typically, you

won't make changes to these settings once they're in place.

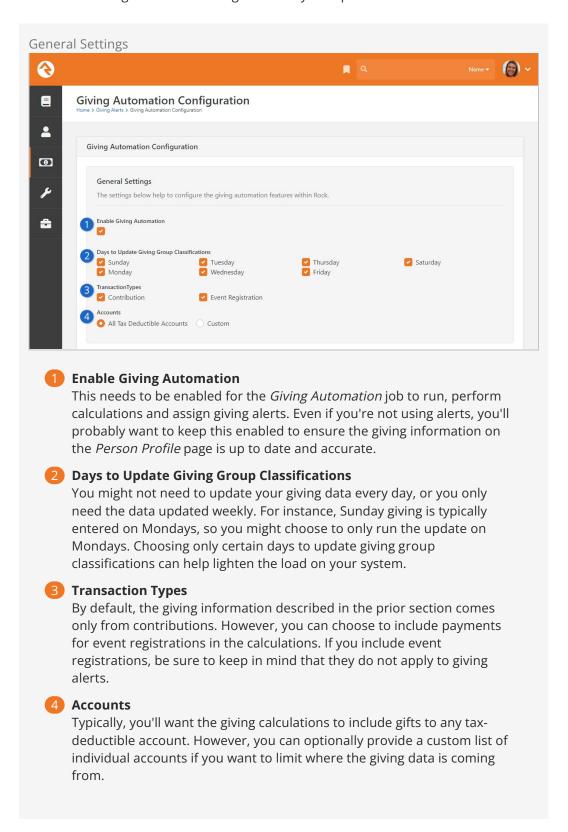

## **Giving Alerts**

Giving data has the potential to help you spot changes in a person's life or circumstances. Bearing that in mind, Giving Alerts are designed to let you know when

something has changed in a person's giving habits, so you can take action accordingly. You might want to follow up with someone who has suddenly stopped giving, to make sure everything is okay. Or you might want to show your appreciation for someone who has given more than they usually do. Having two alerts for the same person often signals a significant life change.

There are two types of Giving Alerts. The *Gratitude* alert type is intended to identify when someone has given a large amount or is giving more frequently than they normally do. On the other hand, you'll get a *Follow-up* alert type if the person starts giving less frequently. These alerts are calculated and generated by the *Giving Automation* job and are highly customizable as you'll see below.

#### Follow-up Alerts

Follow-up alerts should be about the frequency of giving rather than a change to the amount a person gives. For instance, a person might give a smaller amount than normal, but that gift might be in addition to their regular giving and not a sign that they're giving less.

Giving Alerts for an individual can be accessed from the *Person Profile* page under the Contributions tab. A list of all Giving Alerts can be found by navigating to Finance > Giving Alerts. In either case, you'll be brought to a page like the one pictured below.

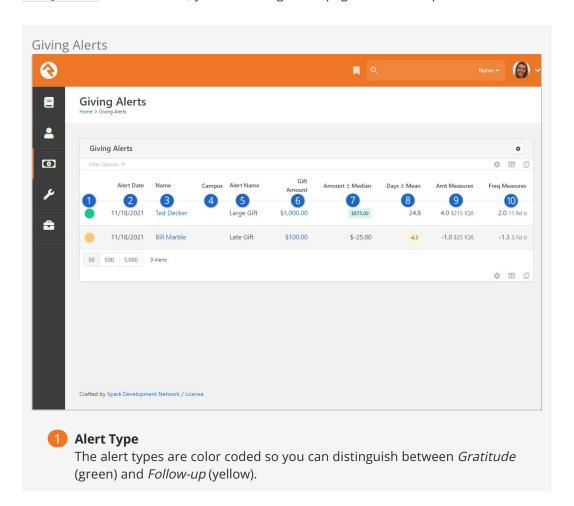

Version: 1.15.0 95 of 166 Last Updated: 2/26/2024

#### Alert Date

This is the date the alert was created. This can be useful for reporting or filtering the results.

#### Name

The person's name is displayed as a link. Clicking the link will take you to the Contributions tab of the *Person Profile* page for that person so you can view more information about their giving.

#### 4 Campus

As applicable, the campus associated with the alert is displayed. You can also filter the list of alerts by campus.

#### 6 Alert Name

You can have multiple alerts of the same type, so you'll need to know which specific alert is being viewed. This is a good reason to give your alerts descriptive names.

#### **6** Gift Amount

The amount of the gift that triggered the alert is shown for reference as a link. Clicking the link will take you to the *Transaction Detail* page for the transaction, allowing you to view its details.

#### Amount +/- Median

Each person has a median giving amount, which reflects their typical gift. For the gift that triggered the alert, this column shows how much above or below the gift's amount is compared to the person's median gift amount. For instance, if a person's typical gift is \$100 and an alert was triggered when they gave \$200 then this column would show \$100. You might set up a *Gratitude* alert for people in this scenario.

#### 8 Days +/- Mean

Each person has a typical giving frequency. For instance, a person might have a mean average of one gift every 30 days. For the gift that triggered the alert, this column shows how many days before or after their expected gift that it was received. This tells you if the person gave sooner or later than expected.

#### Amount Measures

Provides the person's current median giving amount and current IQR (Interquartile Range) at the time of the gift. This lets you compare the gift that triggered the alert to the person's typical gift amount.

#### 10 Frequency Measures

Provides the current mean frequency of giving for the person and the current standard deviation at the time of the gift.

#### **Giving Alert Configuration**

Now that you're familiar with what Giving Alerts look like, let's see how you can set them up. The configuration for Giving Alerts can be accessed by clicking the sicon near the top right of the list of alerts under Finance > Giving Alerts.

The Giving Alert configuration is near the bottom of the page, below the General Settings and Giving Journey settings. As you review this configuration, keep in mind that

you don't want to be bugging people all the time about changes to their giving patterns. Make use of the Repeat Prevention Duration settings as described below to ensure alerts are generated at reasonable frequencies.

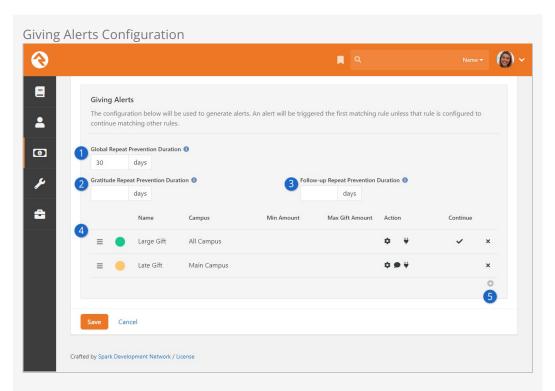

#### Global Repeat Prevention Duration

You don't want to be bugging people all the time about changes to their giving patterns. Setting this will prevent alerts of either type from being created within the specified number of days after an initial alert. In this example, if an alert is triggered for a person, that person won't get another alert of any type for at least 30 days.

## 2 Gratitude Repeat Prevention Duration

This setting controls how many days should pass after a *Gratitude* alert is generated for a person before another *Gratitude* alert is generated for the same person. A person may give more generously or more frequently, but that doesn't mean an alert should be generated every time. For instance, if a monthly giver were to give a large gift in the middle of the month, you might only want to thank them once even though they gave more frequently and more than usual.

## Follow-up Repeat Prevention Duration

This is like the above setting but applies to *Follow-up* alert types. Typically, if you wanted to check in on someone who is giving less frequently you don't need multiple different reasons to do it. Having multiple *Follow-up* alerts in a small timeframe doesn't mean you'll reach out to the person more than once.

#### 4 Alerts

This is the listing of alerts that you have configured. The order of these alerts matters. Rock will evaluate a person for alerts from the top down. Once a person gets an alert they will not be evaluated for the next alert in the list unless the *Continue* option is enabled. You can click and drag the

icon to move each alert up or down. Clicking on an alert row will open the configuration for that alert.

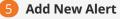

New alerts can be added by clicking the icon near the bottom of the list. The configuration you'll use is described below.

#### **Settings for Giving Alerts**

Each alert has its own settings, with options that let you control exactly when the alert should occur and what actions to take when it does.

As you set up your alerts there are a few things to keep in mind. The most important part is deciding whether you're creating a *Gratitude* alert or a *Follow-up* alert. *Gratitude* alerts are great for recognizing when someone gives a larger gift than normal, or more frequently than usual. *Follow-up* alerts should be used for tracking when someone starts giving less frequently. In the next section we'll give some suggestions for how to use these settings to set up alerts of different types.

**Giving Alert Settings** 

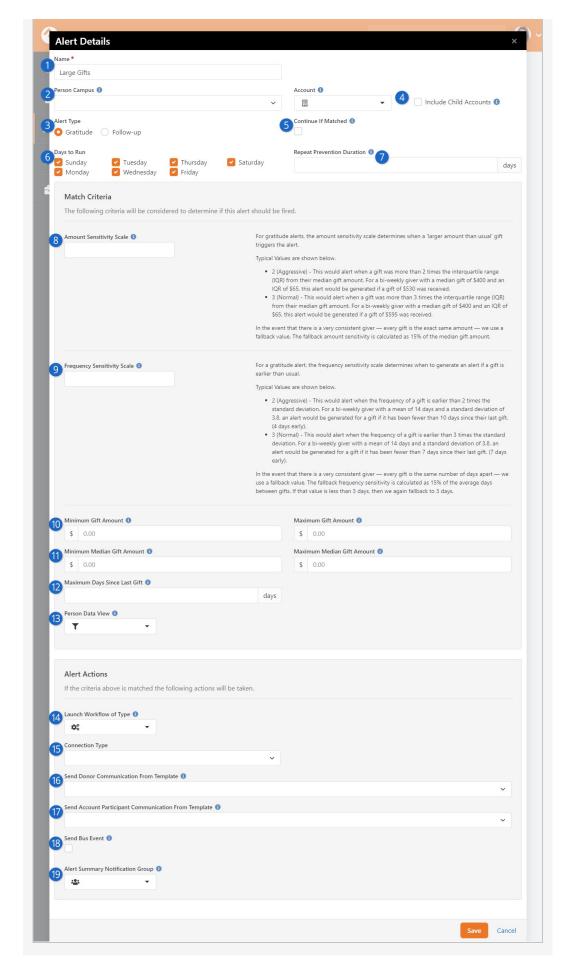

#### Name

A descriptive name will help you easily identify the alert and its purpose. This is especially helpful when you're looking at lists of alerts as shown in the sections above.

#### Person Campus

An alert will only be generated if the person's campus matches the campus selected here. This lets you have different alerts for different campuses.

#### Alert Type

As described in the sections above, alerts can be of type *Gratitude* or *Follow-up*. It's important to pick the right type for the alert you're setting up.

#### 4 Account

You can optionally limit alerts to gifts given to a certain financial account. You also have the option of including child accounts under the selected account.

#### **5** Continue If Matched

This setting controls whether Rock should continue evaluating a person for other alerts if they get this alert. Leaving this disabled can help ensure the person doesn't get multiple alerts for the same gift. However, depending on your setup, having multiple alerts can provide a more complete picture of how this gift compares to the person's normal giving.

#### 6 Days to Run

You probably won't need every alert to be processed on every day of the week. For instance, you may only want to calculate alerts on Mondays or Tuesdays after all the weekend giving has been entered. Calculating alerts only one or two days out of the week also lightens the load on your system when the *Giving Automation* job runs.

#### Repeat Prevention Duration

This is the number of days that must pass before an individual who gets this alert can get it again. This is similar to the Repeat Prevention Duration configurations discussed in the prior section, except this applies to only this one alert.

#### 8 Amount Sensitivity Scale

This is where you find people who gave more or less than usual. The higher the number, the further from the person's normal giving level the gift must be to trigger the alert. You could use this to trigger a *Gratitude* alert for people who gave more than usual. Be sure to read the on-screen details and examples to guide you in choosing a value. This setting only applies to people who have given more than five gifts in the previous 12 months.

#### Frequency Sensitivity Scale

This is like the above setting but identifies people who gave more frequently or less frequently than normal. You might use this to trigger a *Follow-up* alert for someone who gives regularly but seems to have stopped for some reason. This setting only applies to people who have given more than five gifts in the previous 12 months.

#### 10 Min/Max Gift Amount

You might not want an alert created for all gifts, even if they match the alert criteria you've configured. Adding values here will limit who gets an alert based on the amount of their gift. For instance, you might skip an alert for gifts under \$10. Or, you might have a separate alert for particularly large gifts.

#### 11 Min/Max Median Gift Amount

This is similar to the above setting but looks at the person's median gift amount. This lets you trigger the alert only if the person regularly gives a certain amount. For instance, you might not want an alert to be triggered for someone who gives \$1 every week and then stops.

#### 12 Maximum Days Since Last Gift

This setting gives you another way to control who gets alerts based on the frequency of giving. You could use this to set up a *Gratitude* alert for someone who has given twice in the past week.

#### 13 Person Data View

Data Views are a powerful and flexible way to identify the exact population of people for whom you want to create alerts. For instance, you might only want alerts for people with a certain connection status.

#### 14 Launch Workflow of Type

A workflow is a great way to take action on an alert. With the power and flexibility of workflows, you can do just about anything. Keep in mind that the person the alert is about (i.e., the financial transaction's 'authorized' person) is set as the workflow initiator.

#### 15 Connection Type

Especially for *Follow-up* alerts, you might want to create a connection request for the person. Selecting a Connection Type will provide a second field where you can specify the Opportunity that the connection request should be added to. The person receiving the alert will be set as the requester.

#### 16 Send Donor Communication From Template

You can choose to automatically send a communication to the person receiving the alert using the selected template. If you're creating a new alert you might want to wait before using this feature, to ensure the alert is getting generated for the population you intend to target.

#### 17 Send Account Participant Communication From Template

If you have an Account filter set up (see #4 above) you can use this field to send a communication to anyone who is listed as an *Account Participant* within the Account's configuration, with the Purpose Key of *Giving Alerts*.

#### 18 Send Bus Event

This setting only applies if you have a Message Bus set up. If you do, and if this is enabled, the alert will trigger an event to be sent.

#### 19 Alert Summary Notification Group

Members of the selected group will receive an email notifying them that a giving alert has been created for the person. By default, the email only provides the person's name and a link to the alert. The system communication used for this is *Financial Transaction Alert Summary*.

#### **Deleting Transactions**

If you delete a financial transaction that triggered an alert, the alert will also be deleted automatically behind the scenes.

#### **Giving Alert Examples**

Now that you're familiar with the different options you have for Giving Alerts, below are some ways that you might implement them. Keep in mind these are only suggestions based on some common use cases.

#### • Late Gift Alert

- Alert Type is Follow-up
- Positive number in the Frequency Sensitivity Scale

#### • Early Gift Alert

- Alert Type is Gratitude
- Negative number in the Frequency Sensitivity Scale

#### Larger Gift Than Usual

- Alert Type is Gratitude
- Positive number in the Amount Sensitivity Scale

#### • A Single Large Gift

- Alert Type is Gratitude
- Frequency Sensitivity Scale and Amount Sensitivity Scale are blank
- Minimum Gift Amount has a high value

#### • Large Gift for People Who Don't Normally Give That Amount

- Alert Type is Gratitude
- Frequency Sensitivity Scale and Amount Sensitivity Scale are blank
- Minimum Gift Amount has a high value
- Maximum Median Gift Amount has a value lower than the Minimum Gift Amount (first-time giver would be \$0.00)

## **Giving Journey**

Each person can be thought of as being in a certain stage of a giving lifecycle. Has the person just started giving, or have they been giving for a while, or have they stopped giving? Rock's Giving Journey feature helps you identify which stage a person is in. This gives you insight into where their heart is, and helps you identify the changes in heart that are reflected in giving patterns.

There are six stages in the Giving Journey that a person moves through:

- 1. Non-Giver
- 2. New Giver
- 3. Occasional Giver
- 4. Consistent Giver
- 5. Lapsed Giver
- 6. Former Giver

While a lot of thought and effort went into the configuration that ships with Rock, you

can customize the conditions that must be met for a person to be placed in each stage according to what makes sense for your organization.

Keep in mind that a person's current and previous Giving Journey stage are both stored as person attributes called *Current Journey Giving Stage* and *Previous Journey Giving Stage*. There's also a person attribute for the date that their stage changed, called *Journey Giving Stage Change Date*. This makes it easy to create data views, reports, SQL queries and targeted communications based on a person's Giving Journey information.

All changes to the *Current Journey Giving Stage* are written to the History table for indepth analysis. Also, you could enable Analytics and Analytics History on the attribute for BI purposes.

To access the Giving Journey settings, navigate to Finance > Giving Alerts and click the connear the top right corner of the block. A person is evaluated for each stage in the order listed on the page until a match is found.

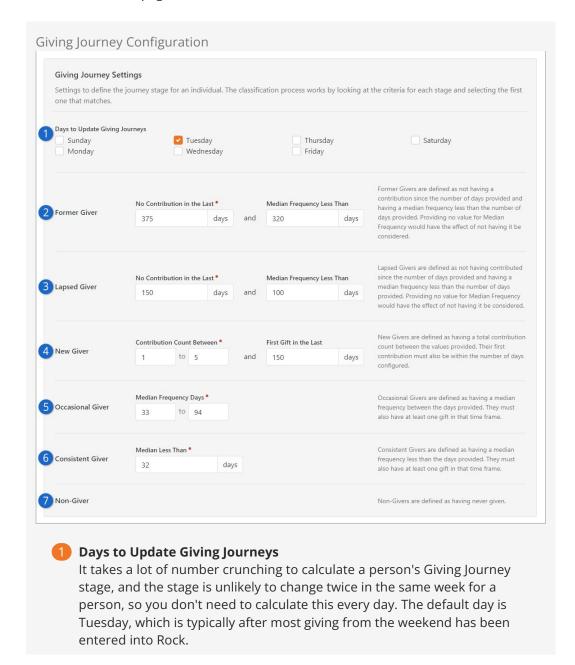

#### 2 Former Giver

This stage applies to someone who hasn't given for a significantly long time, where we can confidently say that the person has stopped giving entirely. Out of the box, Rock defines this as someone who hasn't given in over a year and who used to give at least once every 320 days (median frequency).

#### 3 Lapsed Giver

Lapsed givers were likely occasional givers or consistent givers at some point but haven't been giving lately. Someone in this stage might have recently had a change in their lives.

#### 4 New Giver

As you might have guessed, this is someone who has recently given for the first time. New givers should be celebrated, as this likely reflects a change in heart.

#### Occasional Giver

An occasional giver gives somewhat sporadically. They are active givers, but maybe only give once every couple of months.

#### **6** Consistent Giver

Out of the box a consistent giver would be someone who regularly gives at least once a month. This speaks volumes about where their heart is. A consistent giver might be someone with a Scheduled Transaction set up.

#### Non-Giver

A non-giver has never given. This could identify someone who hasn't yet put full trust in God regarding their finances.

Version: 1.15.0 104 of 166 Last Updated: 2/26/2024

# **Family Giving**

By default, giving transactions are summarized by family. This means that spouses share the same giving total even if they split the duties of writing the checks.

## **Multiple Families**

Since Rock allows people to be in multiple families, you can choose which family their giving applies to. This can be set from their *Person Profile* page by clicking the *Edit Individual* button, then *Advanced Settings*. The *Combine Giving With* allows you to pick a specific family.

## **Individual Giving**

There are situations where even married couples will want their gifts split onto separate giving statements. If you leave the *Combine Giving With* field discussed above blank, it will mark the individual as giving separate from the family.

Version: 1.15.0 105 of 166 Last Updated: 2/26/2024

## **Businesses**

While Rock is all about managing people, there are some scenarios when financial transactions need to be managed for entities like businesses. Don't worry. Rock still has you covered. Businesses can be easily managed under Finance > Businesses.

Managing business giving is also easy. Out of the box, Rock is set to allow business giving. When an individual gives as a business, both the individual and business information and giving history will appear in the Give Now and Giving History screens. If you don't want business giving available for your organization, simply disable this feature by selecting 'no' in the Enable Business Giving option in the Contributions block settings of the Give Now screen. For more information on Rock's business giving options, see the Online Giving section above.

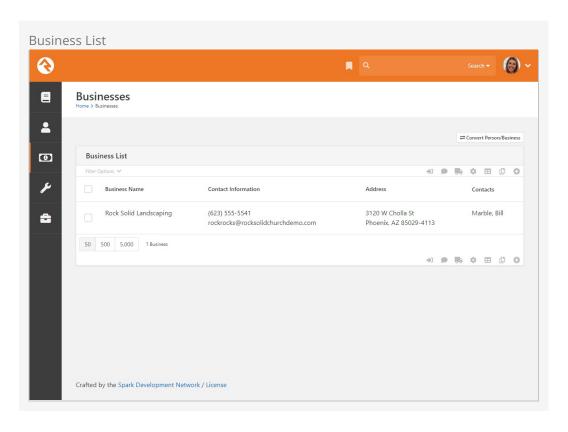

From the business list you can add new businesses, or you can click on a business to edit its details.

Business Details

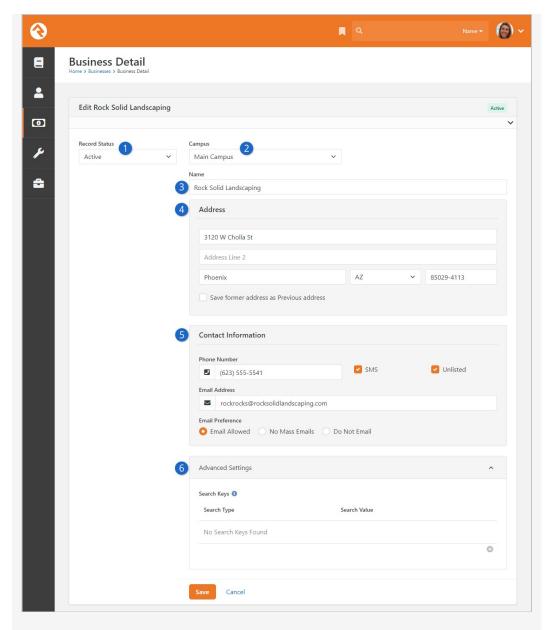

#### Record Status

Like individuals, businesses have a record status that allows you to mark them as inactive. Businesses can't be deleted from the database because there are historical financial transactions tied to them.

2 Campus

Also like individuals, businesses can be assigned to a campus.

Name

The name of the business.

Address

The address of the business. Like families, businesses can have a Previous address.

**6** Contact Information

Businesses allow you to store a phone number and an email address. This should be the contact information for the business itself, not the person associated with the business.

### 6 Advanced Settings

Search Keys help prevent duplicate records from being created. Typically, you would use this field to store outdated or alternate email addresses for the business.

### **Business Contacts**

While businesses will be the source of donations and gifts (financial transactions), there will most likely be an individual that links the business to your organization. Being able to manage these relationships is important.

Once a business is saved, you can add contacts to the business from the individuals stored within Rock. These relationships can be viewed on the *Business Detail* page and also on the *Known Relationships* section of the *Person Profile* page of the individual.

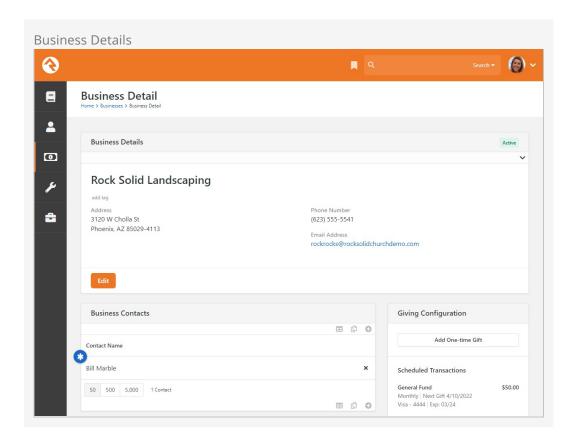

Version: 1.15.0 108 of 166 Last Updated: 2/26/2024

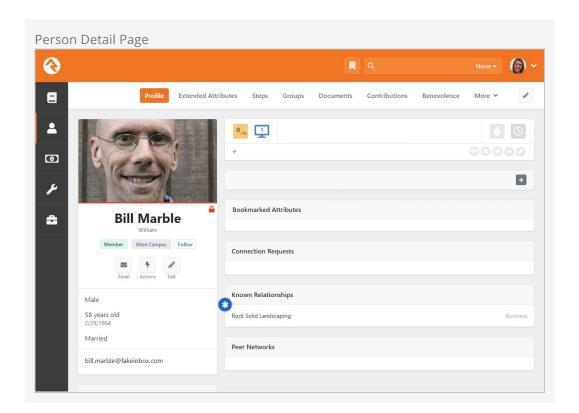

## **Business Contributions**

Just as you can view the giving information for a specific person, you can also view the giving information for a business. To do this, simply go to Finance > Businesses and select the business name from the Business List. Rock will display all of the information and contribution history for that business, including yearly contribution statements. Financial transactions can also be entered from the Business Detail screen. Options include either a one-time gift or a new scheduled transaction.

Contributions - Business Detail Page

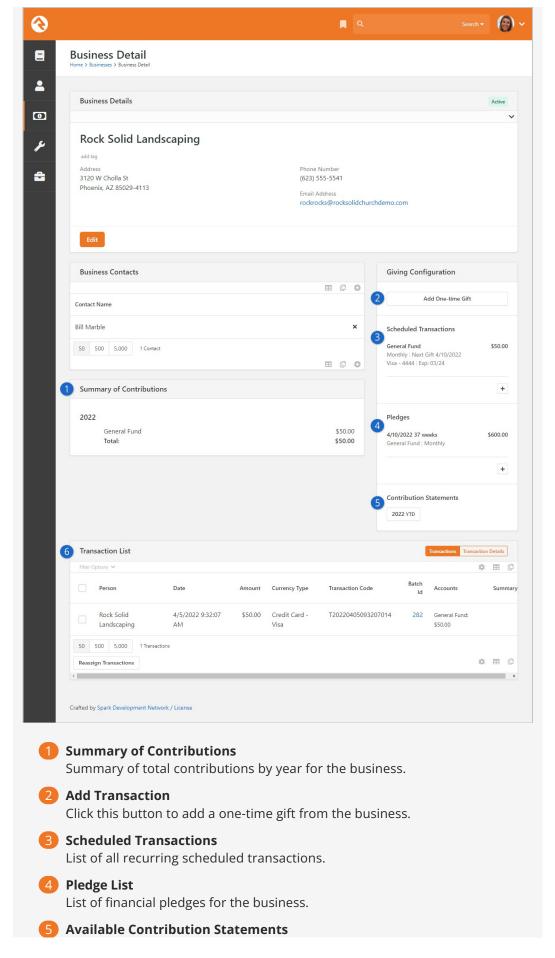

Links to available contribution statements by year.

#### 6 Transaction List

Filterable list of transactions for the business.

#### Scheduled Transactions for Businesses

Just as you can set up scheduled transactions for an individual, you can also set them up for a business. The process is the same, but rather than going to the contributions tab on a person's profile, you locate the business in the Businesses screen (Finances > Businesses ). From the Business Detail screen, you can either enter a one-time gift or set up a new scheduled transaction.

# **Business Details**

At the top of the Business Detail page is the Business Detail block. This block shows details about the business like the name and contact information and allows you to edit those details. It also has a few settings that you'll want to know about.

Business Detail Block Settings

Version: 1.15.0 111 of 166 Last Updated: 2/26/2024

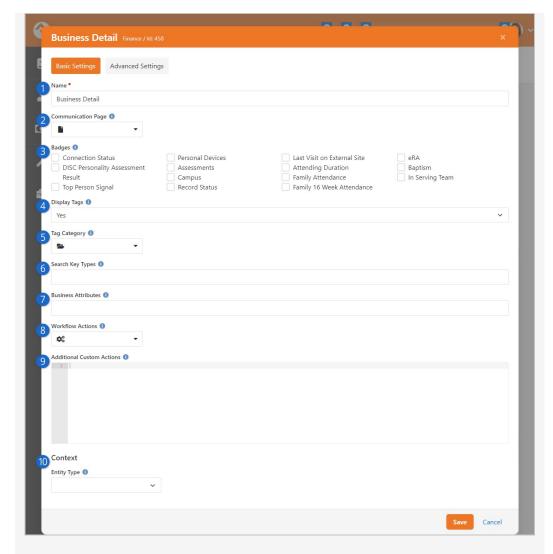

#### Name

You can change the name of the block if desired. This is typically only visible to administrators.

# **2** Communication Page

By default, clicking on the email address for the business will take you to the *New Communication* page that ships with Rock. Here you can set an alternate page that the person will be taken to instead.

# Badges

Yes, businesses can have badges too! Badges selected here will be displayed under the name of the business.

# 4 Display Tags

Just like you can tag other entities like people or groups, you can tag businesses. Tagging is a great way to organize and categorize businesses for reporting purposes. If you don't want tags to be displayed for businesses, set this to No.

### 5 Tag Category

If you are displaying tags, you can set the Category here to only show tags in that category. If specified, all new personal tags will be added with this category. You can maintain your tag categories under Admin Tools > General Settings > Tag Categories .

# **6** Search Key Types

Rock ships with only one Search Key Type (Email) but you may have added others. This setting lets you limit which Search Key Types can be added to businesses.

### Business Attributes

Attributes are a great way to track information about a business beyond their name and contact information. The attributes you list here can be edited when the business is edited and will be displayed near the bottom of the Business Detail block.

#### **8** Workflow Actions

Just like you can on the *Person Profile* page, you can launch actions for businesses. Simply list the workflows you want to have available, and an *Actions* drop-down menu will be available near the top right of the page.

#### 9 Additional Custom Actions

Beyond workflows, you can have other custom actions. See the help icon on the page for an example of how this would look.

### 10 Context - Entity Type

This block is context aware, and this is where you set the entity type. You can read more about using context in our Designing and Building Websites Using Rock manual.

# **Converting a Person to a Business**

While working with transactions, you may realize it would be best for Rock to consider a particular person a business or vice versa. Rock allows you to do this, though you'll rarely need to.

The process of converting a person to a business or a business to a person is simple. Access the *Business Conversion* screen by clicking the <code>Convert Person/Business</code> button at the top of the *Business List* screen, located at <code>Finance > Businesses</code>.

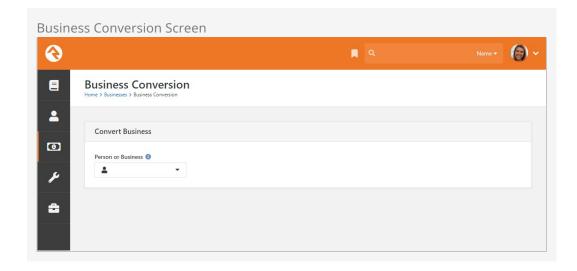

Select the person or business you want to convert, double check that the settings Rock

will use to convert the person or business are correct and click save.

Rock won't convert a person with family members to a business because it would result in those family member records being lost. To convert a person with family members to a business, first move the person to their own family.

# **Merging Business Records**

Just like you can merge person records, you can also merge business records. Typically, this is only needed if a single business has more than one record in your system.

You can merge business records directly from Finance > Businesses by selecting the businesses you want to merge and clicking the icon. You can also use the Smart Search to look for businesses with similar names.

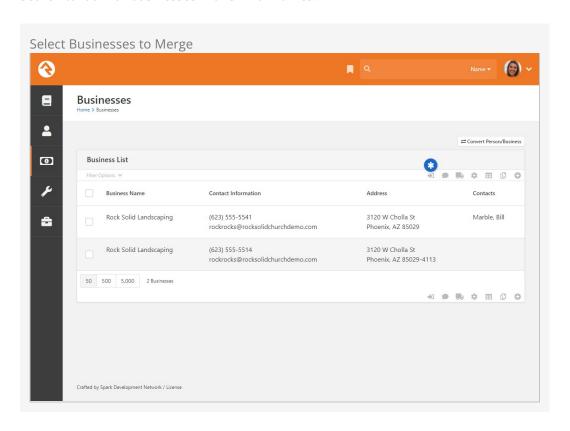

If you've ever merged person records before, the page below will look very familiar. The first thing you'll want to do on this screen is pick the master record near the top. This is the record that the others will be merged into. Then, look at each row and ensure that the correct value is selected. If a value isn't correct on the master record, you can choose to select the data from one of the other records. After you've selected the data to keep, just click Merge Records to complete the merge.

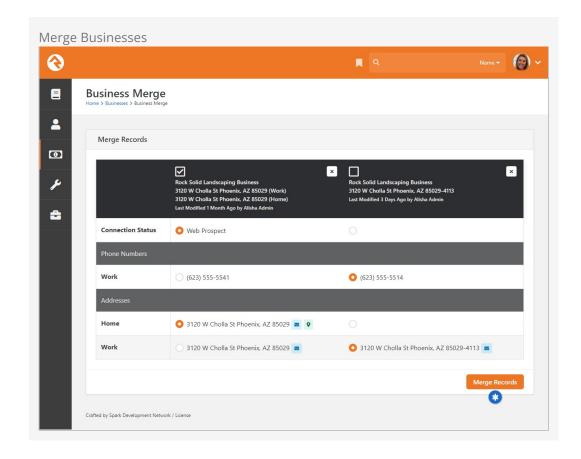

The address displayed at the top of the merge block is shown for reference only. After selecting the primary/master record, you'll still need to pick which address(es) to carry forward.

# **Security For Finance**

The finance features in Rock have been secured to only give access to those who need it. The following security roles have been created with the permissions below.

# **Finance Security Roles**

**RSR - Finance Worker:** The finance user role is allowed to view and edit basic finance information like batches and transactions. They are not allowed to make modifications to the configuration of the finance features. For instance, they can't add a new account or edit an existing account. Similarly, this role can view businesses but cannot add new businesses or edit existing ones. This role does not have access to any benevolence features.

**RSR - Finance Administration:** The finance administrator role is allowed to view and edit all finance information including configuration information like accounts.

#### **Areas That Are Secured**

The following areas of Rock have been secured to limit access to financial information. Only those in the finance roles will have access to the following:

- **Finance Admin Pages:** All the pages under *Finance* on the main navigation.
- **Person Details Contribution Tab:** The *Contributions* tab on the *Person Profile* page.
- **Rock Check Scanner:** Log-in to use this application.
- **Data View Filters:** Write data views that report on financial information. (Once the data views are created however, anyone who has permission to view the data view can run them. Be sure to secure the data views you create.)
- **Reports:** Creating reports. (Once the reports are created though, they can be run by anyone with view access to the report.)

# **Additional Security Actions**

The following can be secured separately from the permissions provided to Finance Workers and Administrators:

- **Financial Batch Entity:** Only those with security permission will be able to reopen or delete a batch.
- **Financial Transaction Entity:** Only those with security permission will be able to initiate a refund.
- Filter by Person on Transaction List Block: Only those with security permission

will be able to filter transactions on the Transaction List block by person.

Version: 1.15.0 117 of 166 Last Updated: 2/26/2024

# Benevolence

The benevolence feature allows you to track the assistance you provide to those in need. This tracking allows you to better understand who is being helped and how much help you are providing. Let's see what's possible.

# **Request List**

The benevolence features can be found under Finance > Benevolence . The first screen shows a list of benevolence requests that have been entered into the system. This list will quickly grow to be quite long so be sure to use the filters at the top to help you find the specific requests you're working on.

Version: 1.15.0 118 of 166 Last Updated: 2/26/2024

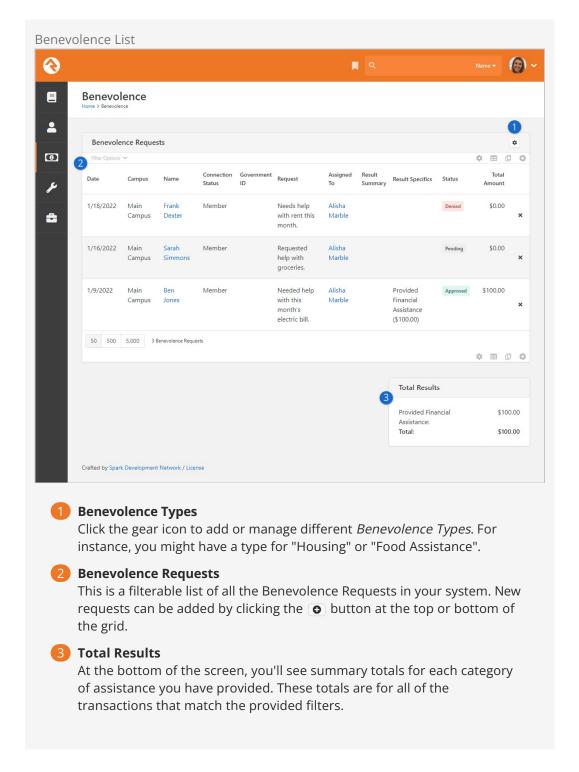

# Benevolence Types

Rock lets you create *Benevolence Types* that can be assigned to each Benevolence Request. This is a great way to categorize requests, allowing you to specify the type of benevolence (e.g., Housing, Food Assistance, Utility Bills) that applies to the request.

You can create or maintain *Benevolence Types* by navigating to Finance > Benevolence and clicking the button near the top-right of the grid. As described below, there are a few features of *Benevolence Types* that you'll want to know about.

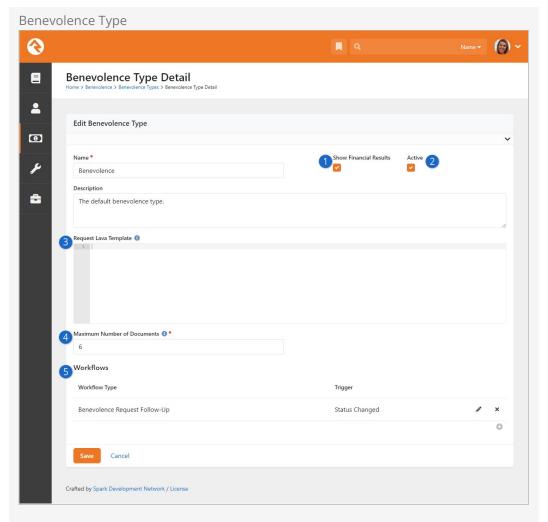

# **1** Show Financial Results

If this is disabled, then you will not be able to add a Result Type to the request. The Results Summary and Next Steps Provided fields can still be used. See the following sections below for more information.

#### Active

You can make each *Benevolence Type* Active or Inactive. You might make a type Inactive if it's no longer being used or is only used certain times of the year.

### Request Lava Template

The template you provide here will appear on the Benevolence Request view screen, below the person's contact information and above the request details. You can personalize this content using Lava. This is a powerful way to add more detail to the request, or to provide buttons or links that the person working the request can click.

### **Maximum Number of Documents**

Here you can specify how many documents can be uploaded for each request of this type. If "0" is chosen, then documents can't be attached.

#### Workflows

Workflows can be automatically launched for the Benevolence Request using triggers that you define. You can also select *Manual* to have a button added to the request page that the person can click to launch the

workflow. In this example, the workflow is launched when the request's status changes from Pending to Approved.

# Benevolence Request View

The screen pictured below is what you'll see when you access a specific Benevolence Request from the request list. This page lets you view all the details surrounding the request and allows for adding Result Types if *Show Financial Results* is enabled for requests of this type. Let's break down what you can see and do on this page.

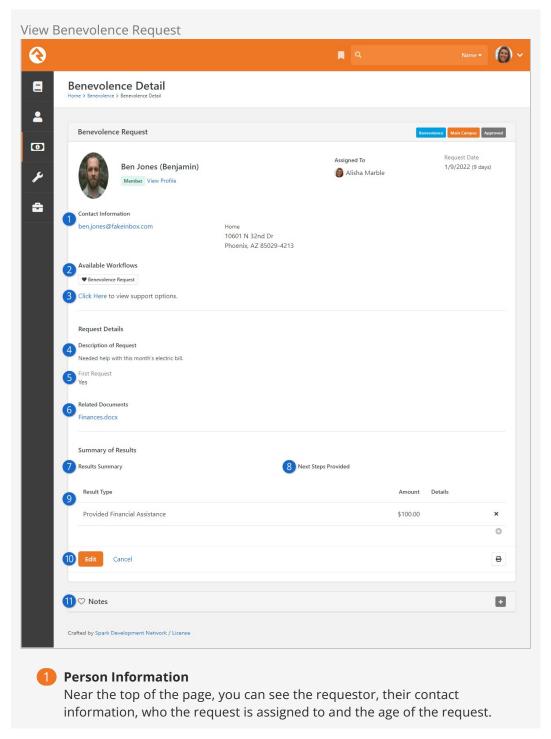

Version: 1.15.0 121 of 166 Last Updated: 2/26/2024

#### 2 Available Workflows

In this case a Manual workflow has been added to the *Benevolence Type* of this request. A person viewing the request can click this button to launch the workflow.

### **3** Request Lava

If you've provided a *Request Lava Template* (see section above) then the output will be displayed here. Each *Benevolence Type* has its own template.

#### Description of Request

The details about the request itself are shown here. This is typically where you'll see why the person is making a benevolence request.

#### Custom Attributes

This is where attributes with an entity type of *Benevolence Request* will be displayed. Using custom attributes lets you collect data beyond the items that ship with Rock. In this example we've added an attribute to track whether this is the person's first benevolence request.

#### Related Documents

A link is provided to access any documentation associated with the request. Documents can be added to a request by editing the request.

### Results Summary

If a summary of the result of the Benevolence Request has been provided it will be displayed here.

### 8 Next Steps Provided

If a description of any next steps is provided, then it will be displayed here.

### 9 Result Type

You'll see this section as long as *Show Financial Results* is enabled for requests of this type. You can add a row here to indicate the actual assistance that was given, as well as a dollar amount and any other relevant details. You can add (or remove) new Result Types under Admin Tools > General Settings > Defined Types > Benevolence Result Type.

#### 10 Edit

Click the <code>Edit</code> button to add or edit details for this request. We'll cover editing a request in the next section below.

#### 11 Notes

Person Notes can be added directly from the request detail page. By default, the Note Type is "Benevolence Request: Benevolence Request Notes" but this can be changed in the Notes block's settings.

# Edit Benevolence Request

Adding a new request or editing an existing request lets you provide specifics of the request as well as the results of the request. Note that in many cases you will be selecting a person in the database that the request is for. Since some requestors may not be in the system, you can also simply enter in their name and contact information here. This keeps you from having to enter a new record in the database for them. It's up

to you if you would like to have a record or not.

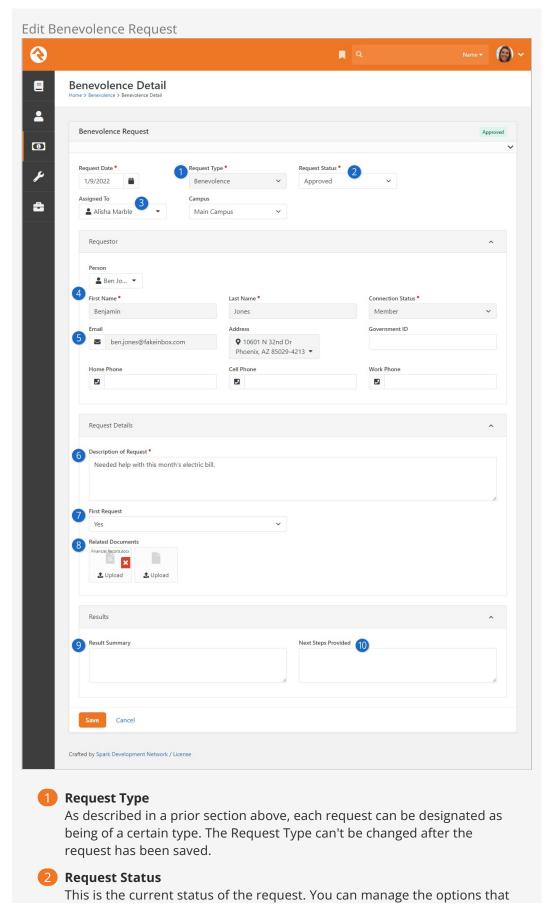

are displayed in this dropdown under <code>Admin Tools > General Settings > Defined Types > Benevolence Request Status</code>.

### Assigned To

This is the person who will be working with the individual to determine need and what the response should be. This is helpful if there is a team of people working on these requests. The values in this dropdown come from the group members of the 'RSR - Benevolence' security role. You can change this to use a different group in the settings of this block.

#### Person

The person record to tie the request to. Selecting a person here will automatically enter the contact information below and set the campus for the request if one is not already present. Note that campus fields are disabled if you have only one campus.

#### **5** Contact Information

You can also choose not to tie the request to a record in the database and simply enter the person's name and contact information instead.

### 6 Description of Request

This is where you'll document what the person is seeking in terms of help.

### Request Attributes

If you've added custom attributes to your benevolence request, they would display here. For our example we've added a single attribute. This won't be in your database. We'll cover how to add custom attributes to benevolence requests below.

### 8 Related Documents

Here you have the ability to attach documents to the request. You can add up to six documents. These documents are stored in the database. If you'd prefer to use a different storage medium be sure to update the file type for the 'Benevolence Request Document'.

# 9 Result Summary

This field allows the person working the request to enter notes about what was given, including background information on the decision.

# 10 Provided Next Steps

Often times the results of a benevolence request will have associated next steps. For instance, you may suggest they take a specific class. You can keep these notes in this field.

#### Benevolence on the Person Profile

Those with access to view benevolence information will see a *Benevolence* tab on the *Person Profile* page. The requests shown here are summarized for the entire family. So, if Ted Decker makes a benevolence request, it will also show on Cindy Decker's profile.

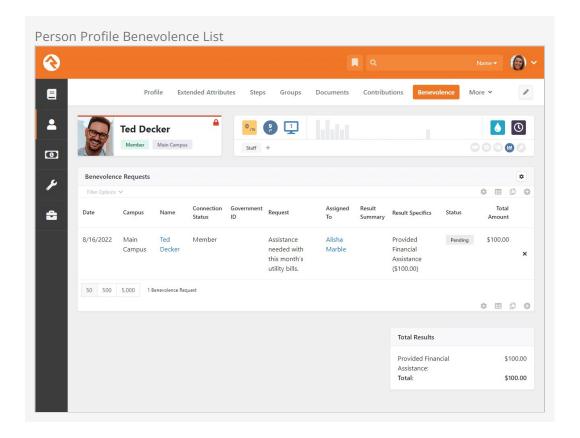

# **Benevolence Security**

The benevolence pages are secured to only allow those in the 'RSR - Benevolence' security group access to them. Be sure to add the appropriate people to this group to enable this feature.

# **Adding Custom Attributes**

Adding custom attributes to benevolence requests is simple using the steps below.

- 1. Head to the *Entity Attributes* page under <code>Admin Tools > System Settings > Entity Attributes</code>.
- 2. Click the add button to add a new attribute.
- 3. The first thing you'll want to do is set the 'Entity Type' field to 'Benevolence Request'. You can leave the qualifier fields blank as they are not needed.
- 4. Complete the attribute setup as you would any attribute. Note though that enabling 'Show in Grid' will display the attribute on the benevolence request list block and allow you to filter on it.

# **Defined Types For Financial Features**

There are several defined types used by the various financial features of Rock. Below we'll talk about each of them and tell you why they're important. See our Rock Admin Hero Guide for more information on defined types in general. Defined types can be accessed under Admin Tools > General Settings > Defined Types.

# **Account Type**

This groups or categorizes Accounts by their usage. It's provided for you specifically to help with reporting and is not used by Rock for any specific purpose.

# Benevolence Request Status

Benevolence requests can have a status assigned to them, to indicate where they are in the process. Rock ships with three values (Pending, Approved, Denied) but you may wish to add others to reflect different stages in your benevolence process. For more information see the Benevolence chapter above.

# Benevolence Result Type

The Benevolence Result Type indicates the outcome of a benevolence request. Some values that ship with Rock include Provided Financial Assistance, Referred to Counseling or Unable to Make Contact. You may wish to add new values for different outcomes of a benevolence request. For more details see the Benevolence chapter above.

# **Credit Card Type**

This defined type determines which credit card types your organization will accept. Each card type also has several configuration options. These include:

- **Regular Expression Pattern:** This pattern helps Rock determine if a given card number matches this type of credit card. The default values should not be altered.
- **Batch Name Suffix:** Many times, accounting teams want online transactions to be placed in batches specific to the credit card types when they are downloaded from the payment gateways. The suffix is what helps group the cards into batches. If all the cards have the same suffix, they will all share a batch (default setting). If you'd like all the Visa transactions to be in their own batch, then you'd change the suffix to something like *Visa*.

# **Currency Code**

This defined type lists codes that reflect a given country and the type of currency used by that country. For instance, the code "USD" indicates "United States Dollars". It's unlikely that you would ever need to make changes or additions to this defined type. It's primarily used by the *Organization Currency Code* global attribute. For more information see our Rock Admin Hero Guide.

# **Currency Type**

Determines the method (Cash, Check, Credit Card, etc.) a person used to make a financial transaction. Currency Type is used to help describe the payment source for a transaction and is also used in determining how batches are created.

# Non-Cash Asset Types

This defined type only applies to the Non-Cash Asset *Currency Type*. Rock ships with values for Property, Stocks and Bonds, Vehicles and Other. You can add your own values for other types of non-cash assets.

# **Recurring Transaction Frequency**

This defined type determines which frequency types you want to offer your guests. These options must be supported by your payment gateway to work, so don't add new ones and wonder why they don't show up.

#### Refund Reason

This defined value is used to specify why a refund was granted. The values that ship with Rock should cover a variety of scenarios, but additional values can be added if needed.

## **Transaction Source**

This value helps determine where the transaction took place. This is helpful in reporting. Many of the transaction entry blocks allow you to pick this value, so by all means add additional items that make sense to your organization. For instance, if you run multiple websites with their own giving pages, you may want to make a new source type for each site. This will help you determine which is most effective in generating donations.

# **Transaction Type**

The Transaction Type helps describe the purpose of each transaction to Rock. For instance, all transactions of type 'Contribution' tell Rock that these are contributions and should be shown on Contribution Statements. You should not create new types that replace the ones that come out of the box. You can, however, rename the existing ones. For instance, you could rename 'Contributions' to 'Offerings' if you prefer.

# **Payment Gateways**

When we start getting into the concepts of how financial transactions work in our modern economy things can get confusing pretty quickly. Don't worry though, we not only want you to understand how to use Rock, we also want to help you to understand the concepts of what's going on behind the scenes. Let's help to demystify the concept of payment gateways.

We're all familiar with the concept of checking out at the store. The clerk rings up our purchases at the register and once a total amount has been determined, we swipe our card through the credit card terminal and we're done. Using this analogy Rock would play the role of the register and the payment gateway is the digital equivalent of the credit card terminal. Like the register, Rock helps determine what is being purchased/donated and comes up with a total amount. Rock then takes the guest's account information (either their credit card or checking account information) and sends it through the terminal (aka payment gateway).

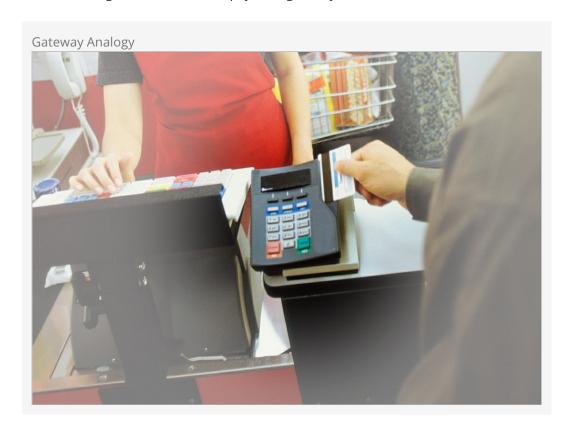

At that point the transaction has started its journey through the financial system. In

many ways you're done with it, but let's track its journey and note some places that you'll need to initially configure.

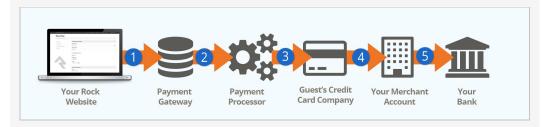

### Rock Website / Payment Gateway

A guest completes their transaction on your Rock website. Rock then sends their account information to the payment gateway that you have configured.

### Payment Processor

Next, the payment gateway passes the transaction on to the payment processor. The processor gets the 'opportunity' to facilitate the rest of the transaction.

### Credit Card Company

The payment process then facilitates the transaction with the guest's credit card company.

#### 4 Merchant Account

Once the transaction is approved the funds are transferred to your Internet merchant account. You'll need to work with your bank to establish this account. This is as easy as calling your bank and asking them for help creating an *Internet Merchant Account* that is compatible with the payment gateway you've selected with Rock.

#### 5 Your Bank

The Internet merchant account then transfers the funds to your bank account via regularly scheduled transfers.

#### Learn More

You're probably thinking this is all too much information. Understanding how this works though can save even a small organization tens of thousands of dollars. One large organization recently started saving over \$200K per YEAR by understanding how this process works and ensuring they received the best rates.

We highly recommend reading this Credit Card Processing 101 PDF from NMI. They've made the process easy to understand with a visual walk-thru.

# **Available Payment Gateways**

Currently Rock supports the following payment gateways:

- NMI
- Payflow Pro

See our Rock Shop for additional options.

You might be wondering which one you should select? Here are some factors to consider:

- **Do you already have a gateway?** If you already use one of the gateways above, then it makes the most sense to keep using it.
- PCI: PCI is a credit card process standard to ensure the security of credit cards.
   Compliance with PCI is a very time-consuming process. The NMI gateway drastically reduces your PCI compliance requirements by ensuring that a visitor's credit card information never touches your server.
- **Fees:** Of course, fees are a huge consideration when looking at gateways. You'll want to consider the fees and rates of each before selecting a gateway.
- **Location:** Are you located outside the United States? For countries outside the continental US, please contact Carolyn Irwin directly at cirwin@gotnp.com.

While Rock has a built-in gateway with NMI and MyWell as well as internal tools for your use, we realize that every church has unique needs. We've also worked with several giving vendors (see our Sponsors page) that offer integrations with Rock and a variety of tools and information that may be customized to your situation. If you elect to use one of our Rock sponsors for your giving solution, their tools may replace the Rock financial tools, or they may be used in conjunction with them. Because each giving vendor offers different packages, you'll want to discuss your needs with all of them to determine the best fit if Rock's out-of-the-box giving tools are not what you're looking for.

#### The Importance of Getting It Right

It's important to make a strategic decision when selecting a gateway. As you start building a base of scheduled gifts it will be hard to transition them to a new gateway in the future. Their card data is stored in the gateway and most gateways will not give you your cardholder data back if you choose to move. See the *Transferring Gateways* section below if you find yourself in this situation.

# Configuring a Gateway

Payment gateways can be configured under Admin Tools > System Settings > Financial Gateways . There you will notice that there are actually three options: Payflow Pro, Network Merchants (NMI), and a Test Gateway. We created the Test Gateway as a way to allow Rock to come pre-configured in a way that allows an organization to sample Rock's tools without having to configure an actual payment gateway. Below is a screenshot of the various settings for the Payflow Pro gateway.

#### **Test Gateway**

Just because we call it a Test Gateway, don't be fooled by the name. It is a "test" gateway in name only. If you change the Gateway Type and provide real configuration, the Test Gateway will attempt to function like any other live gateway. To avoid potential issues, we recommend against changing any of the Test Gateway configuration. When you're ready to set up your real-life gateway, start from scratch with a new entry.

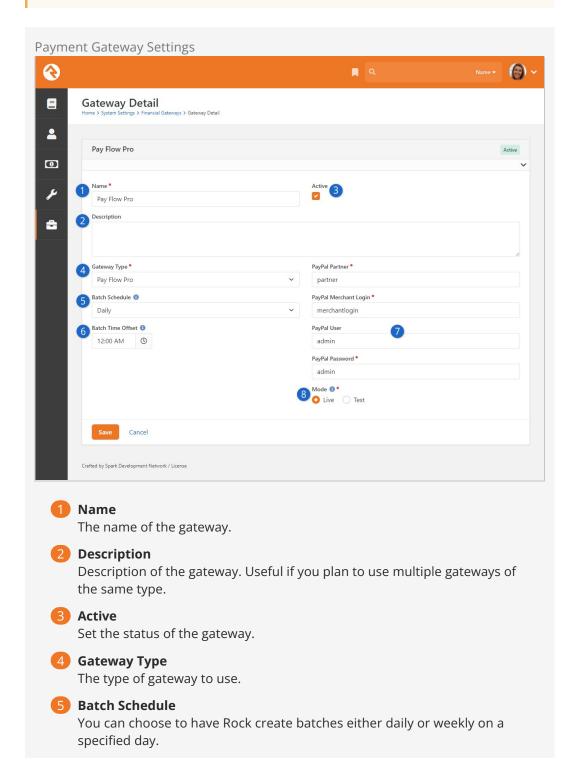

#### 6 Batch Time Offset

By default, online payments will be grouped into batches with a start time 12:00:00 AM. However, if the payment gateway groups transactions into batches based on a different time, this offset can be specified so that Rock will use the same time when creating batches for online transactions.

### Login Information

The various login criteria needed to work with the gateway.

### **8** Gateway Mode

What you see here varies based on the Gateway Type. Generally, this determines whether the gateway is set to live mode (transactions are real and will be processed) or test/sandbox mode (transactions are not processed).

For some Gateway Types you'll see Hosted and Unhosted. A hosted gateway means that the payer will leave your app or website to make the payment and then come back to your website to complete the checkout process. Check with your provider if you're unsure which is the appropriate selection. Use Unhosted for the Test Gateway.

#### **Other Configuration Steps**

Once you're done setting up your gateway, you'll need to set it as the active gateway on the giving pages.

# **Transferring Gateways**

As mentioned earlier, transitioning to a new payment gateway is difficult due to the way the payment gateway providers control the credit card details. Once you set up your new payment gateway, you have two things to consider.

- 1. You need to prevent people from setting up new giving transactions using the old gateway.
- 2. You want users with scheduled transactions tied to the old gateway to transfer to the new gateway.

The first item is easily accomplished by changing the block setting on the *Give Now* page to use the new gateway. The second item is a bit trickier.

There are some block setting options on the *Manage Giving Profiles* page that will assist your users with transferring their scheduled transactions to the new gateway. Consider adjusting these settings from the Scheduled Transaction List Lava block:

- **Gateway Filter:** Setting a particular gateway here will cause only those scheduled transactions using this gateway to show up in the output list.
- Transfer-To Gateway: When set, the Edit button becomes a Transfer button if the scheduled transaction's gateway does not match the transfer-to gateway. When users press the Transfer button, they will be taken to the *Give Now* page with many details from their existing transaction copied onto the form. Once the new transaction is completed, their old scheduled transaction is automatically deleted.

Version: 1.15.0 132 of 166 Last Updated: 2/26/2024

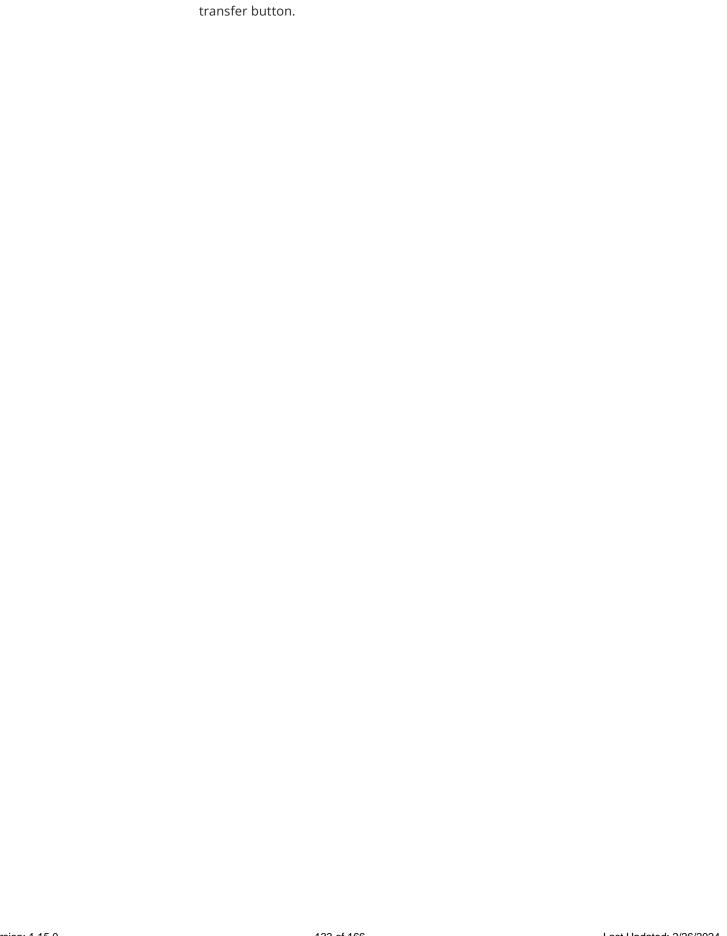

• Transfer Button Text: This setting lets you control the text that appears on the

Version: 1.15.0 133 of 166 Last Updated: 2/26/2024

# **NMI Gateway**

The NMI gateway has several unique features that make it a great fit for many organizations. The first feature to consider is that it significantly reduces your PCI compliance requirements. With the NMI gateway a visitor's credit card never touches your Rock server. This allows you to complete a much simpler compliance survey.

While you can set up an NMI gateway on your own, we highly recommend that you talk with MyWell Ministry to take advantage of their credit card processing program for churches. This program provides credit card processing AT COST (yes, truly this is at their cost, they make nothing). This program has saved organizations tens and even hundreds of thousands of dollars a year. Also, if you decide to go with MyWell and would like to change in the future they will give you all of your saved credit card numbers in a PCI compliant encrypted file.

You can sign up for an NMI gateway account through MyWell using the button below.

MyWell NMI Sign-up

(They also note that if it works better for your church, you can sign up using the above link and tell them that you'd rather have them be the processor for the PayFlowPro gateway.)

# Configuring the NMI Gateway

There are a couple of unique settings for the NMI gateway. Let's look them over and discuss their meaning.

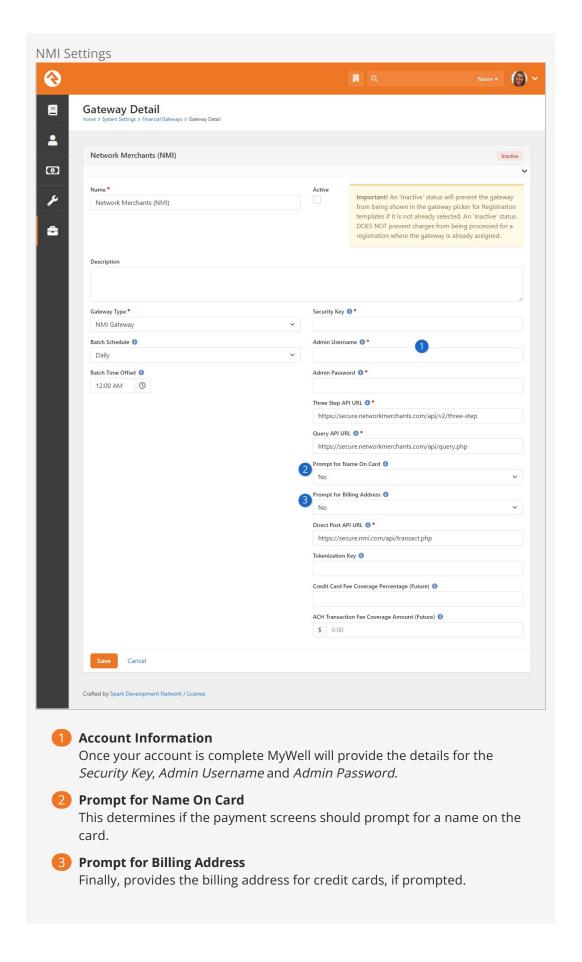

#### Note

The *Prompt for Name On Card* and *Prompt for Billing Address* options are provided due to the fact that NMI may or may not require this information from your users. By default, NMI does not require the Name on Card and Billing Address fields, but if you have enabled address verification in the NMI security settings, you will need to prompt the user for their billing address. If you do not enable this prompt, the user will get an error returned by the processor indicating that required information is missing.

#### **Duplicate Transactions**

By default, NMI rejects duplicate transactions within a 1200 second window. That means that any transaction executed with the same amount and card number inside of the same 20 minute window as an earlier transaction will be rejected. That can be problematic for some situations since you could legitimately have the same credit card used to make multiple contributions for the same amount or make multiple event registrations for the same event. To work around this issue, you will need to ask Transnational to reduce the window time for checking duplicate transactions (we recommend at least a two minute window).

#### **Account Setup**

When setting up a new account with Transnational/NMI, they will disable the requirement to have a CVV. To do this they will need to know that your account is for Rock RMS. If for some reason this setting is set, you will get error messages in your NMI console for scheduled transactions that read 'Error: A card security code has never been passed for this account.' Be sure to pay close attention to your NMI console as you roll out your giving. Actually, this is a good suggestion for rolling out any payment gateway.

# **Unique Scheduling Notes**

NMI supports One Time, Weekly, Biweekly, and Monthly schedules. Notice there is no support for "twice a month". Givers who want a twice a month schedule can set up two separate monthly schedules. For example, one on the 1st of the month and one on the 15th of the month.

### **Transaction Downloads**

Whenever the transaction download job runs and queries transactions from NMI, it will download all of the transactions that were added or updated during a certain time period and that are associated with a scheduled transaction. This includes transactions that may not have "settled" yet, or transactions that failed.

The transaction download job handles these transactions differently. For each

transaction, it will first look for any existing transactions in Rock with the same "transaction code" and totals their amount. It considers this the "Existing Rock Amount". Then it considers the status of the transaction that was just downloaded to calculate a "Processed Amount". If the transaction downloaded is a failure (i.e., declined), the processed amount is 0.00. If it's not a failure, the processed amount is the total amount of the transaction. If the "Existing Rock Amount" and the "Processed Amount" are different, a new transaction will be added to Rock with an amount equal to the difference between these two values. If this amount is negative, the transaction is created as a reversal.

Setting a Payment Reversal Notification Workflow

The Get Scheduled Payments Job Detail screen, located in Admin Tools > System

Settings > Jobs Administration, includes an option to trigger a workflow when a scheduled transaction is declined. You can configure the workflow to perform any necessary follow-up task, such as sending an automated email. Simply configure the workflow in your General Settings, then select it from the Failed Payment Workflow dropdown menu.

#### Other Notes

Below are a few other notes to consider when using the NMI gateway.

- Saved accounts are supported for repeating schedules.
- Reactivating a scheduled transaction is supported.
- Updating a scheduled transaction is supported, except the credit card cannot be changed.
- Querying for the status of a scheduled transaction (i.e., active or not) is supported.

# Payflow Pro Gateway

Below are details about the Payflow Pro gateway with information on getting started and details that are unique to it.

#### Support Ending for Payflow Pro Gateway

Please note that as of Rock v16 we will no longer be supporting Payflow Pro. Also in Rock v16 we will no longer support the existing TransactionEntry v1 block. In its place is a new UtilityPaymentEntry block that was released with Rock v15. This UtilityPaymentEntry block will be feature compatible with the TransactionEntry v1 block.

# Setup

You can set up a new account at the address:

https://www.paypal.com/webapps/mpp/payflow-payment-gateway

A couple of things to keep in mind:

- Although the Payflow Pro service is run by PayPal, this is not a traditional PayPal account. Payflow Pro is a service that PayPal purchased from Verisign many years ago.
- Be sure to sign-up for the Payflow *Pro* not the Payflow *Link* account.

At the time of writing this manual, the costs for a Payflow Pro account were:

Setup: \$99Monthly: \$25

Gateway Fee: \$.10 per transaction
 Recurring Billing: \$10 per month

# **Unique Scheduling Notes**

While most of the schedules like weekly, monthly, etc. are pretty obvious, there are a couple of notes you should consider about Payflow Pro's scheduling.

#### Once A Month

On a rare occasion, someone might say that they want their payment to be on the last day of the month. Since the number of days in the month varies this may seem impossible. With Payflow Pro, however, if you choose the start date as the 31st of the

month, the payment will always occur on the last day of the month.

#### Twice a Month

This basically states that you want two transactions a month. Many people will select this with a start date of the first of the month. When they do, the transactions will come out of the account on the 1st and 15th.

When the guest selects a starting date between the 1st and 15th, it's pretty simple to determine their payment schedule. It will always be the day of the month of their start date for the first payment and 15 days later for the second.

When the guest selects a starting date later than the 15th of the month, then the pattern changes a bit. One payment will come out on the numerical day of the starting date (e.g., the 25th of the month). The second payment date will be fifteen days after this date.

# **Configuring Reference Transactions**

By default, PayPal does not allow reference transactions. However, when a user selects to save their credit card information as a saved account in Rock, the next time they use that account, Rock processes it as a reference transaction. To support that functionality, you need to adjust your PayPal settings. You can find the setting to allow reference transactions under Account Administration > Manage Security > Transaction Settings.

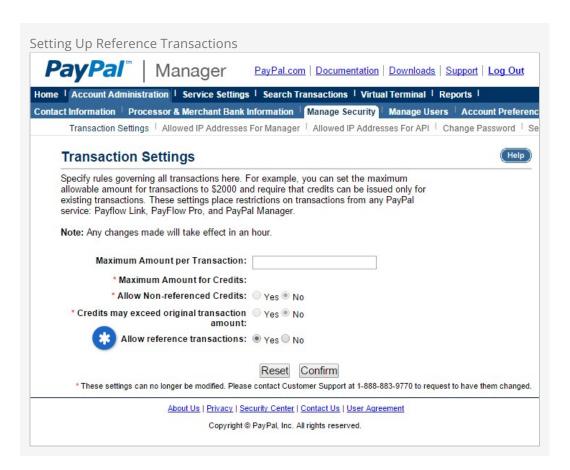

# **Configuring Email Confirmations**

Payflow Pro can be configured to send email confirmations when each scheduled transaction occurs. This email is set inside the PayPal Manager under "Service Settings > Recurring Billing > Customer Email".

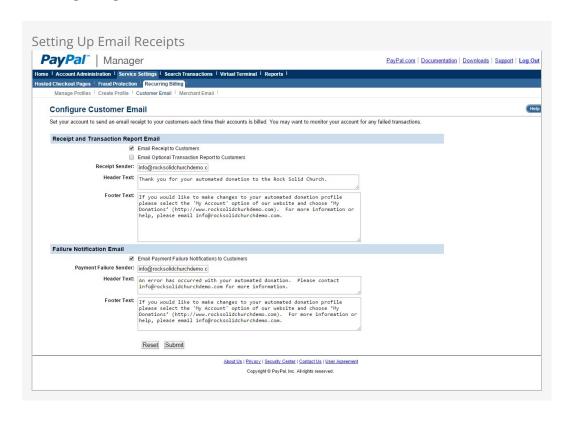

# **Contribution Statements**

When it's time to generate contribution statements, we've created some tools to make the process simpler. Since you may need to be able to both email and mail printed statements, the best file format will be a PDF, and we have just the tool for the job. Let's walk through the process of generating PDF statements with our statement generator software.

# Installing the Statement Generator Software

Installing the statement generator software is easy. It does require a Windows machine running Windows 7 or better to run. It will not work with other operating systems. To install, follow the steps below:

- Download the setup application under Admin Tools > Power Tools > External
   Applications > Rock Statement Generator .
- 2. Run the setup. The statement generator setup is a breeze with just three quick screens.

# Using the Statement Generator Software

Once you have it set up, it's pretty simple to operate the statement generator software.

Start by launching it and logging in. Users must be a member of one of the groups below to log in with this software:

- RSR Finance Administration
- RSR Finance Worker
- RSR Rock Administration

#### First Time Use

Please note that if this is your first time logging in, you'll also be asked for the web address of your Rock server in addition to the Username and Password. Be sure to use HTTPS and not HTTP.

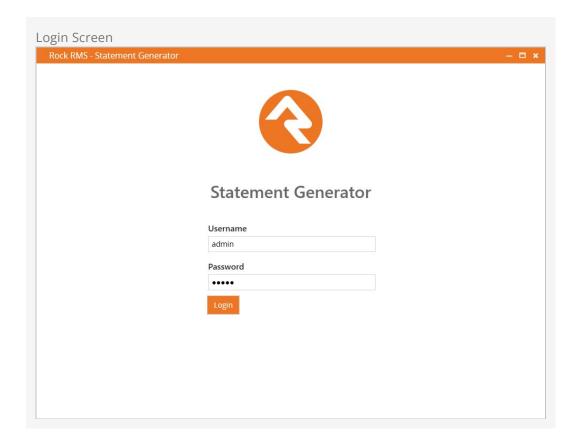

If you need to change the Rock URL, you can do so from the Statement Generator screen pictured below by clicking the *Tools* button in the upper-left corner and selecting *Options*.

To generate statements, click the <code>start</code> button.

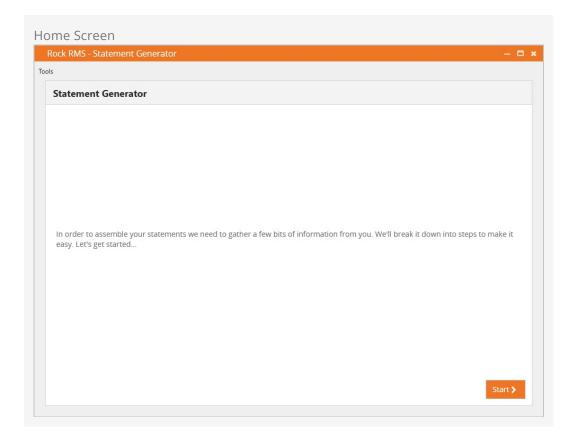

**Step 1:** The *Who Needs a Statement* screen lets you select whether you want to generate statements for *All individuals with transactions and/or pledges*, filtered by a *dataview*, or for a specific individual.

There are several options to consider when selecting *All individuals with transactions and/or pledges*.

- **Exclude inactive individuals:** Select this option if you don't want to generate statements for people with an inactive status.
- **Include Businesses:** This option, which is selected by default, allows you to generate statements for businesses.

#### Adding Children to Families and Giving Groups

If your Rock system has a custom job or workflow to move children to new families, don't forget that it will also need to set the child's person record's giving group to the new family (or null to indicate giving individually). If this step isn't done, the statement will go to the address of both the old and new family with the transactions still combined.

The *Move Adult Children* portion of the Data Automation job that ships with Rock will take care of this automatically.

If you select *Single individual*, you'll be prompted with a search box where you can type in a person's name. If more than one person is listed in the grid, click on the person you want to generate the statement for. Press Next to go to the next step.

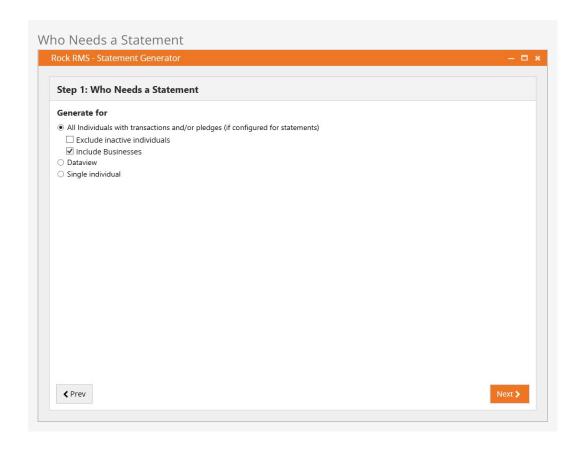

**Step 2:** Select the template you want to use for the statement output. Rock ships with a default template, which you can customize with your own logo, wording, etc. You can also create your own. The Statement Generator templates are located in Finance > Financial Settings > Contribution Templates.

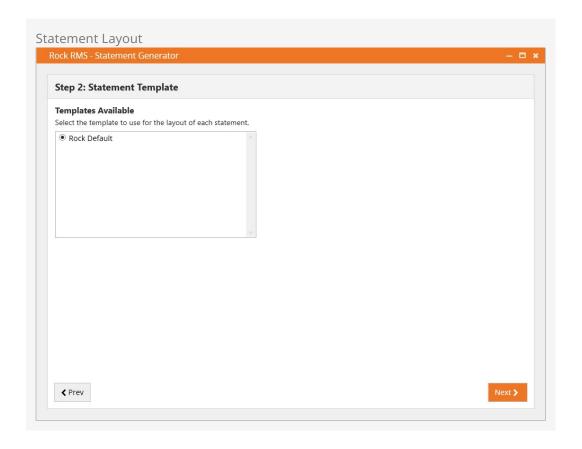

**Step 3:** The *Statement Date Range* screen is where you specify the date range of the statements you want to generate. The generator defaults to the current year-to-date.

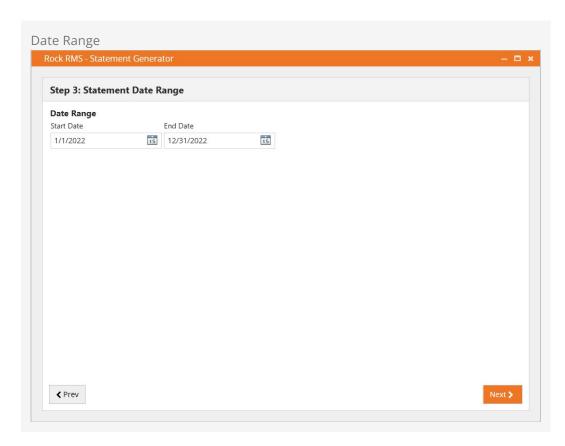

**Step 4:** The *Individual Save Settings* screen is where you can optionally choose to save statements to the person's profile under the *Documents* tab. You can control things like the name of the document, and which members of the family (technically, the Giving Group) should have the document added.

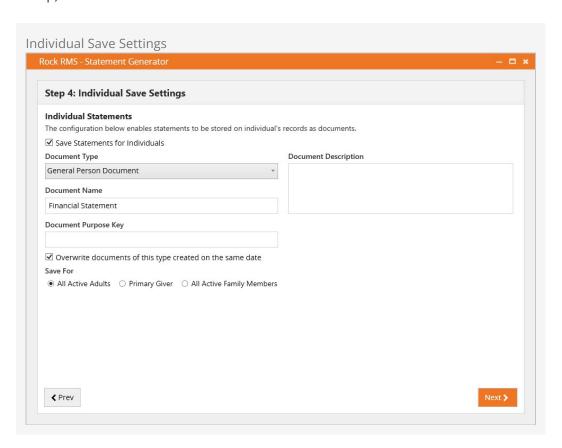

**Step 5:** The *Report Settings* screen allows you to choose the location where you want to save the statements, designate a base Filename Prefix to use when saving, and determine how the statements will be sorted. You can also choose how the statements are broken up into chapters by entering the number of statements you want to include per chapter in the Max Statements in Chapter field. These settings and others can be updated by clicking the icon, described below. You can also choose to *Save Settings* so the configuration you choose will be set up for you the next time you generate statements.

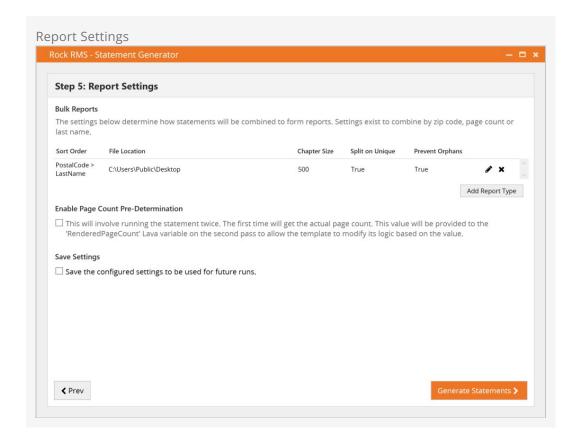

You can access the settings described below by clicking the icon shown above. How you configure these settings determines how the PDF statements will be created.

You might want more than one report. Often it can be useful to have one for mailing, sorted by zip code, and one for internal or auditing purposes, perhaps sorted by Last Name. You can create as many reports as you need, each with its own settings and sort order.

**Edit Report Settings** 

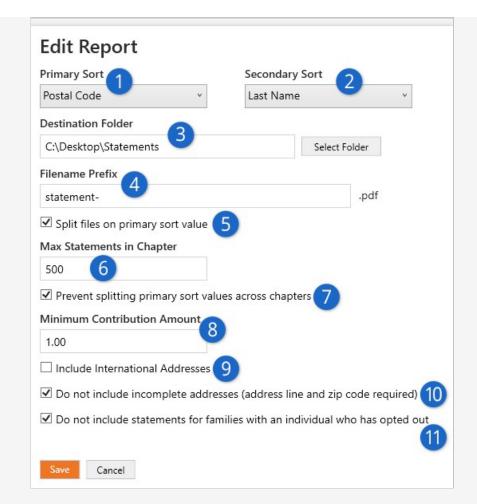

# Primary Sort

This is the highest level of sort order for the statements. For instance, if Postal Code is selected then the PDFs that are generated will be sorted in order of people's zip code, which is ideal for mailing statements. Sort options include:

- Postal Code
- Last Name
- Page Count

# 2 Secondary Sort

This is the sort order that's used after the Primary Sort. This lets you order the statements by Postal Code (Primary Sort) and then by Last Name (Secondary Sort).

#### 3 Destination Folder

This is where the generated PDF statements will be saved. If you are creating multiple reports, then you can save each of them to a different location.

#### 4 Filename Prefix

All of the files that are generated will have a name that starts with the value you enter here. Especially when you have multiple reports, this can help you identify which files belong to which report.

# 5 Split Files on Primary Sort Value

If you have this enabled, then you'll get a new PDF file every time the Primary Sort value changes. For instance, if you have a Primary Sort of

Postal Code then you'll get separate PDF files for each zip code, which is helpful for mailing.

## 6 Max Statements in Chapter

This is the maximum number of statements that should be included within a single PDF file. The *Split Files on Primary Sort Value* setting respects this setting. For instance, if you split files on zip code while setting Max Statements to 100, and if you have more than 100 statements in the same zip code, you'll get more than one file.

## Prevent Splitting

This setting will keep the Primary Sort values from being split across PDF files. When this is enabled, it could mean that more statements are in a file than the *Max Statements in Chapter* setting allows.

#### 8 Minimum Contribution Amount

This is the minimum dollar amount a statement must have in order for the statement to be generated. For instance, you can choose to print statements only for those who have given \$10.00 or more. This can help save on mailing costs by reducing the volume of statements generated. You might set this to a lower value for reports you'll only be using internally.

#### Include International Addresses

Determines if individuals with international addresses should have statements generated. Addresses with countries that are the same as the organization's address (Global Attribute) or addresses with blank countries will be considered local. You might not mail statements internationally, but you may want to include these for your own internal purposes.

## 10 Do Not Include Incomplete Addresses

If this is enabled, then statements will only be generated if the associated address has at least an address line and a zip code. You'll want this enabled if you're generating statements to be mailed.

## 111 Opted Out

If an individual has opted out, then a statement will not be generated for the family if this option is enabled. Like the setting above, you'll probably want this enabled for statements that you're mailing but you might not need it if you're generating a report for internal purposes.

The statement generator will start to process the statements after you press Generate Statements. When the process is complete, the generator will display a summary with the number of statements generated and related details.

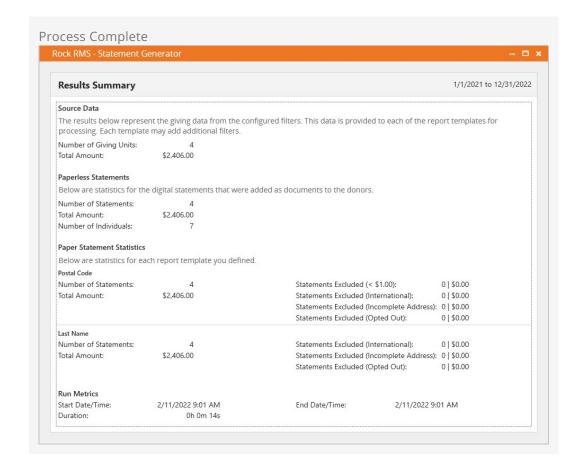

An additional file called *@Summary of Results* will be saved along with the generated statements. This file contains all of the run information pictured in the screen above.

#### **Display Scaling**

If you notice the statement generator results are the wrong size (e.g., the font is very small) it could be related to your display's scale setting. The recommended setting is 100%. For Windows computers the Scale and Layout can be adjusted under Settings > Display.

#### Speeding up Generation

The Statement Generator typically runs quickly, but larger organizations may notice long processing times. Below are some tips to help reduce the time it takes for the process to finish.

- **Fast Disk:** The hard drive on the computer where the Statement generator is installed can have an impact on how long the process takes. We recommend an SSD (M2s) for the computer that's running the application.
- Page Count Pre-Determination: In Step 5 of the process described above you
  have an option to Enable Page Count Pre-Determination. The generation process
  will take longer if this is enabled.
- **Multiple Processors:** Having multiple processors will significantly reduce the generation time. The Statement Generator will utilize all of them.
- Logo: The file size of the image used for your logo has an impact on the size of the

- PDF files that are generated. A smaller image file, and a logo with a Base64 (inline) source will help speed up the process.
- **Broken Links:** Broken links in the template will cause performance problems. For instance, if the logo can't be loaded due to a broken link, PDF generation can take up to four times longer.

## **Online Contribution Statements**

Your website visitors can get access to their contributions online from the *Giving History* page. Statement links will be available for years in which they gave. The *Transaction Report* block settings allow you to pick which accounts to consider (by default all tax-deductible accounts are used). The output is all customizable using Lava, so feel free to change it.

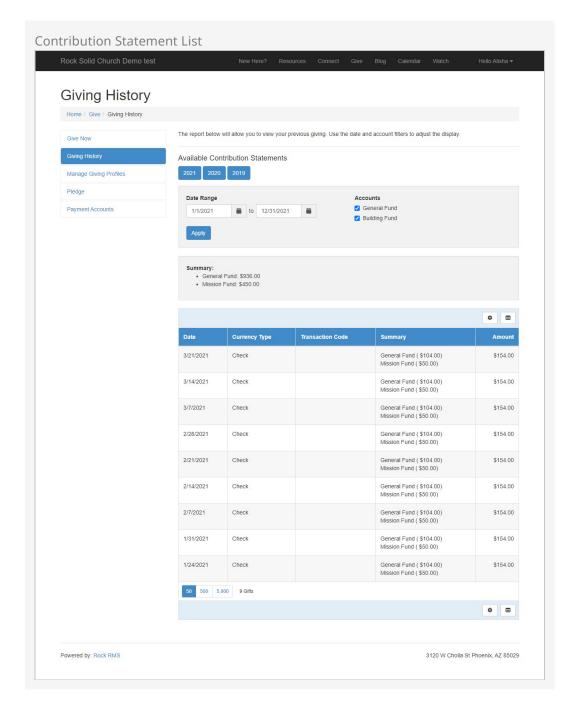

The resulting contribution statement is shown below. This is produced using the *Contribution Statement Generator* block.

#### **Legacy Configuration**

The *Contribution Statement Generator* block uses the Contribution Templates described in Step 2 above to generate statements. This block is intended to replace the 'Contribution Statement Lava' blocks found on both the internal and external sites in prior versions of Rock, but it will not replace that block if you've customized the settings.

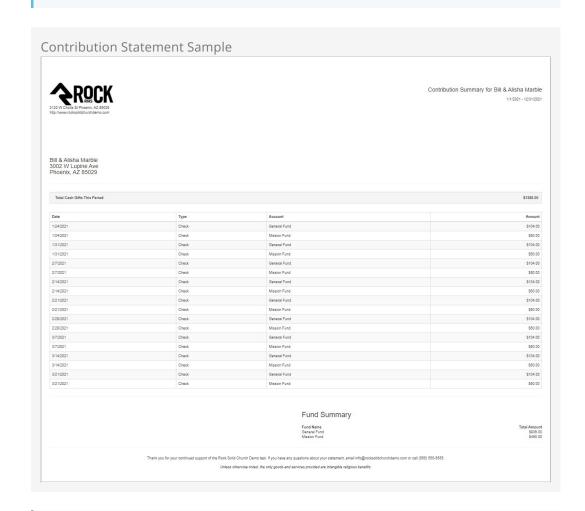

#### Giving Outside Pledge Date Range

Contributions that occur outside of a Pledge's date range won't count toward the Amount Given or Pledge Progress on the Contribution Statement. This could happen if someone is able to give sooner than they had planned. If the gift should count toward the Pledge on the Contribution Statement, you could adjust the Pledge's date range to include the date of the gift.

# Contribution Statements on the Person Profile Page

You can view the same contribution statement above on the *Person Profile* page. You'll find a listing of contribution statements on the 'Contributions' tab.

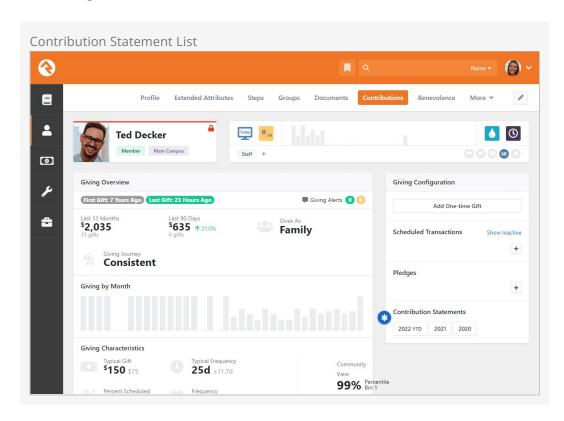

# **Contribution Statement Templates**

#### **New Statement Templates**

As of Rock v12.5 the Contribution Statement Lava block has been replaced with a new Contribution Statement Generator block, which uses the templates described in this section. The block is only replaced if you had not previously modified the original Lava template that shipped with Rock. These statement templates will also be used by the Contribution Statement Generator external application.

Rock ships with a default template that's used by the Statement Generator to create statements. This template is also used by the web versions of the statements, like those accessed from the Person Profile page. The settings on the template drive what goes into the statement and how it looks. You can create a template of your own under

Finance > Financial Settings > Contribution Templates to Customize the statement to your needs. For instance, you'll probably want to change the logo at a minimum.

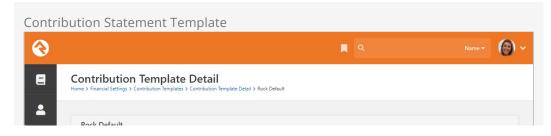

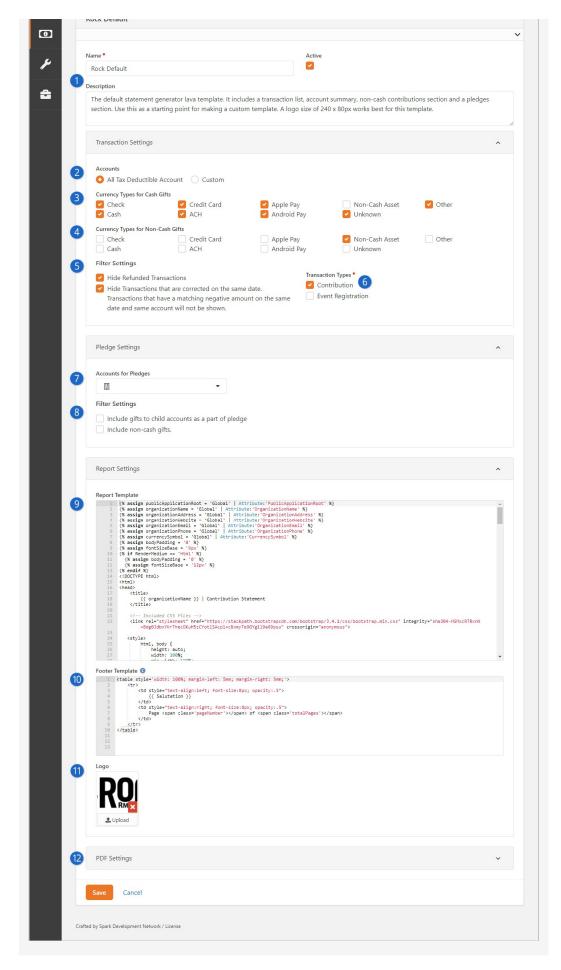

## 1 Name and Description

Each template you create should have a clear name and a description that indicates how it will be used. When you're using the Statement Generator, only the Name of the template will be visible.

#### 2 Accounts

You can restrict which accounts get pulled into the statements by either selecting *All Tax Deductible Account* or by providing a custom selection of which Accounts to show. This ensures you're including or excluding the data you want.

## Currency Types for Cash Gifts

Here you'll select which types of currency count as cash gifts. The default configuration is typically all you'll need, but if you've added other currency types that should count as cash gifts you can select them here.

## Currency Types for Non-Cash Gifts

Select the types of currency that represent non-cash gifts, like vehicles or property. By default, these are grouped together under the *Non-Cash Asset* currency type. Non-cash gifts appear separately from cash gifts on the contribution statement.

## Transaction Filter Settings

These settings let you filter out refunded transactions or transactions that were backed out on the same day they were applied. In most cases you'll want to exclude these types of transactions from statements that get sent out to people, but you may want to see them for internal purposes.

## **6** Transaction Types

By default, only contributions will be shown, but you can also include payments for events.

# Accounts for Pledges

Pledges are not shown on the contribution statement by default. If you want to show pledge information on the statement, select the accounts for pledges here.

# 8 Pledge Filter Settings

These filter settings only apply to pledges. You can set whether or not gifts to child accounts of the selected accounts should count toward the pledge, and whether or not non-cash gifts should be included.

# 9 Report Template

If you're creating your own template, then you'll most likely want to start by copying the default template that ships with Rock before making any changes. This is an advanced setting that lets you control exactly how the statement looks and what kind of information it displays.

# 10 Footer Template

This is another advanced setting that lets you control the footer information of the contribution statement. By default, it includes the *Salutation* (e.g., "Ted & Cindy Decker") and the page number.

# 11 Logo

You'll want to replace the default logo with your own. The logo size should be 240 x 80 pixels.

# 12 PDF Settings

These settings let you control the margins and page size of the PDF documents that will be generated. You typically won't need to change these.

# Advanced Utility Payment Entry Block Settings

This section may get a bit advanced. Not that you can't handle advanced; we just want to give you a heads up that we're going to be talking about detailed settings and their uses. It isn't rocket science, but it might be a little challenging.

#### **Transaction Entry Block**

The Utility Payment Entry block is the eventual replacement for the Transaction Entry block. The documentation for the Transaction Entry block can still be found if needed during this transition period.

The Utility Payment Entry block is one of the most useful and versatile blocks available in Rock. You can set it up on any page of your site and use it for any number of purposes: online giving, on-site giving, scheduled transactions, fundraising, text giving...and so on. It's the Swiss Army Knife of transaction entry features.

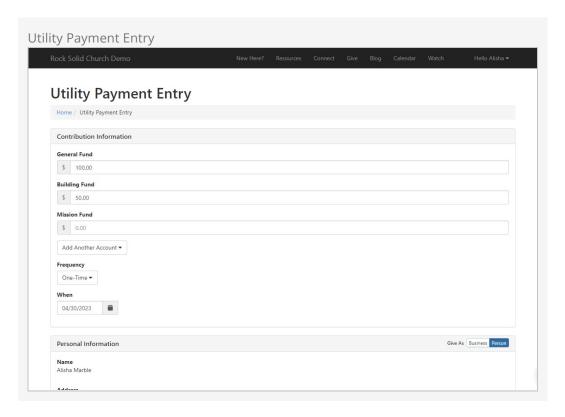

The reason this block can be used in so many ways is because of its settings. There are two configuration tabs in the Utility Payment Entry block: Basic Settings and Advanced Settings. Let's take a look at the options available on both.

# **Basic Settings Tab**

The Basic Settings tab is where you'll likely do most configuring.

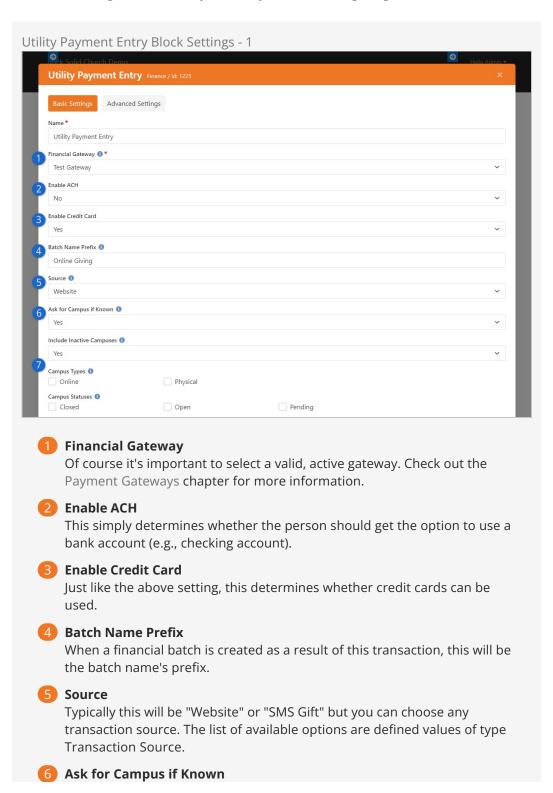

If the person's campus is already known (e.g., because they're logged in), should we ask for the campus anyway? You might enable this to allow people to give at different campuses. This relates to the *Use Account Campus mapping logic* setting described below.

## Campus Options

These settings let you filter out which campuses are available for selection. For instance, you might want to show only *Active* campuses that are *Open*.

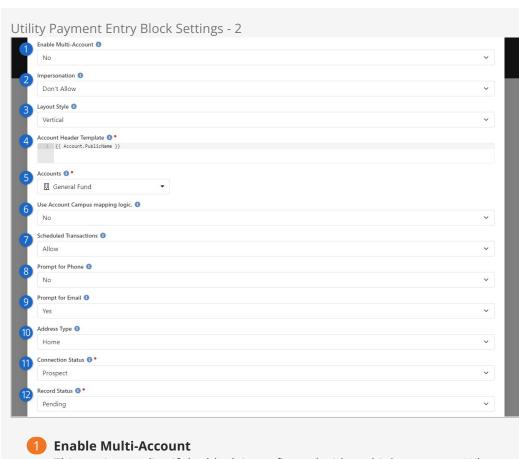

This setting applies if the block is configured with multiple accounts. When disabled, people can select an account, but they can only give one amount to one account. When this is enabled, the person can enter different amounts for multiple accounts.

# 2 Impersonation

Set whether this block should allow impersonation. If it does, then someone could impersonate someone else and take actions as the other person. This should only be needed rarely, if ever, and shouldn't be enabled on your public-facing website.

# 3 Layout Style

You can toggle the layout style between Vertical and Fluid. Feel free to experiment to see which one you like better.

# 4 Account Header Template

Typically, you'll only want to show the name of the account, but you can

provide a custom Lava template to show whatever you like.

#### 6 Accounts

Here is where you'll select which account(s) are available. This can be left blank to either allow all accounts or to have other block settings control which account(s) are shown. For Text Giving we recommend adding a single account here.

#### 6 Additional Accounts

Here you'll simply choose whether the person should be allowed to pick accounts in addition to what's configured in the *Accounts* setting above. Any *Active* accounts with a *Public Name* will be shown.

#### Enable Account Hierarchy for Additional Accounts

If the above setting is enabled, then you can also enable this to group accounts under their parent accounts. This makes longer lists of accounts and sub-accounts easier to navigate.

## Use Account Campus Mapping Logic

For full details on this setting check out the help icon located on the page. In short, this setting provides options for determining the account to use based on the campus.

#### 9 Scheduled Transactions

This simply determines whether scheduled transactions can be created from this page. This is dependent on the financial gateway you're using. You wouldn't want to allow scheduled transactions for something like Text Giving.

## 10 Prompt for Phone

This is disabled by default, but you can enable it to ask the person for their phone number.

#### 11 Prompt for Email

This is the same as the above setting, but for email. We recommend keeping this on, especially because it helps match people to a record in Rock.

### 12 Address Type

This is the type of address that the person will provide on the page.

#### 13 Connection Status

If a new person record is created from this transaction, this is what its connection status will be.

#### 14 Record Status

This is the same as the above setting, but for record status.

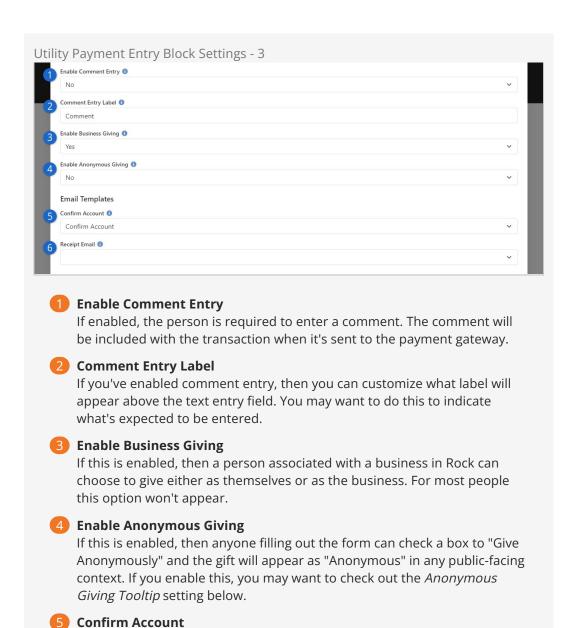

Rock ships with an email template specifically for this. It's a security measure, to ensure the person truly intended to update their account.

Rock can automatically send a receipt email. You can use the *Giving Receipt* System Communication that ships with Rock or create your own.

Utility Payment Entry Block Settings - 4

6 Receipt Email

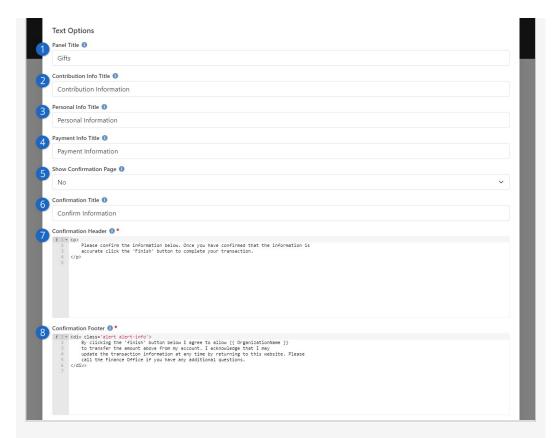

## Panel Title

The text you enter here will be displayed near the top of the screen.

Contribution Info Title

This title will appear above the area where the person indicates how much they're giving.

Personal Info Title

The title you enter here will appear above the area where the person provides their personal information, like name and email address.

Payment Info Title

The text here will appear above where the person provides their credit card or ACH information.

**5** Show Confirmation Page

You can optionally show a confirmation page, where the person is asked to confirm the transaction before it completes. This will display the person's information, the amount they're giving, and their payment information. The next few settings only apply if the confirmation page is being shown.

Confirmation Title

This is the title that will be seen near the top of the confirmation screen.

**7** Confirmation Header

The text here will appear above the confirmation details for the person and their gift, if the confirmation page is shown.

8 Confirmation Footer

The footer text will appear below the confirmation details on the confirmation page.

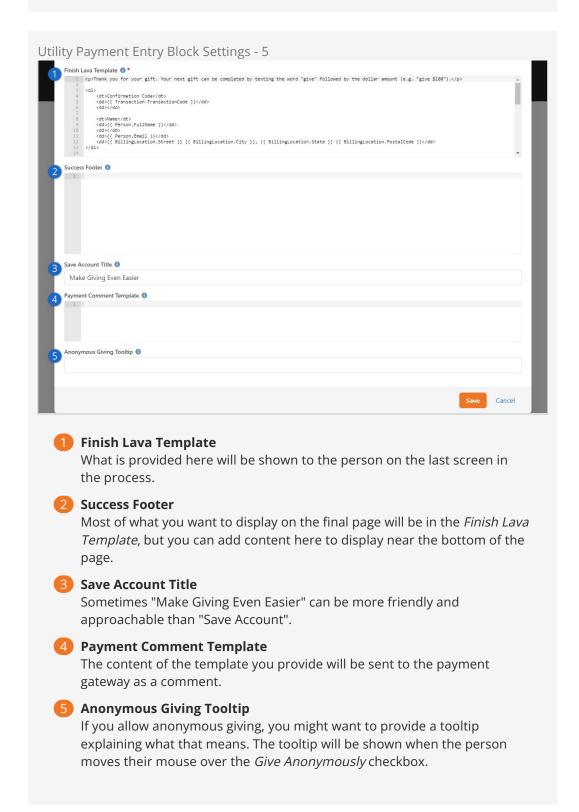

# **Advanced Settings Tab**

The Utility Payment Entry block has additional settings under Advanced Settings.

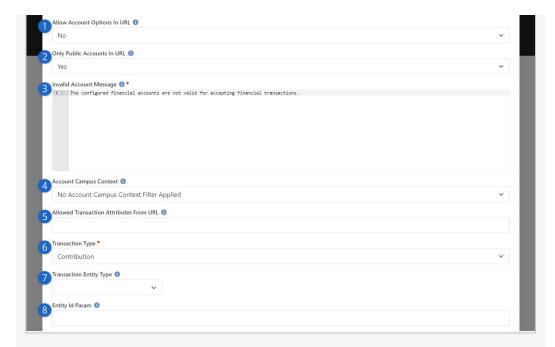

## Allow Account Options In URL

You can set the account by passing it in through the URL. But that's not all you can do. You can also set the default amount, and whether that amount should be editable.

## Only Public Accounts In URL

If you're using the above setting, this will ensure that only Accounts marked as Public can be passed in from the URL.

## **3** Invalid Account Message

If the account you're trying to pass in isn't valid (e.g., a typo in the URL) then this message displays.

# **4** Account Campus Context

You can filter the list of accounts using campus context. To learn more about setting context check out our <a href="Designing and Building Websites Using Rock">Designing and Building Websites Using Rock</a> manual.

#### Allowed Transaction Attributes From URL

If you have attributes set up for transactions, you can set the value of those attributes from the URL. The URL should be formatted like:

?Attribute\_Attribute1Key=Attribute1Value&Attribute\_Attribute2Key=Attribute2Value.

So, to set a text attribute with a key of "GLCode", it might look like: 
Attribute\_GLCode=abd46c03.

# **6** Transaction Type

For the most part you'll leave this as *Contribution* but this block can be used for *Event Registration*.

# Transaction Entity Type

Technically the transaction can be associated with a specific entity type, but generally you'll keep this blank.

## 8 Entity Id Param

If you've selected an Entity Type above, then you can specify a page parameter where the Id for the entity can be found.

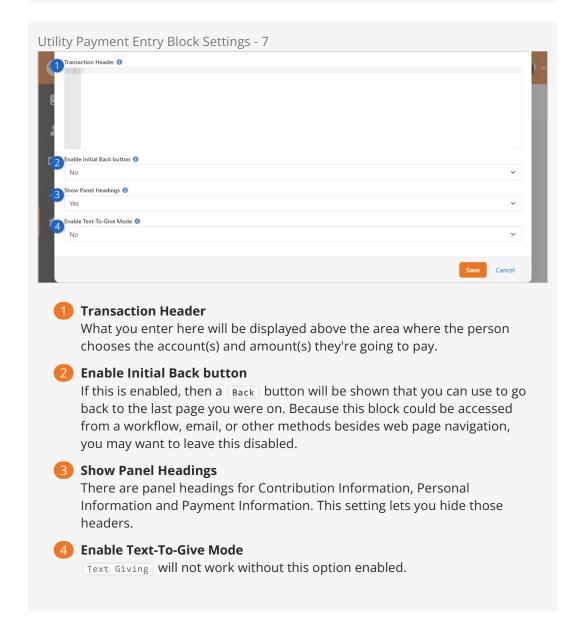

# Account Selection Behavior

The Utility Payment Entry block allows people to enter payment information for selected accounts. The account selection behavior for the block is primarily controlled by four block settings:

- 1. **Accounts:** The *Accounts* block setting lets you restrict the block to only being used with specified accounts.
- 2. **Additional Accounts:** The *Additional Accounts* setting allows you to make payments for active public accounts not listed under "Accounts" above.
- 3. **Enable Account Hierarchy for Additional Accounts:** Financial Accounts can be nested and, when enabled, this will group accounts under their parents when looking at the Additional Accounts dropdown list. Those that are top-level accounts will be the root of the dropdown. For those that have parents, their parent account will be in the dropdown. What this means is that:

- 1. If an account called "Special Fund" is at the root of the account tree it will be at the root of the dropdown.
- 2. If an account called "Glendale Campus" exists under a Parent account called "General Fund" ("General Fund > Glendale Campus") Glendale Campus will be shown in the dropdown under a parent item of "General Fund".
- 3. If there is a 3-level nested account hierarchy like "Events > Youth Events > Summer Camp", Summer Camp will be shown in the dropdown under the parent item of "Youth Events". The "Events" grandparent will not be displayed.
- 4. **Use Account Campus Mapping Logic:** When enabled, this will match payments to accounts based on the associated campus. The account mapping is determined as follows:
  - If the selected account is not associated with a campus, the selected account will be the first matching active child account that is associated with the selected campus.
  - 2. If the selected account is not associated with a campus, but there are no active child accounts for the selected campus, the parent account (the one you see) will be returned.
  - 3. If the selected account is associated with a campus, that account will be returned regardless of campus selection (and it won't use the child account logic).

Note that the *Use Account Campus Mapping Logic* setting is not compatible with the *Enable Account Hierarchy for Additional Accounts* setting, since *Use Account Campus Mapping Logic* automatically picks the best fit account based on the associated campus and *Enable Account Hierarchy for Additional Accounts* allows you to pick a specific account from a hierarchy of accounts. Use one or the other, but not both.

Version: 1.15.0 166 of 166 Last Updated: 2/26/2024